# **SONY** COMMUNICATION SYSTEM **PCS-1 PCS-1P**

SYSTEM INTEGRATION MANUAL 1st Edition (Version 2.2 and later)

### △警告

このマニュアルは、サービス専用です。 お客様が、このマニュアルに記載された設置や保守、点検、修理などを行うと感電や火災、 人身事故につながることがあります。 危険をさけるため、サービストレーニングを受けた技術者のみご使用ください。

### ! **WARNING**

This manual is intended for qualified service personnel only.

To reduce the risk of electric shock, fire or injury, do not perform any servicing other than that contained in the operating instructions unless you are qualified to do so. Refer all servicing to qualified service personnel.

### ! **WARNUNG**

Die Anleitung ist nur für qualifiziertes Fachpersonal bestimmt.

Alle Wartungsarbeiten dürfen nur von qualifiziertem Fachpersonal ausgeführt werden. Um die Gefahr eines elektrischen Schlages, Feuergefahr und Verletzungen zu vermeiden, sind bei Wartungsarbeiten strikt die Angaben in der Anleitung zu befolgen. Andere als die angegeben Wartungsarbeiten dürfen nur von Personen ausgeführt werden, die eine spezielle Befähigung dazu besitzen.

### ! **AVERTISSEMENT**

Ce manual est destiné uniquement aux personnes compétentes en charge de l'entretien. Afin de réduire les risques de décharge électrique, d'incendie ou de blessure n'effectuer que les réparations indiquées dans le mode d'emploi à moins d'être qualifié pour en effectuer d'autres. Pour toute réparation faire appel à une personne compétente uniquement.

### **Table of Contents**

### **1. Installation**

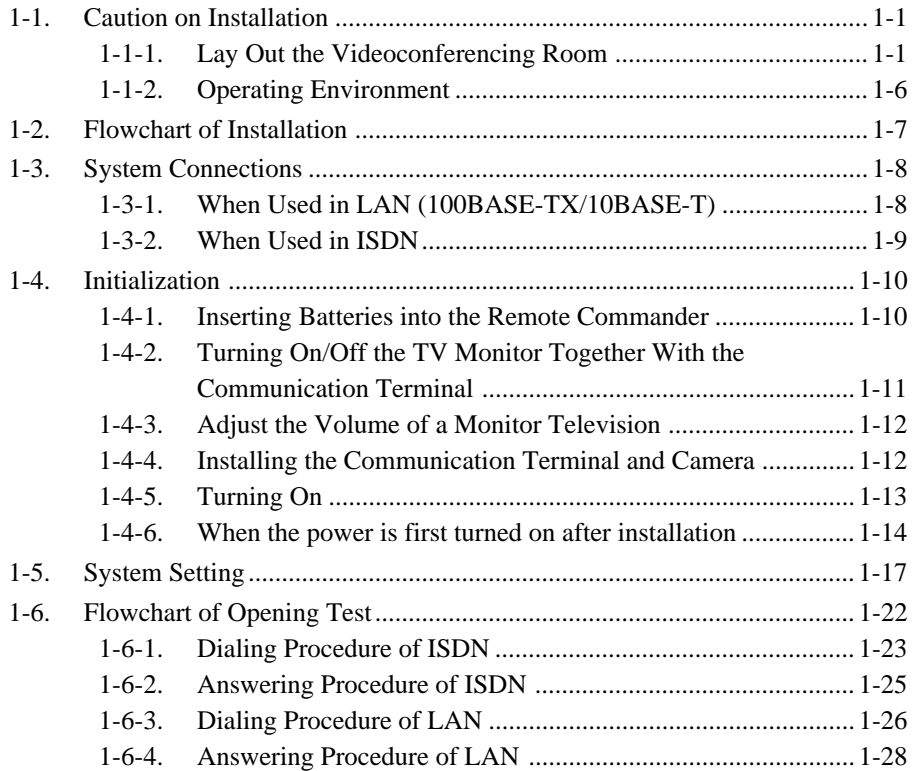

### **2. Maintenance**

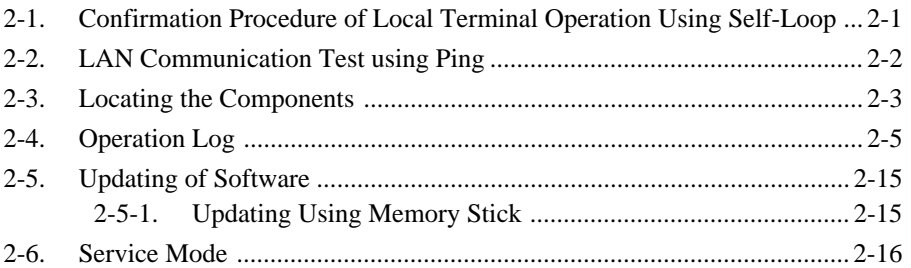

## **3. Compatibility in LAN Network**

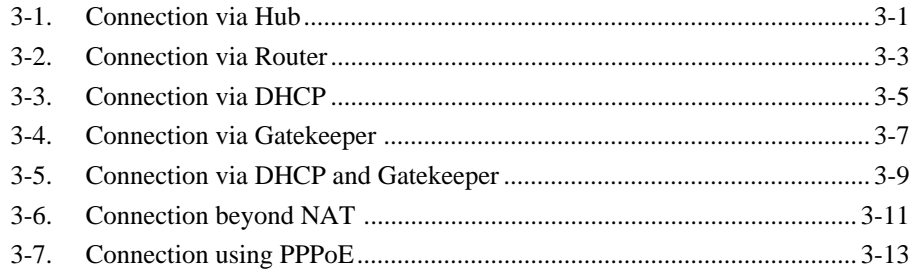

### **4. Technical Data**

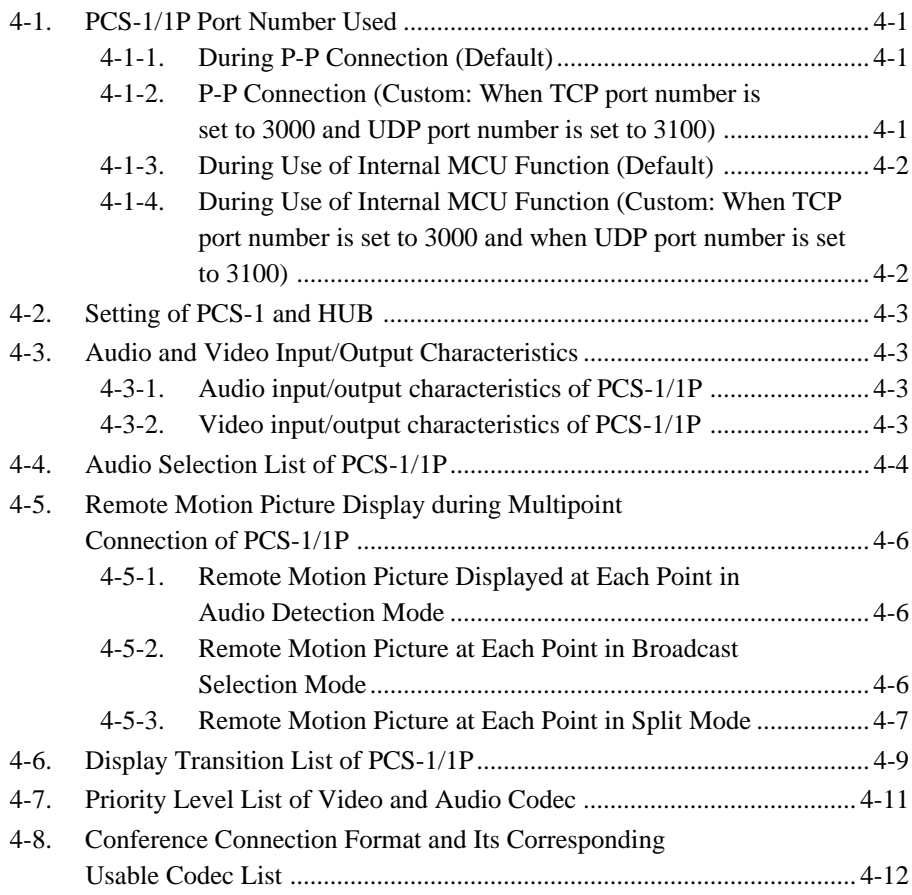

## **Section 1 Installation**

### **1-1. Caution on Installation**

### **1-1-1. Lay Out the Videoconferencing Room**

Arrange it in consideration of the space of a camera and microphone when laying out the videoconferencing room.

#### **Camera Range**

 represents the shooting area of the camera when the zoom has been extended fully. indicates the shooting area of the camera when the left/right angling function is fully utilized. Use the measurements below as a guide for the layout of your videoconference room.

#### **Top view (horizontal range at maximum zoomout)**

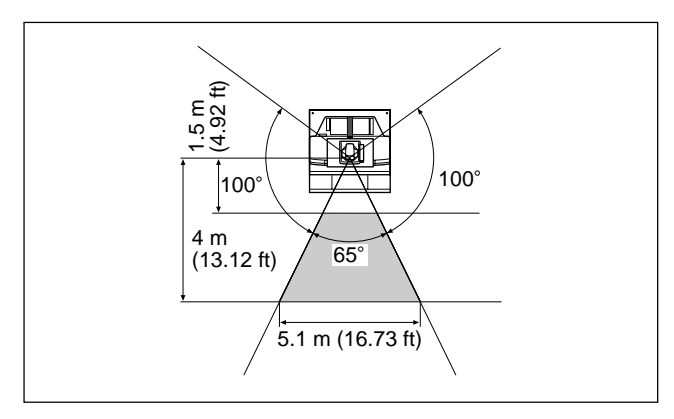

#### **Side view (vertical range at maximum zoom-out)**

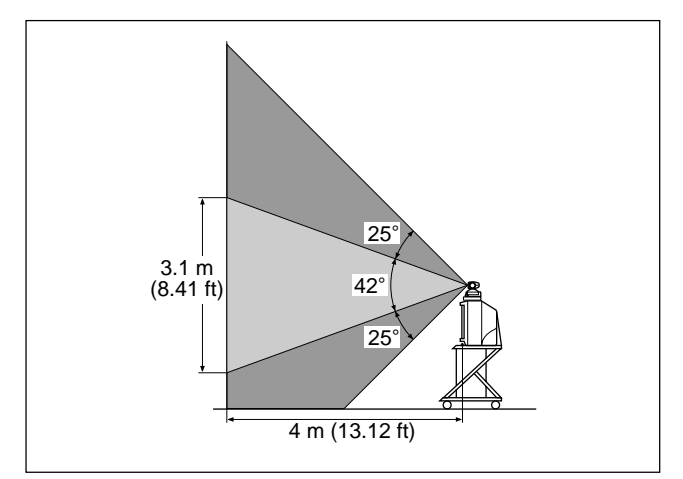

#### **Highly directional range of microphone**

The ideal directional range of a microphone is shown below. The numeric value is a rough standard. Use the value as the reference of the videoconferencing room used.

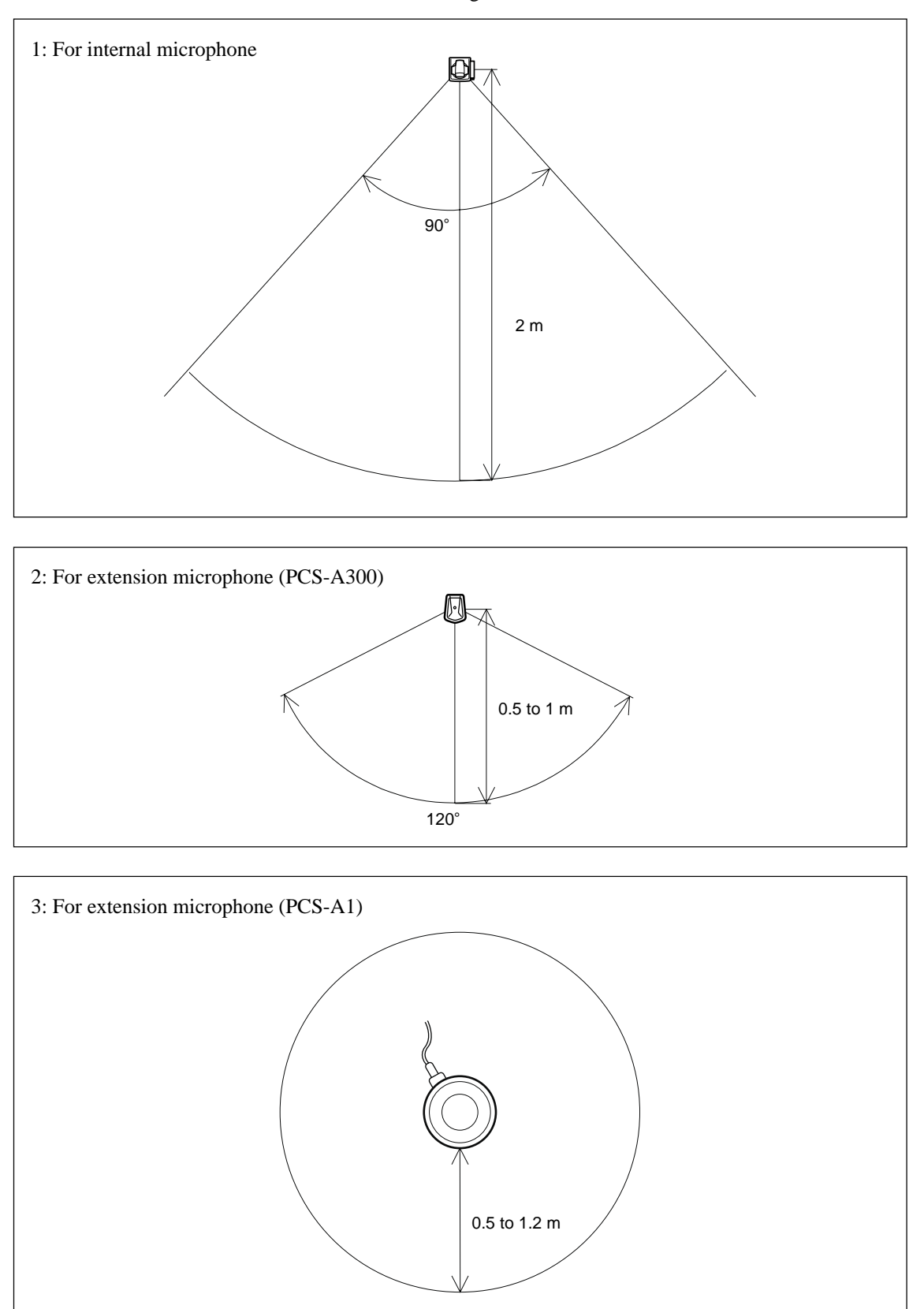

The microphone built in the PCS-C1/C1P Camera Unit is assumed to be used to conduct a conference among about three participants. You can connect the optional PCS-A1 or PCS-A300 microphone to the System, allowing more persons to participate in the conference.

#### **Microphone layout examples**

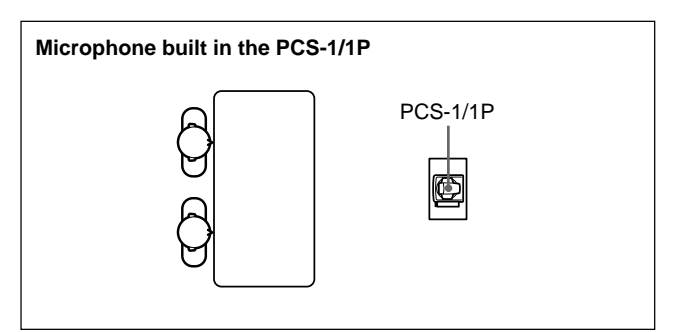

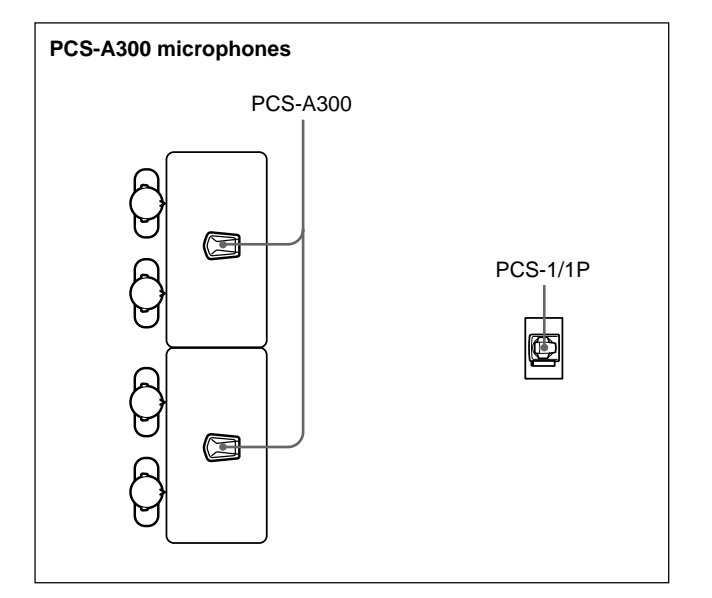

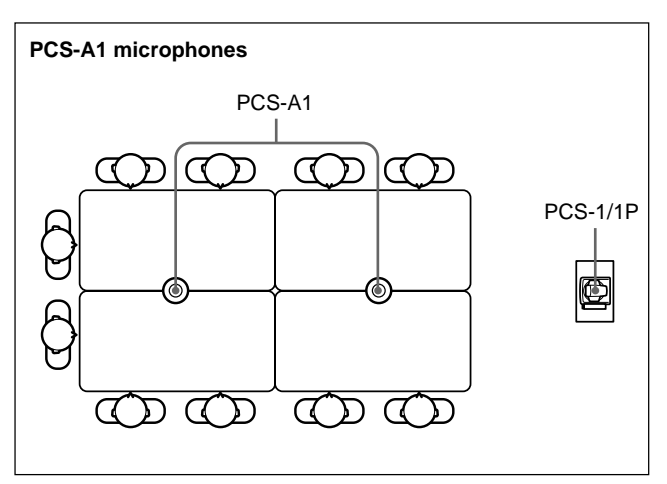

#### **Notes on installation of the microphones**

- . Install microphone about 50 cm away from the participants.
- . Install the speakers behind the microphones.
- . Place the microphone in a quiet, echo-free location.
- . Install microphones away from equipment that may cause noise.
- . Avoid covering a microphone with paper, etc., or moving it. If you do either, extreme noise and echo may be heard temporarily by the remote party. In this case, wait until the echo disappears.

#### **Installation of document stand**

a. Adjust the direction of an infrared light emitter.

Install so that the infrared light emitter of the document stand is linear in direction with the infrared photosensor of PCS-1/1P when the video signal input to a document stand is transmitted to PCS-1/1P using an infrared video transmission function. The range in which infrared rays reach is a maximum of about 5 m.

Connect it with PCS-1/1P using a MONITOR OUT terminal when the infrared light emitter is used in excess of about 5 m.

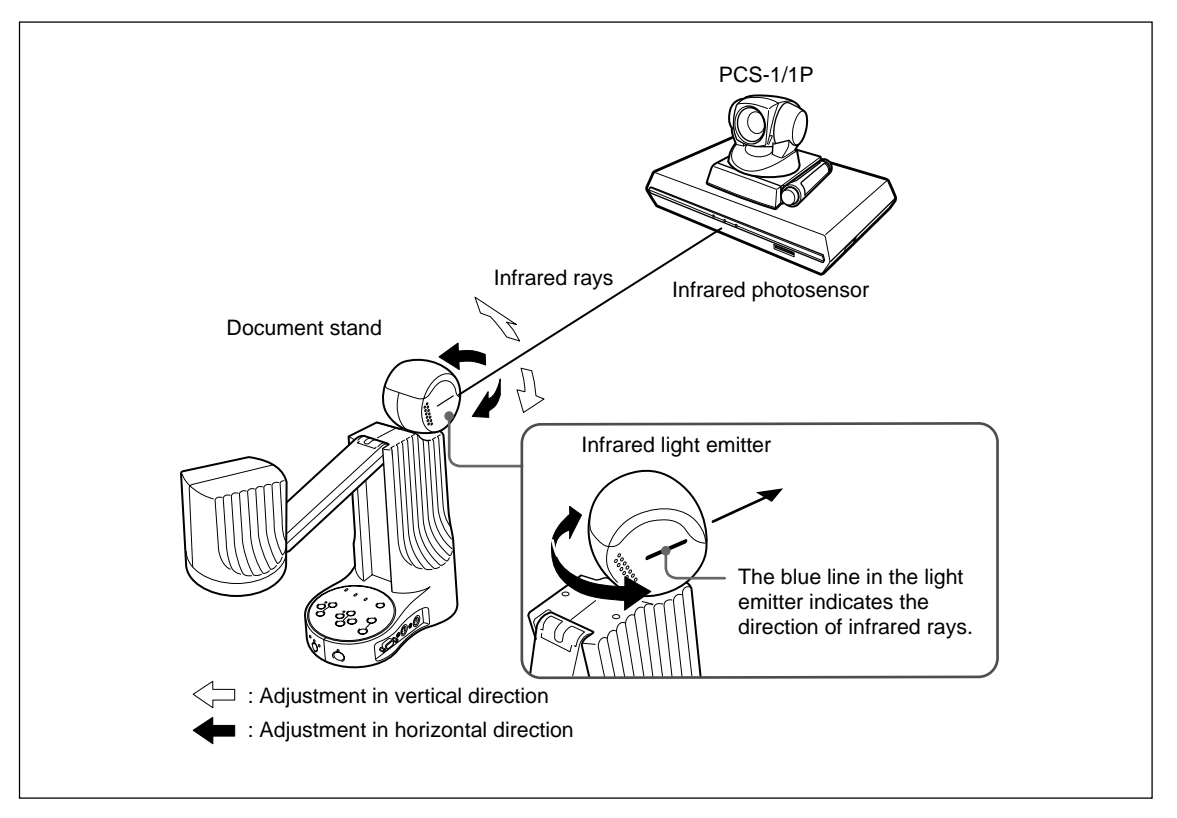

#### b. Installation range (Reference)

If an image is disturbed in the range shown below, bring it near PCS-1/1P with the infrared light emitter of a documents stand turned toward PCS-1/1P.

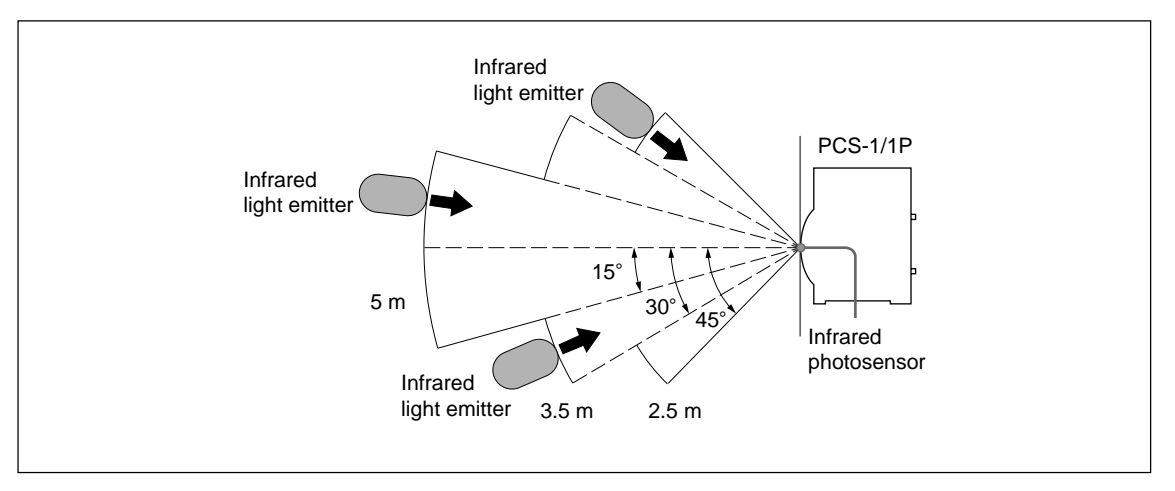

- **Notes**<br>• Install so that the infrared light emitter of a document stand is linear in direction with the infrared photosensor of PCS-1/1P. Do not put an object that interrupts transmission. When the direction of the infrared light emitter is shifted by five degrees or more, normal reception cannot be carried out, that is, an image is disturbed or stands still.
- . Multiple document stands cannot be used at the same time. Infrared rays interfere and any signal cannot be received.
- . The resolution of an image deteriorates when a video signal is transmitted using an infrared video transmission function. Connect the infrared light emitter with PCS-1/1P using a MONITOR OUT terminal when you do not want to deteriorate the resolution.
- . Connect the infrared light emitter with PCS-1/1P using a MONITOR OUT terminal when an infrared video transmission function cannot be used due to the situation of a videoconferencing room.
- . An image may be disturbed when other infrared light emitters are used or when a remote controller is used near the photosensor. Stop the use of other infrared light emitters or connect them with PCS-1/1P using a MONITOR OUT terminal.

### **1-1-2. Operating Environment**

#### **Layout Considerations**

- . Avoid having large, moving objects, especially people, behind the participants, as the quality of the picture transmitted to the remote party will deteriorate.
- . Do not seat participants in front of a wall with fine stripe patterns.
- . Choose a room where echo will not occur.
- . Do not install the system near noise sources such as air conditioners or copy machines.
- . Avoid placing the system in a room where there are the speakers used for an in-house broadcasting system.

#### **Lighting Considerations**

Do not point the camera toward a window where sunlight comes in as back lighting may decrease the contrast. If it is necessary, cover the window with a thick curtain.

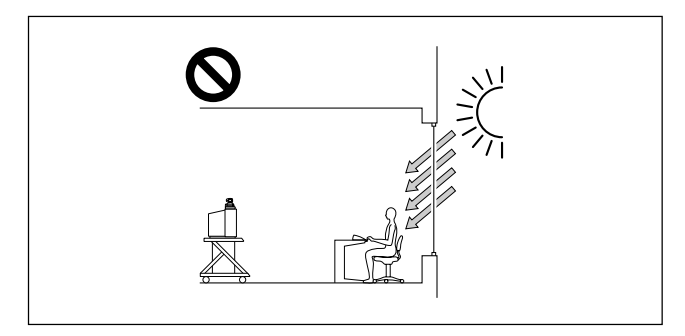

Adjust room lighting so that it falls on the participants. Avoid direct light on the TV monitor. Light intensity on faces should be about 300 lux or more.

If an inverter type or brightness-adjustable type of fluorescent lamp is used, the sensitivity of the Remote Commander may deteriorate.

Installing the Communication Terminal and Camera

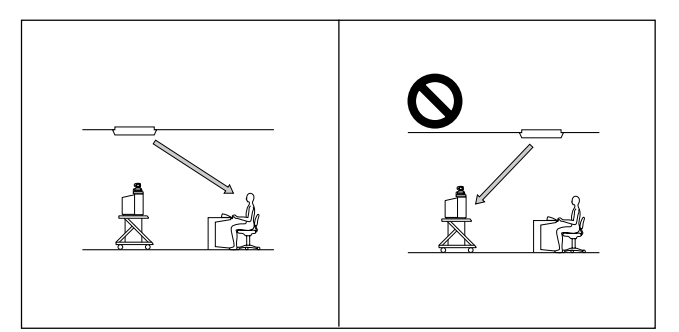

### **1-2. Flowchart of Installation**

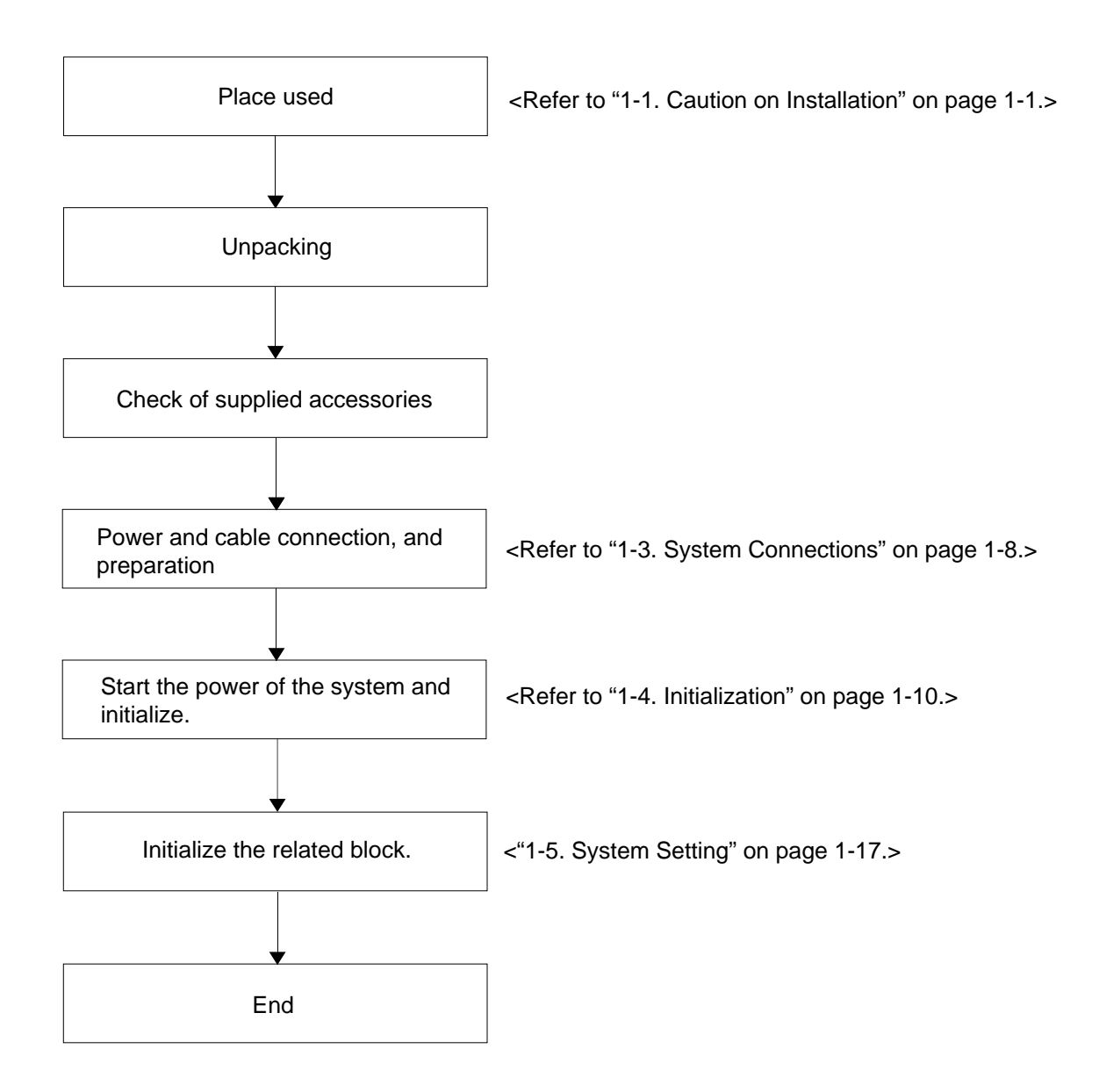

### **1-3. System Connections**

This section describes the typical system connections.

- **Notes**<br>• Be sure to turn off all the equipment before making any connections.
- . Do not connect/disconnect the camera cable with the power on. Doing so may damage the Camera Unit or Communication Terminal.
- . For safety, do not connect the 100BASE-TX/10BASE-T connector to a network that applies an excess voltage via the 100BASE-TX/10BASE-T connector

### **1-3-1. When Used in LAN (100BASE-TX/10BASE-T)**

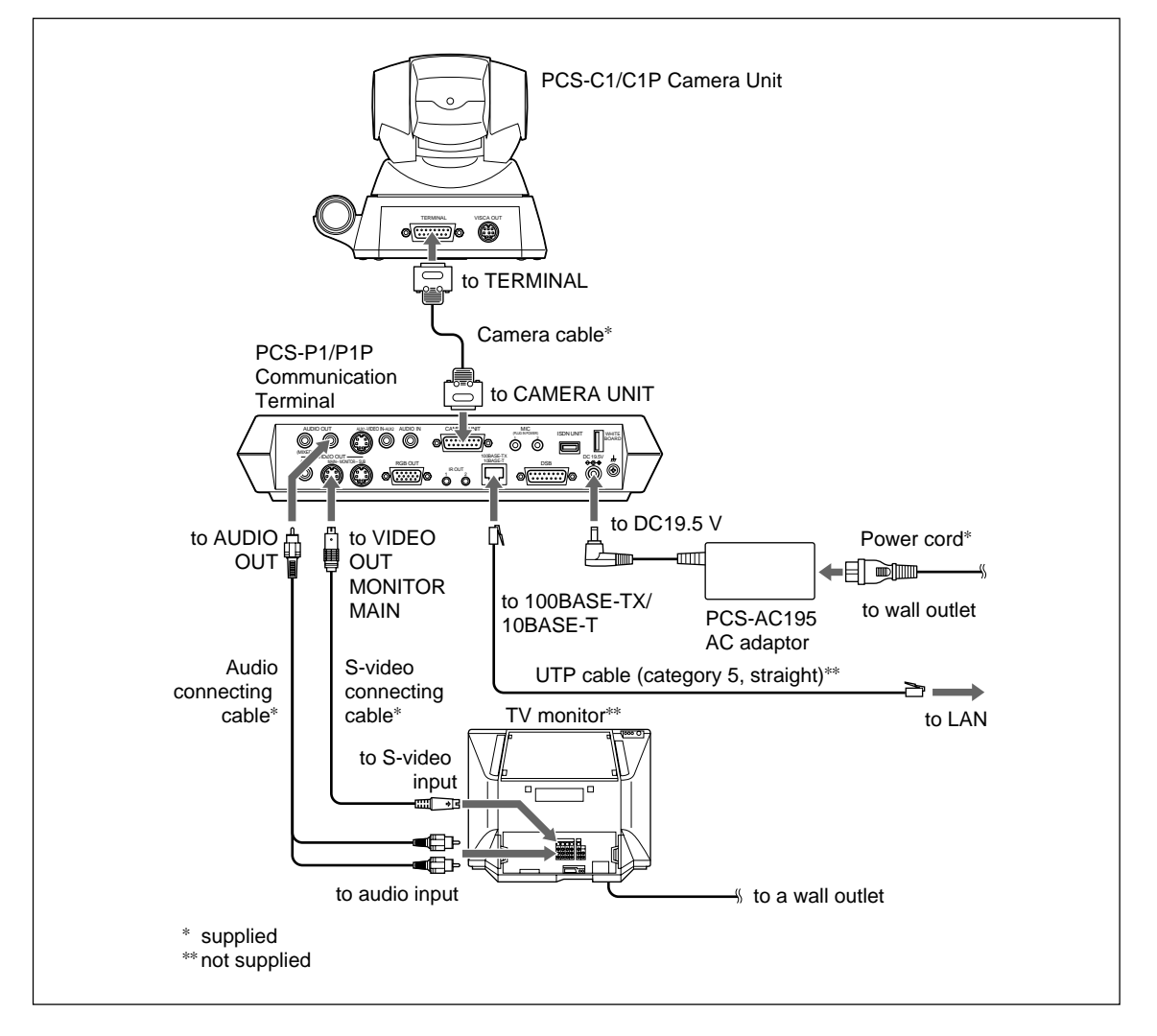

### **1-3-2. When Used in ISDN**

#### $\sqrt{\frac{1}{1}}$  Note

Do not connect/disconnect the camera cable or the interface cable with the power on. Doing so may damage the Camera Unit, Communication Terminal or ISDN Unit.

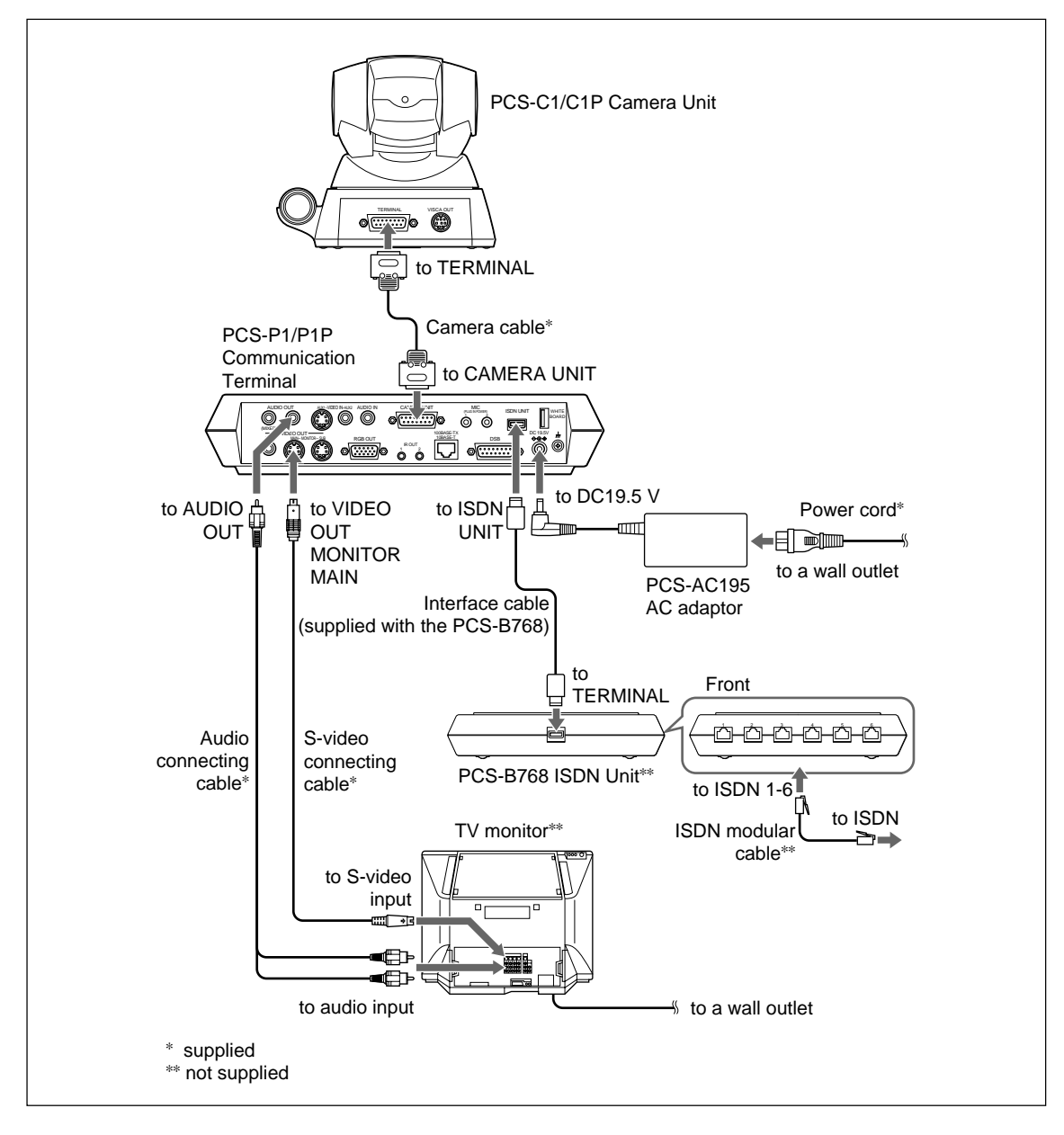

### **1-4. Initialization**

#### **1-4-1. Inserting Batteries into the Remote Commander**

Most of the operations with the Video Communication System can be controlled with the supplied Remote Commander.

1. Remove the battery compartment cover.

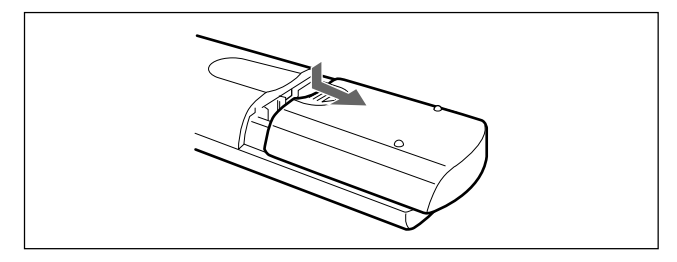

2. Insert two size AA (R6) batteries (supplied) with correct polarities into the battery compartment.

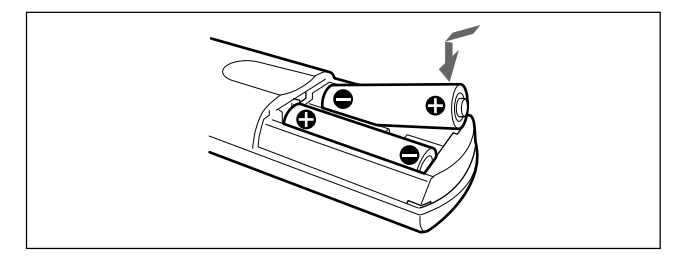

#### $\vert$  Note  $\vert$

Be sure to insert the batteries  $-$  side first. Inserting them forcibly + side first may damage the insulated film covering the batteries and cause a short circuit.

3. Replace the cover.

#### Notes

#### **Battery life**

When the Remote Commander does not function properly, replace both the batteries with new ones.

#### **Notes on batteries**

- . To avoid damage from possible battery leakage or corrosion, observe the following:
- . Make sure to insert the batteries with the polarities in the correct direction.
- . Do not mix old and new batteries, or different types of batteries.
- . Do not attempt to charge the batteries.
- . If you do not intend to use the Remote Commander for a long period of time, remove the batteries.
- . If battery leakage occurs, clean the battery compartment and replace all the batteries with new ones.

### **1-4-2. Turning On/Off the TV Monitor Together With the Communication Terminal**

If you use a Sony TV, insert the IR repeater under the remote sensor of the TV. Once you set the IR repeater, the TV will turn on or go to standby together with the Communication Terminal when you press the I/O button on the supplied Remote Commander.

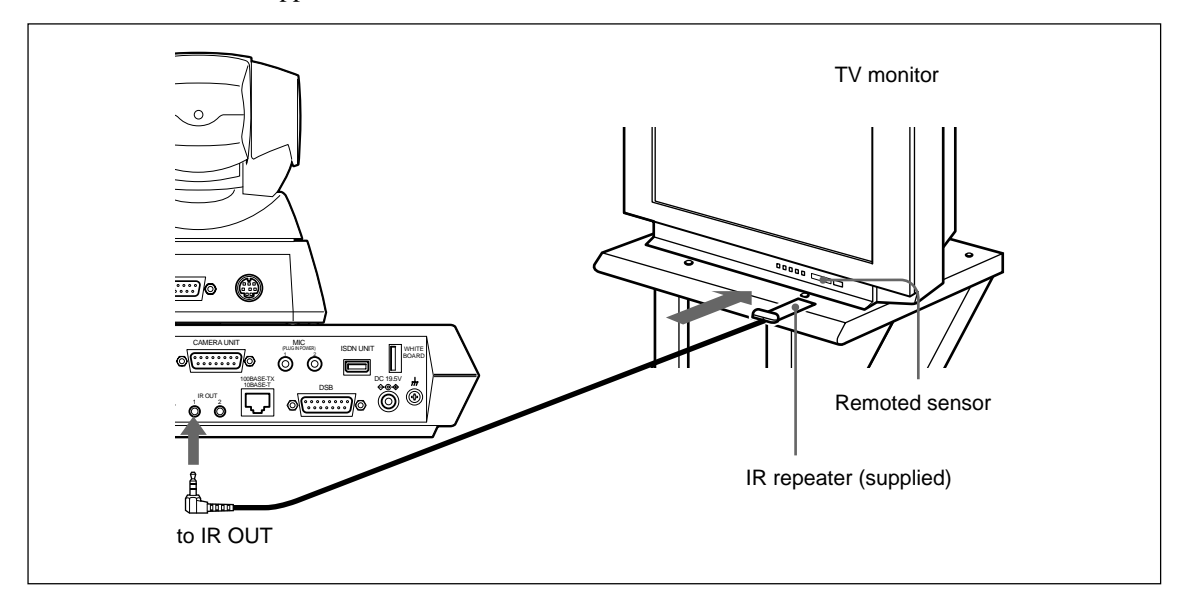

#### $\sqrt{\phantom{a}}$  Note  $\sqrt{\phantom{a}}$

If the TV monitor is not turned on by pressing the I/O button on the Remote Commander, change the "IR Repeater Mode" setting in the General Setup menu.

For details on the "IR Repeater Mode" setting, see "General Setup Menu" on page 1-18.

#### **1-4-3. Adjust the Volume of a Monitor Television**

Adjust the television side after the volume is adjusted on the PCS-1/1P side.

1. Press the volume/bright button of a remote controller and adjust so that the volume adjustment bar is in the center position

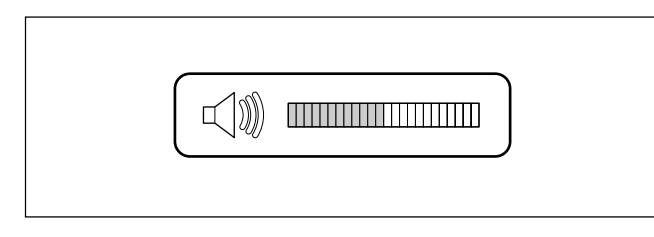

2. Adjust the volume of a monitor television. Set to the volume in which the remote voice can be heard well.

After adjustment is completed, adjust the volume on the PCS-1/1P side.

#### **1-4-4. Installing the Communication Terminal and Camera**

You can fix the Communication Terminal or the Camera to your chosen place of installation using the supplied Velcro.

1. Stick the supplied Velcro to the bottom of the Communication Terminal or Camera.

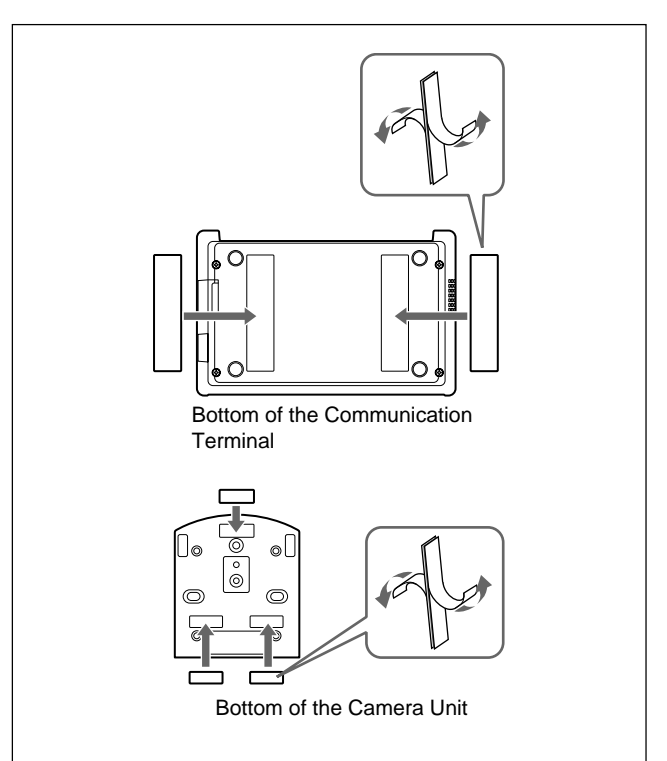

- 2. Stick another piece of Velcro to the installation place.
- 3. Install the Communication Terminal or the Camera on the installation place by securing the two pieces of Velcro.

### **1-4-5. Turning On**

- 1. Turn on the TV monitor. If the IR repeater is installed in the TV monitor, set the TV monitor to standby mode. The TV monitor will turn on simultaneously when the Communication Terminal is turned on.
- 2. Turn on the power of any other equipment to be used for the videoconference.
- 3. Set the power switch on the right side of the Communication Terminal to the on position (I).

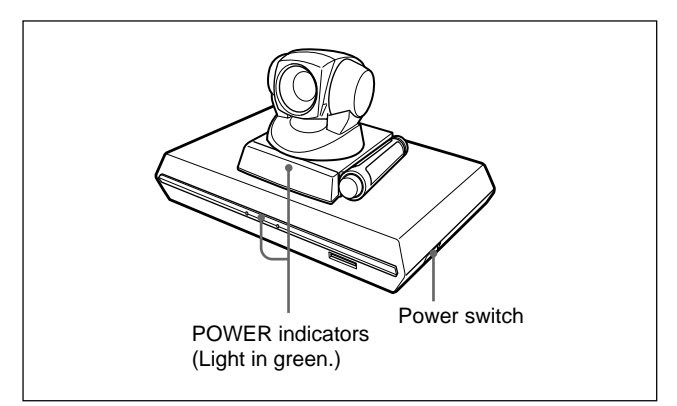

The Communication Terminal turns on after a while. Three indicators on the front of the Communication Terminal and the POWER indicator on the camera light, then only the POWER indicators on both units remain on in green. The launcher menu will appear on the monitor screen and the picture shot by the local camera will also appear in the launcher menu.

#### **Launcher menu**

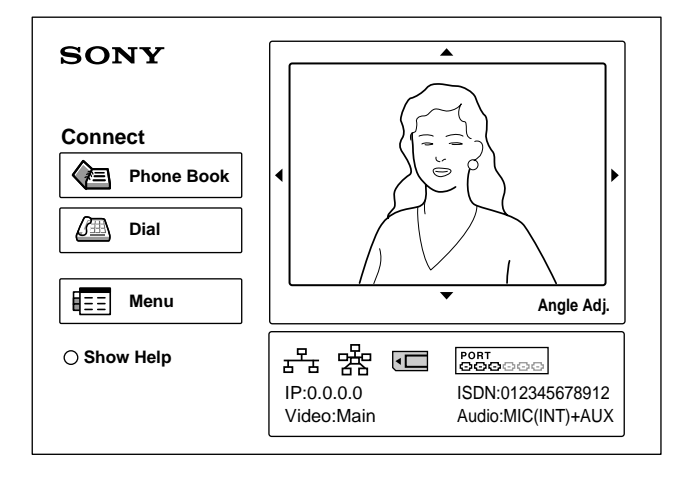

- **Notes**<br>After the power is turned on, the camera moves automatically for trial operation. Be careful not to catch your finger.
- . If you use force to prevent the camera moving, it may not resume moving and not output a signal to the Communication Terminal. In this case, turn off the Terminal, and turn it on again.
- . When you turn on the power of the Communication Terminal for the first time after installation, the setup wizard will appear after the self-diagnosis is completed. Set up your system following the wizard.
- . For setups using the wizard, see "Setting Up the System for the First Time - Initial Setup Wizard" on page 1-14.

#### **Standby Mode Function**

To save power the Communication Terminal will enter standby mode if you do not operate it for a specified period of time.

When the Communication Terminal is in standby mode, the POWER indicator lights in orange. Once the Communication Terminal receives a call, the standby mode is automatically released.

#### **To release the standby mode**

Press the I/O button on the Remote Commander.

#### **To specify the standby time**

Specify the time that you want the system to remain on before entering into standby mode (1 to 99 minutes) using "Standby Time" in the General Setup menu. If you do not want the system to enter the standby mode, set "Standby Mode" in the General Setup menu to "Off".

For the "Standby Time" and "Standby Mode" settings, see " General Setup Menu" on page 1-18.

#### **Notes**

- . The POWER indicator on the camera goes off when the system enters standby mode.
- . If you use a Sony TV monitor with the IR repeater installed under the remote sensor, the TV monitor will enter standby mode together with the Communication Terminal.

#### **1-4-6. When the power is first turned on after installation**

When the power is first turned on after installation, the wizard for initialization is displayed if self-diagnosis is completed. Register according to the wizard. The items set according to the wizard can also be later changed on the menu screen.

#### $\mid$  Note  $\mid$

The wizard for initialization is also displayed when ISDN unit PCS-B384 or PCS-B768 is newly installed after system installation. Similarly, register according to the wizard in this case.

1. Press the  $\uparrow$  and  $\downarrow$  buttons of a remote controller and select the language displayed in a menu or message. **Language:**

You can select the desired language from English, French, German, Japanese, Spanish, Italian, Simplified Chinese, PORT (Portuguese), Traditional Chinese, and Korean\*.

\* Korean is added by upgrading.

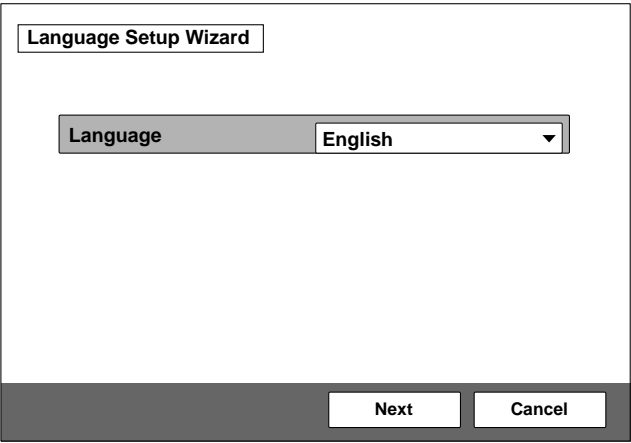

2. Press the  $\uparrow, \downarrow, \leftarrow$ , and  $\rightarrow$  buttons of a remote controller and click the "Next" button. Press the Enter button.

The monitor setting wizard is displayed.

#### Note  $|$

The monitor setting wizard is set when two or more monitors are connected to this unit. When only one monitor television is connected, select "Next" and proceed to step 5.

3. Set a monitor that outputs a signal. **Note** 

> Notice that any menu screen is not displayed on monitors other than the set monitor when "Monitor output" is set.

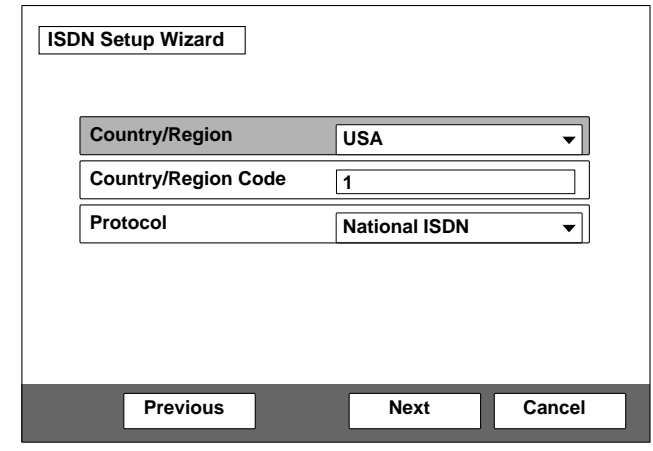

#### **Dual monitor:**

Sets whether to use one monitor for a motion picture monitor using a dual monitor function when two monitors are connected.

#### **ON:**

Set when using a dual monitor function. A still picture, computer picture, or whiteboard picture is displayed in the second monitor.

#### **OFF:**

Set when not using a dual monitor function. Monitor output (or Sub-monitor output): Select whether to output a signal to the monitor connected to which output terminal. The "Monitor output" is changed to "Sub-monitor output" when "Dual monitor" is set to "ON". In this case, select whether to output a signal to the sub-monitor (the second monitor) connected to which output terminal.

#### **RGB of main unit:**

Set when outputting a signal from the RGB OUT terminal of a communication terminal.

#### **DSB RGB:**

Set when outputting a signal from the RGB OUT terminal of a data solution box.

#### **VIDEO of main unit:**

Set when outputting a signal from the VIDEO OUT MONITOR MAIN or SUB terminal of a communication terminal.

4. Press the  $\uparrow, \downarrow, \leftarrow$ , and  $\rightarrow$  buttons of a remote controller and click the "Next" button. Press the Enter button.

The ISDN setting wizard is displayed when ISDN unit PCS-B384 or PCS-B768 is connected.

The LAN setting wizard is displayed when an ISDN unit is not connected. Proceed to step 11.

5. Set the country, region, and protocol in which an ISDN line is used.

#### **Country/region:**

Select the country or region in which this unit is used. Select "Japan" when you use this unit in Japan.

#### **Country/region No.:**

Enter the country, region's national number, or region number in which this unit is used.

Enter "81" when you use this unit in Japan. ("81" is automatically displayed when you select "Japan" in "Country/region".)

#### **Protocol:**

Select the protocol of the ISDN line used. Select "NTT" when you use this unit in Japan.

- 6. Press the  $\uparrow, \downarrow, \leftarrow$ , and  $\rightarrow$  buttons of a remote controller and click the "Next" button. Press the Enter button.
- 7. Enter the telephone number of an ISDN line that this unit uses.

For one line, enter the same number in columns A1 and A2.

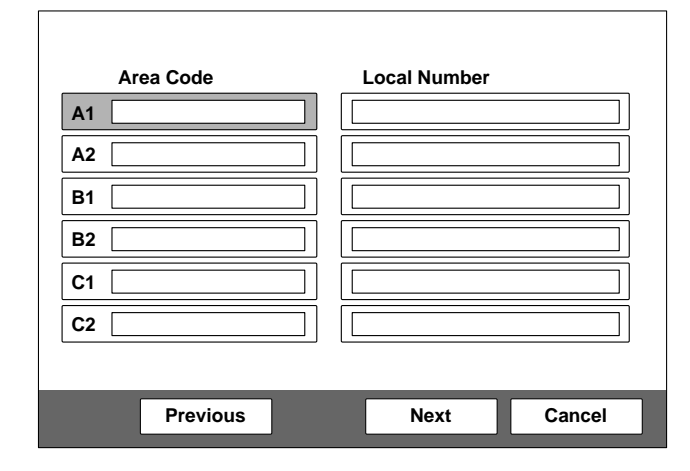

#### **Area code:**

Enter the area code.

Do not enter the first "0" of an area code.

**Local code:**

Enter the local code.

#### $\mid$  Note  $\mid$

Select a blank column and press the Enter button of a remote controller. The setting contents of an item in the above column are then copied.

### $\vert$  Note

During use of ISDN unit PCS-B384, enter telephone numbers in columns B1 to C2 when two or three ISDN lines are connected.

During use of ISDN unit PCS-B768, enter telephone numbers in columns B1 to F2 when two to six ISDN lines are connected. To display columns D1 to F2, select "Next" and press the Enter button.

8. Press the  $\uparrow, \downarrow, \leftarrow$ , and  $\rightarrow$  buttons of a remote controller and click the "Next" button. Press the Enter button.

9. Enter a sub-address.

In the sub-address, only numeric characters are valid. For one line, enter the same number in columns A1 and A2.

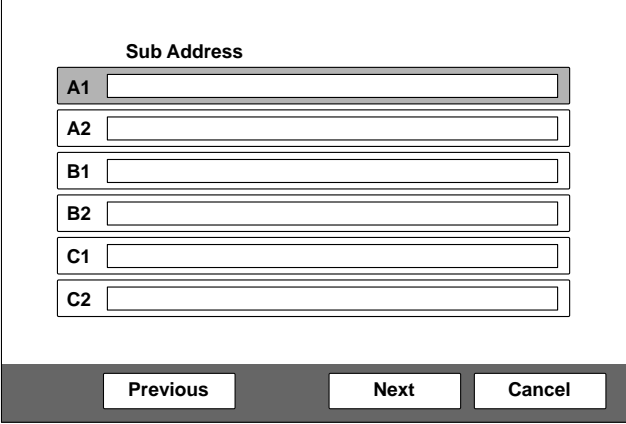

### $\vert$  Note  $\vert$

During use of ISDN unit PCS-B384, enter subaddresses in columns B1 to C2 when two or three ISDN lines are connected.

During use of ISDN unit PCS-B768, enter subaddresses in columns B1 to F2 when two to six ISDN lines are connected. To display columns D1 to F2, select "Next" and press the Enter button.

10. Press the  $\uparrow \downarrow$ ,  $\leftarrow$ , and  $\rightarrow$  buttons of a remote controller and click the "Next" button. Press the Enter button.

The LAN setting wizard is then displayed.

#### $\vert$  Note  $\vert$

When you do not use LAN, select "Next" and display a confirmation message. After that, proceed to step 13.

#### 11. Set the following items on LAN.

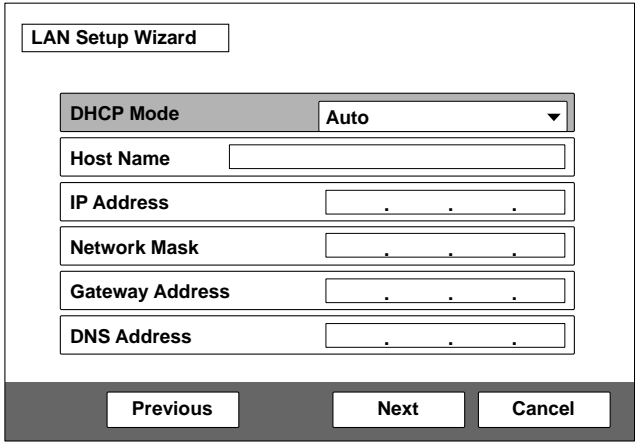

#### **DHCP mode:**

Sets DHCP (Dynamic Host Configuration Protocol). **AUTO:**

Acquires an IP address, network mask, gateway address, and DNS address automatically.

#### **OFF:**

Sets DHCP to "OFF". Enter an IP address, network mask, gateway address, and DNS address when you set DHCP to "OFF".

#### **Host name:**

Enter a host name.

#### **IP address:**

Enter the IP address of this unit.

#### **Network mask:**

Enter a network mask.

#### **Gateway address:**

Enter a default gateway address.

#### **DNS address:**

Enter a DNS (Domain Name System) server address.  $\vert$  Note  $\vert$ 

The automatically acquired IP address can be confirmed in a launcher menu or information menu when the "DHCP mode" is set to "AUTO".

Consult the network administrator when you cannot understand the method of setting on LAN.

12. Press the  $\uparrow, \downarrow, \leftarrow$ , and  $\rightarrow$  buttons of a remote controller and click the "Next" button. Press the Enter button.

A confirmation message is then displayed.

13. Press the  $\uparrow, \downarrow, \leftarrow$ , and  $\rightarrow$  buttons of a remote controller and click the "Save" button. Press the Enter button.

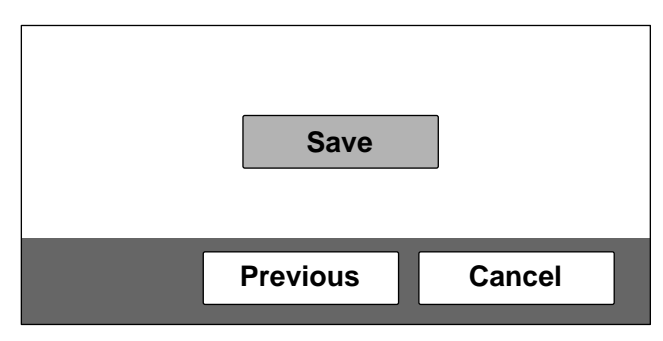

The setting is then saved.

#### **To stop the setting**

Press the  $\uparrow, \downarrow, \leftarrow$ , and  $\rightarrow$  buttons of a remote controller and click the "Cancel" button. Press the Enter button.

#### **To return to the preceding wizard**

Press the  $\uparrow, \downarrow, \leftarrow$ , and  $\rightarrow$  buttons of a remote controller and click the "Return" button. Press the Enter button.

### **1-5. System Setting**

The contents of a setting menu are shown in the table below.

Change the setting as required.

\* For the ★-marked initial value, the value input in the initialization wizard (Section 1-4-6) is set.

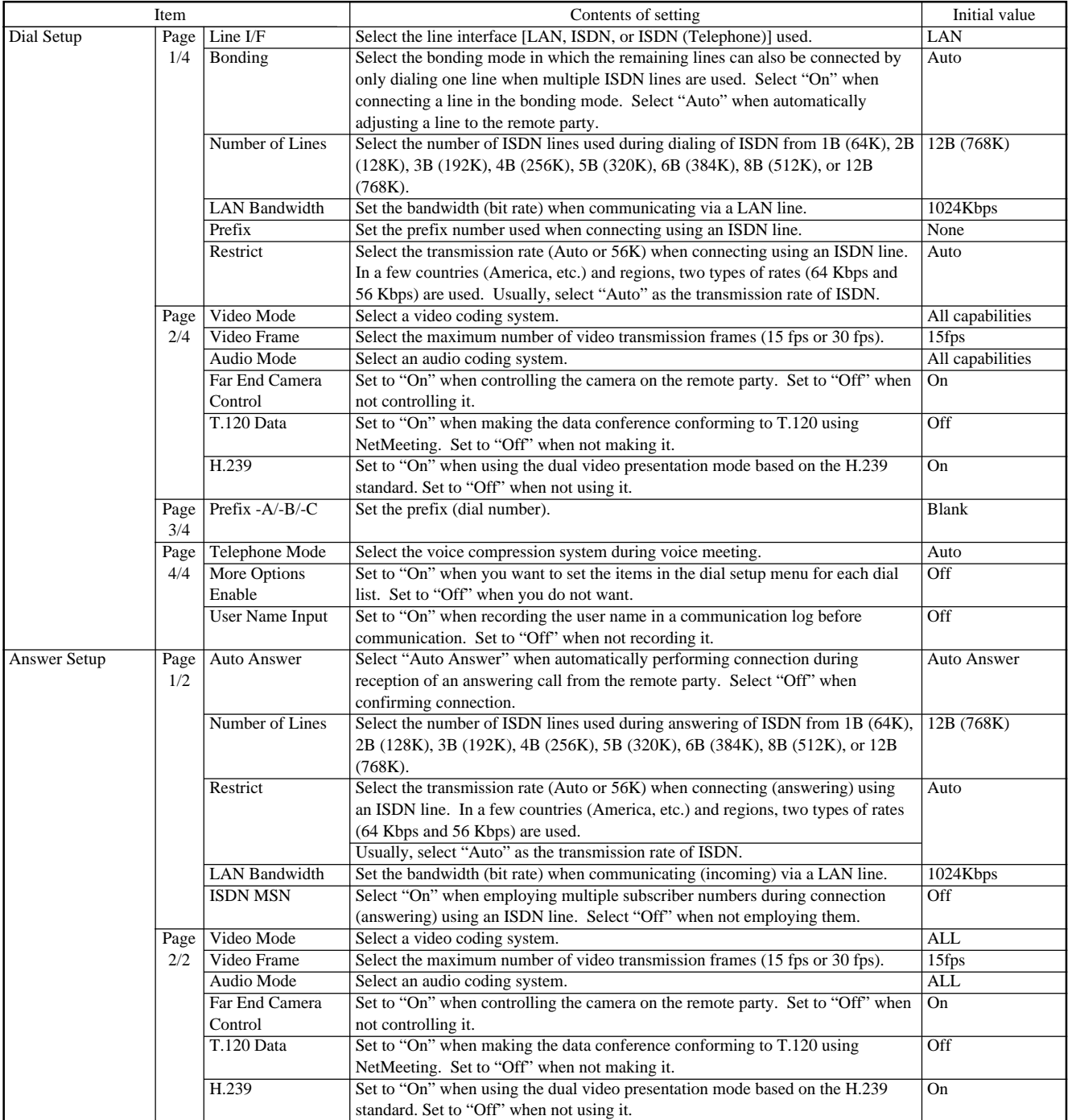

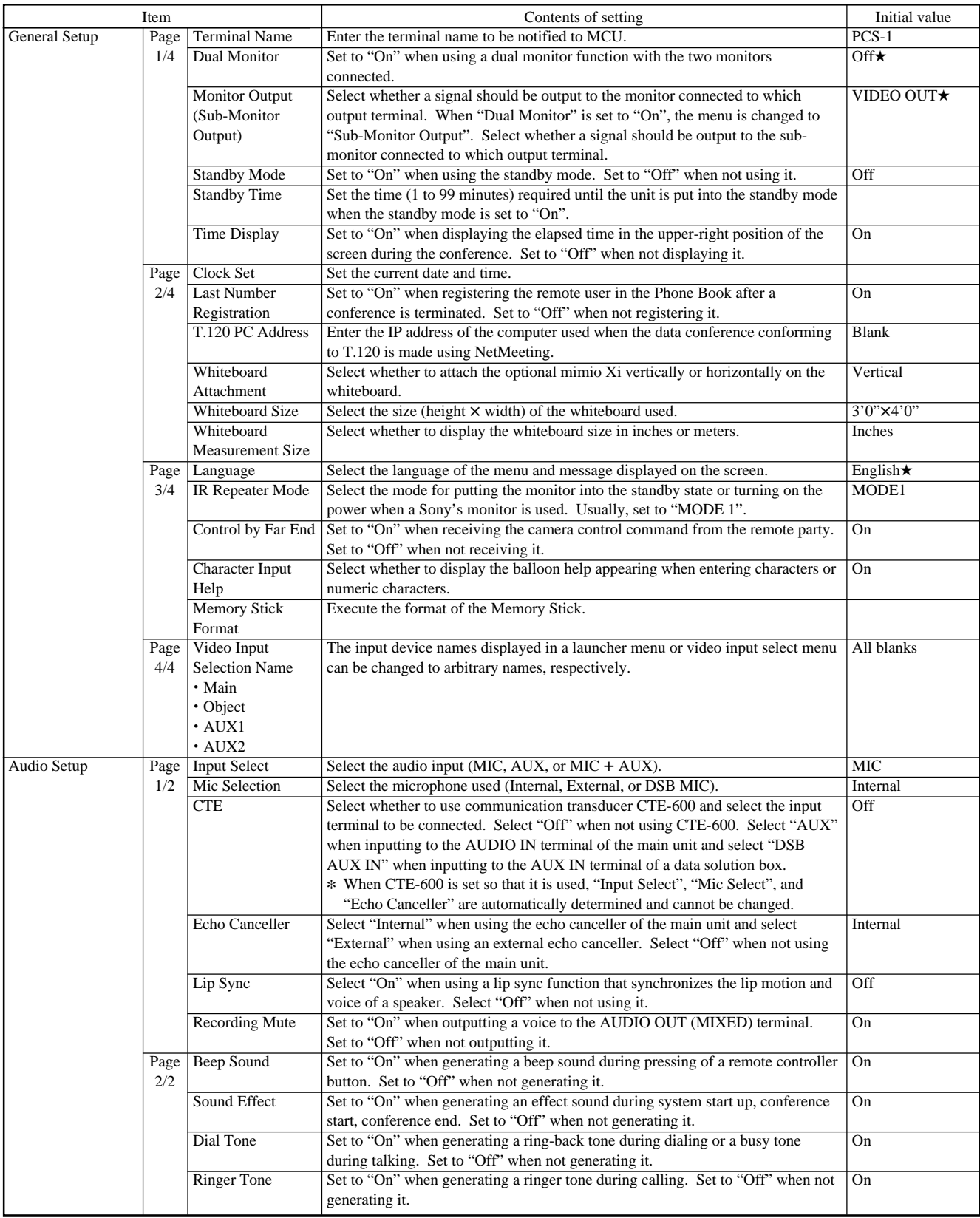

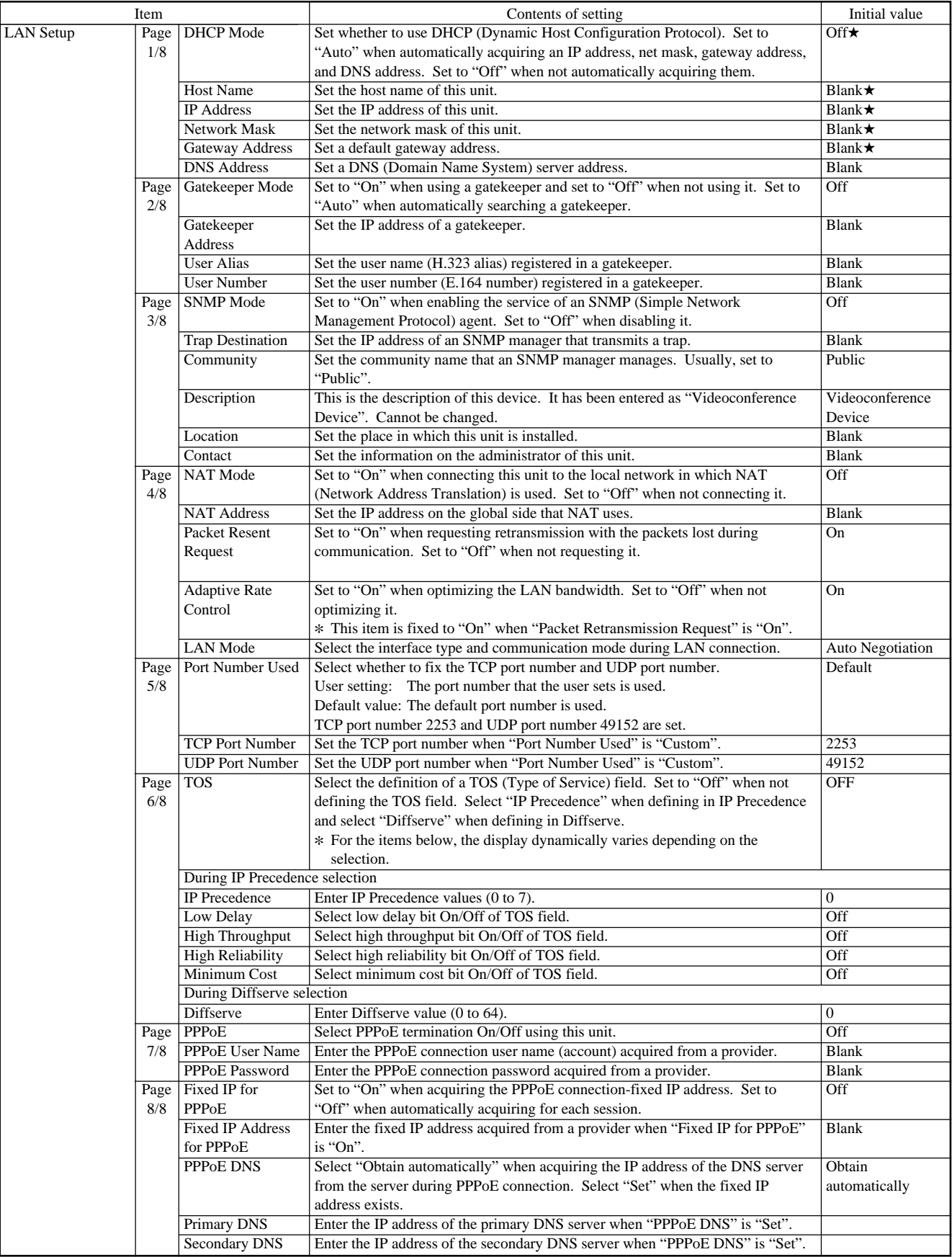

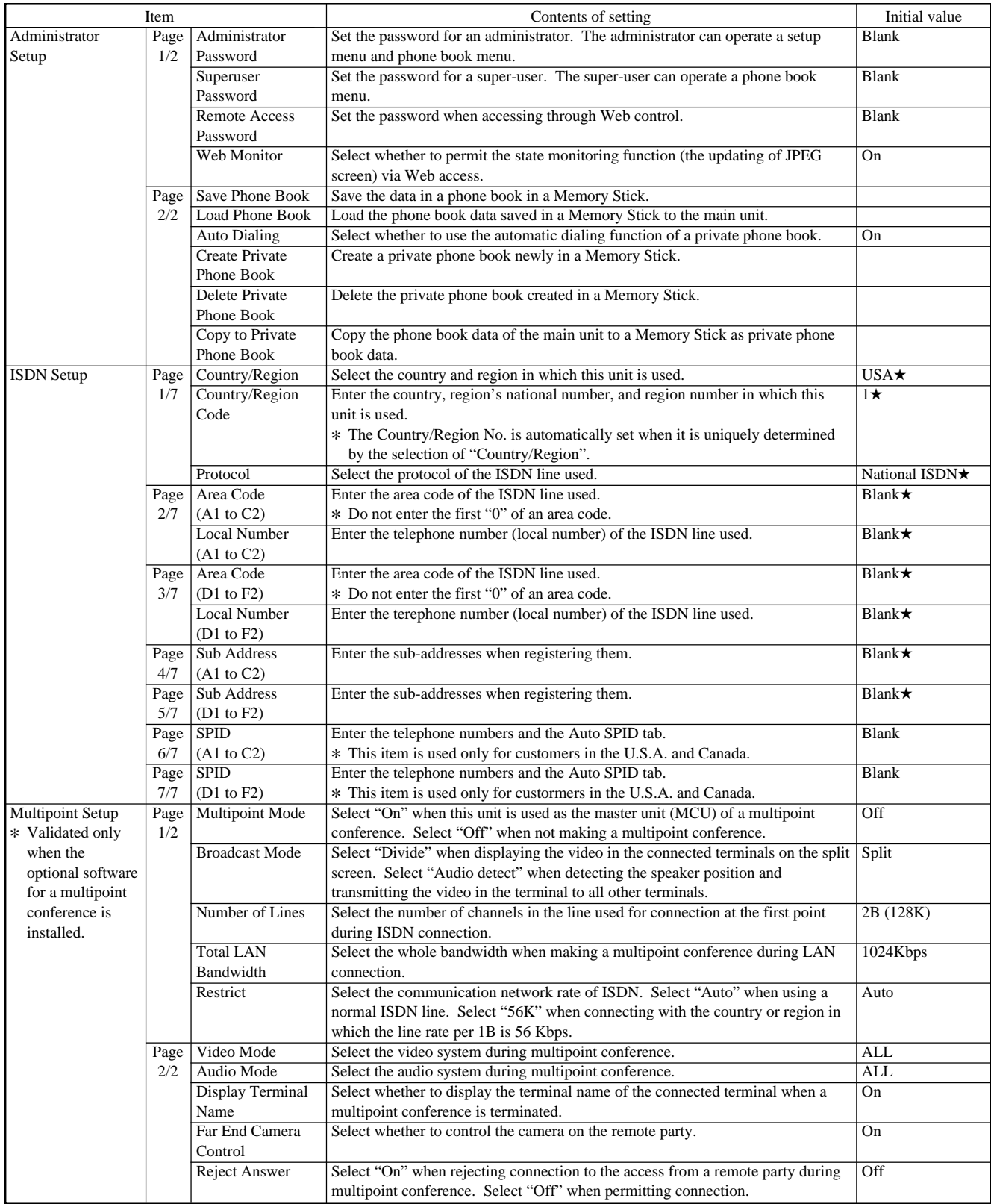

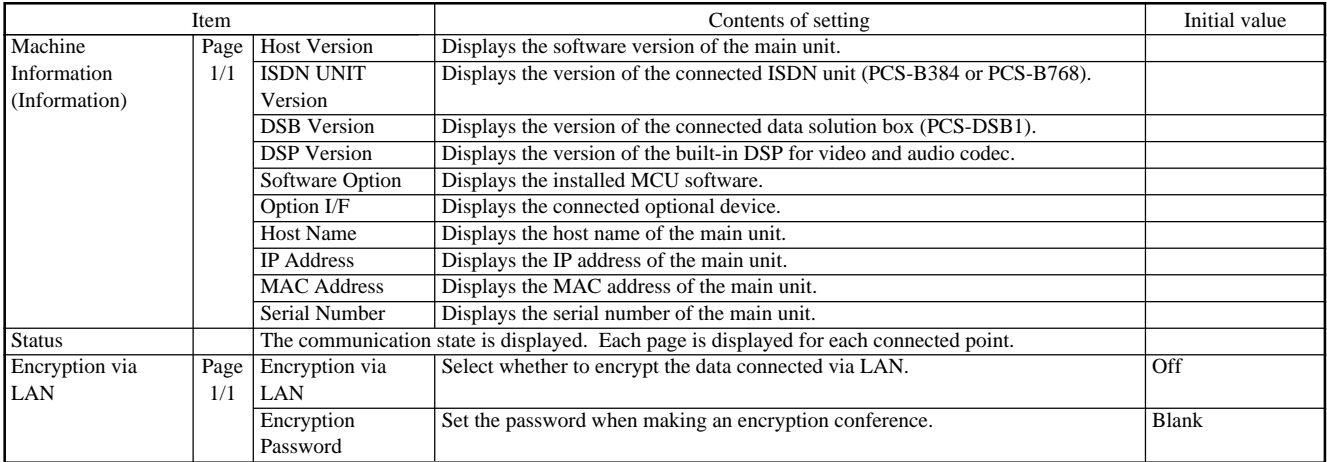

### **1-6. Flowchart of Opening Test**

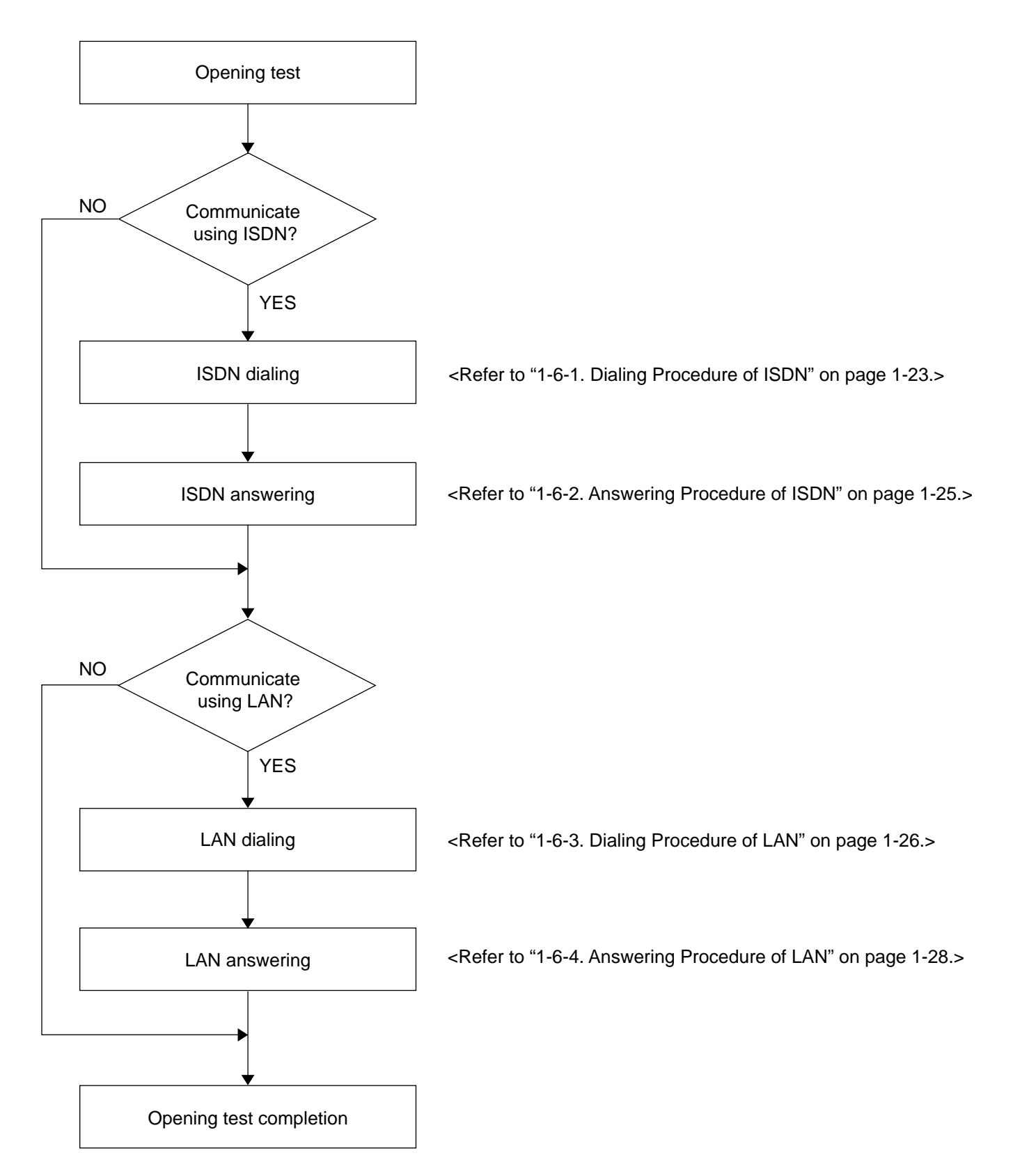

### **1-6-1. Dialing Procedure of ISDN**

### **Note**

It is required that the line number used in the other end is entered in the area code and local number of the ISDN setup menu of the other end.

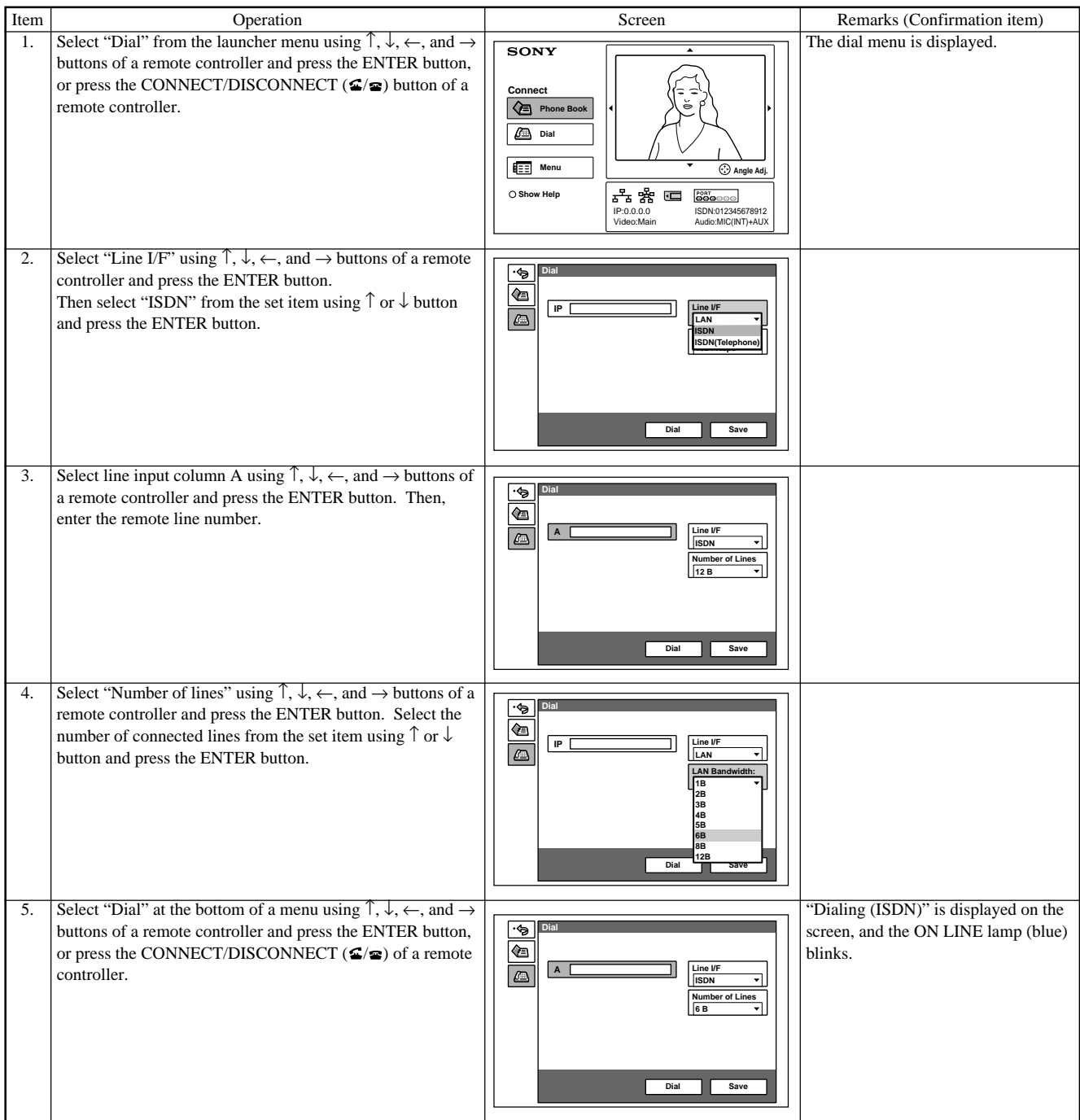

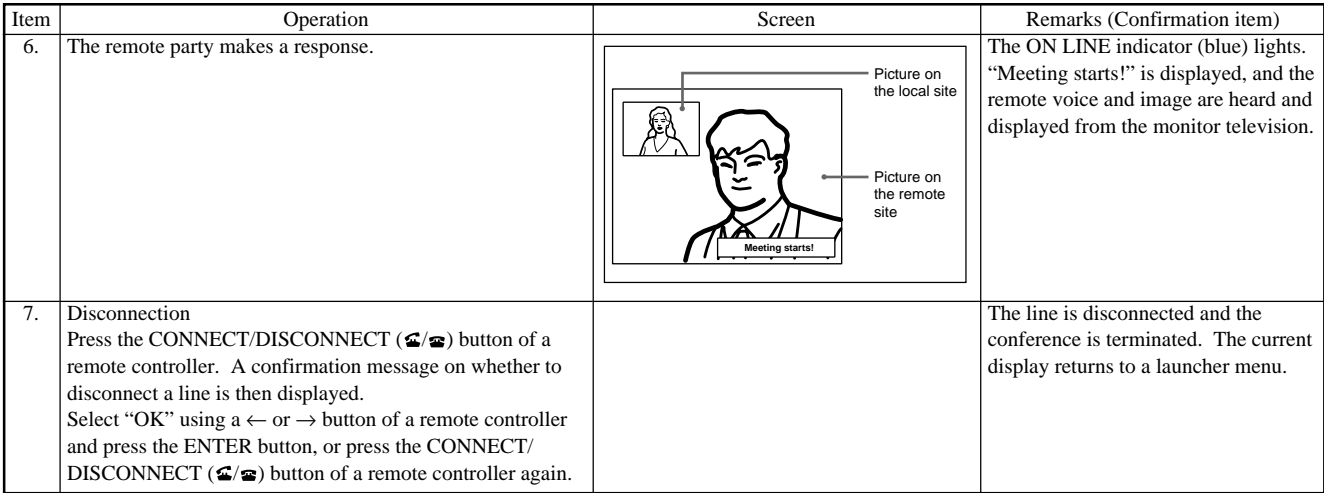

### **1-6-2. Answering Procedure of ISDN**

### **Note**

It is required that the line number used in this unit is entered in the area code and local number of the ISDN setup menu before receiving a signal from the other end.

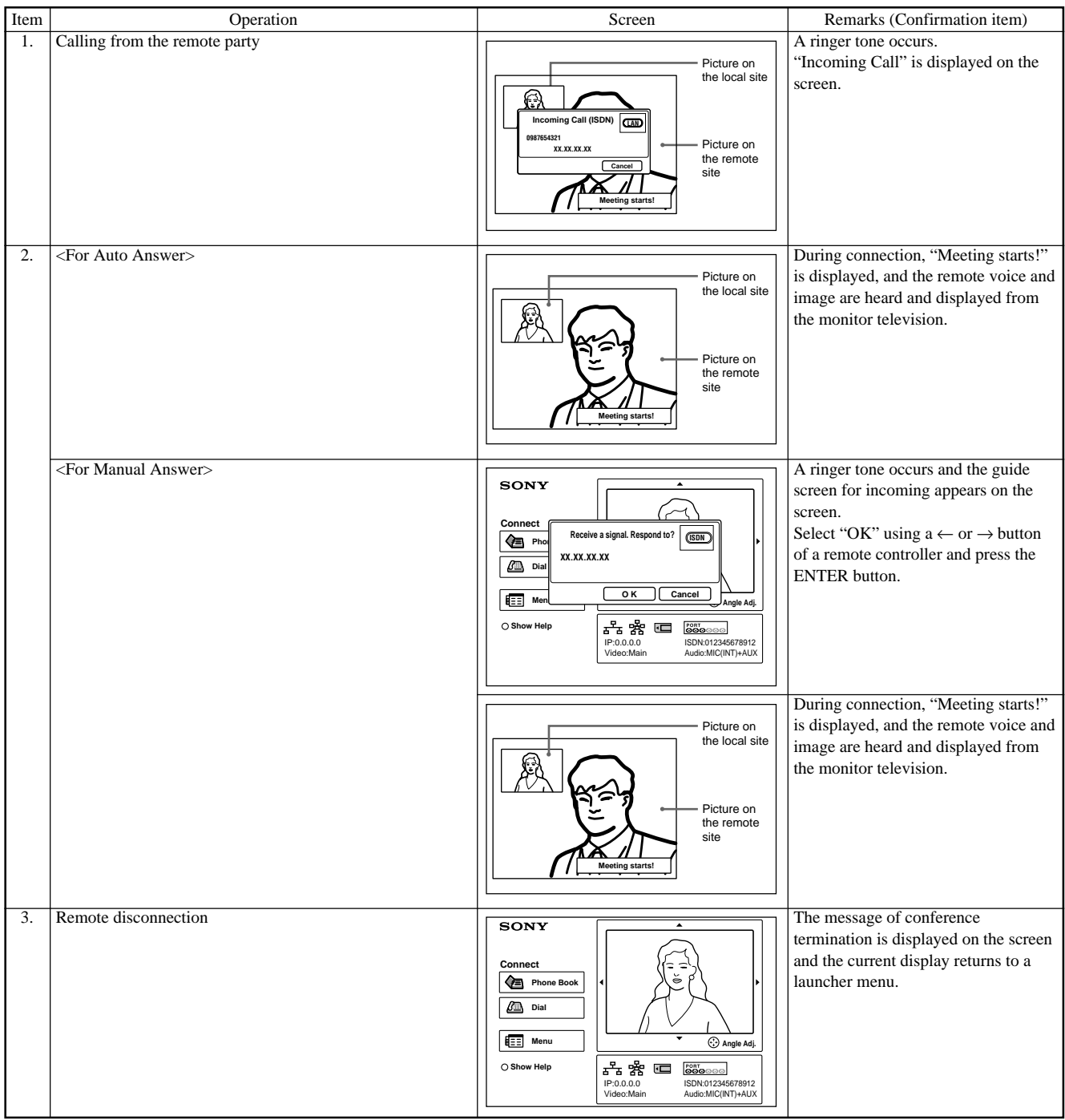

### **1-6-3. Dialing Procedure of LAN**

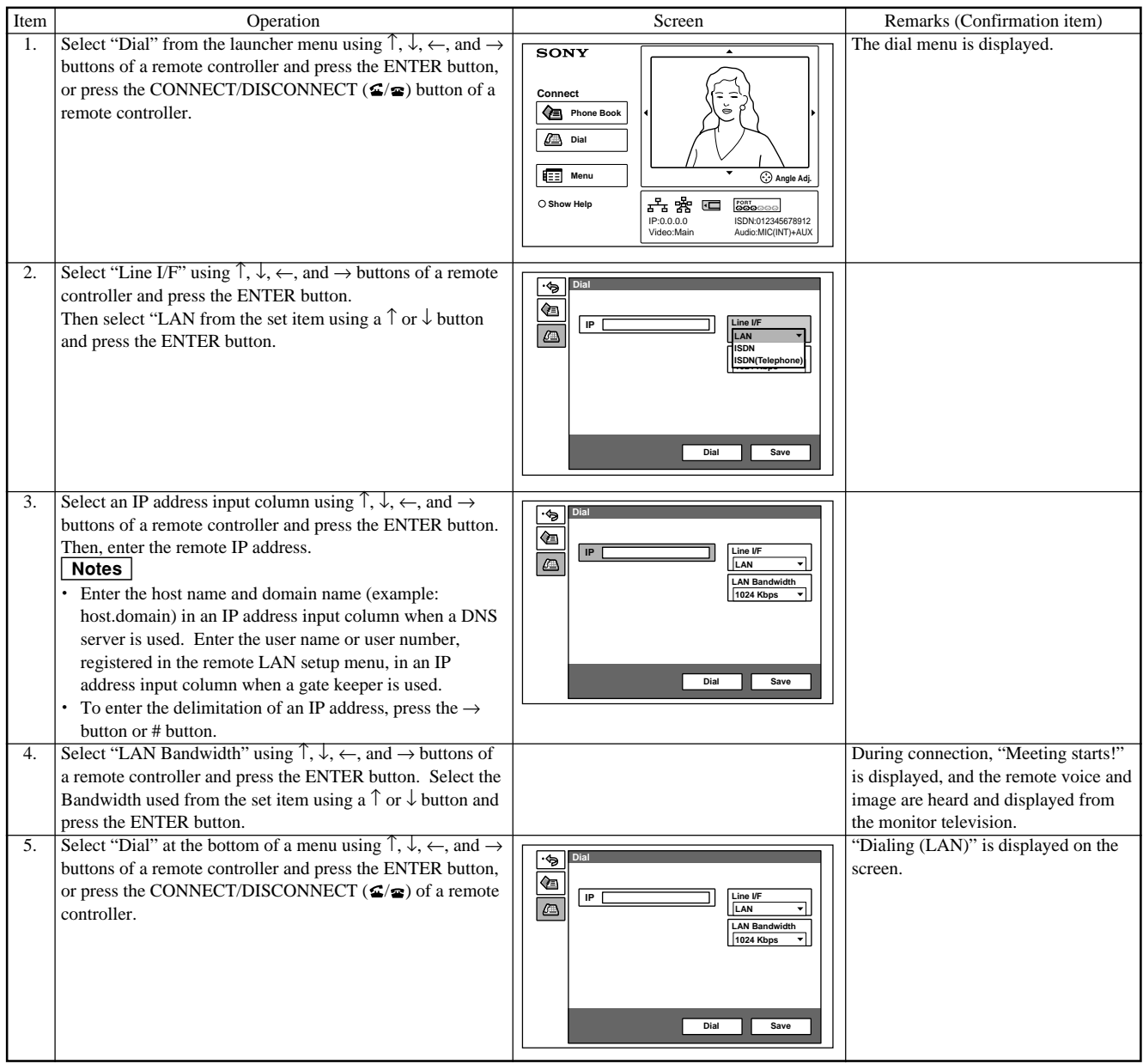

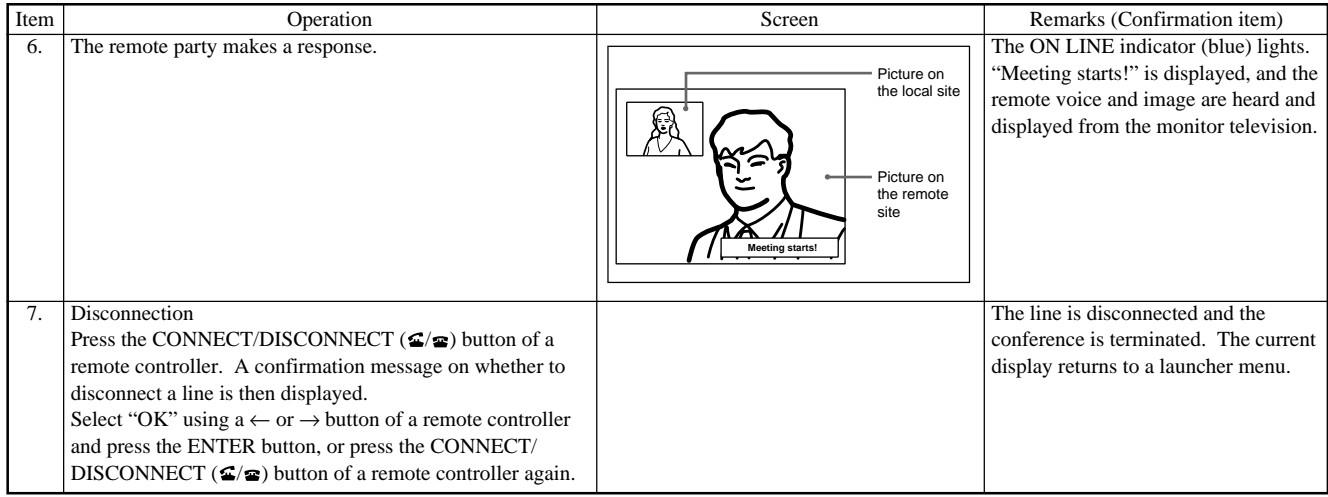

### **1-6-4. Answering Procedure of LAN**

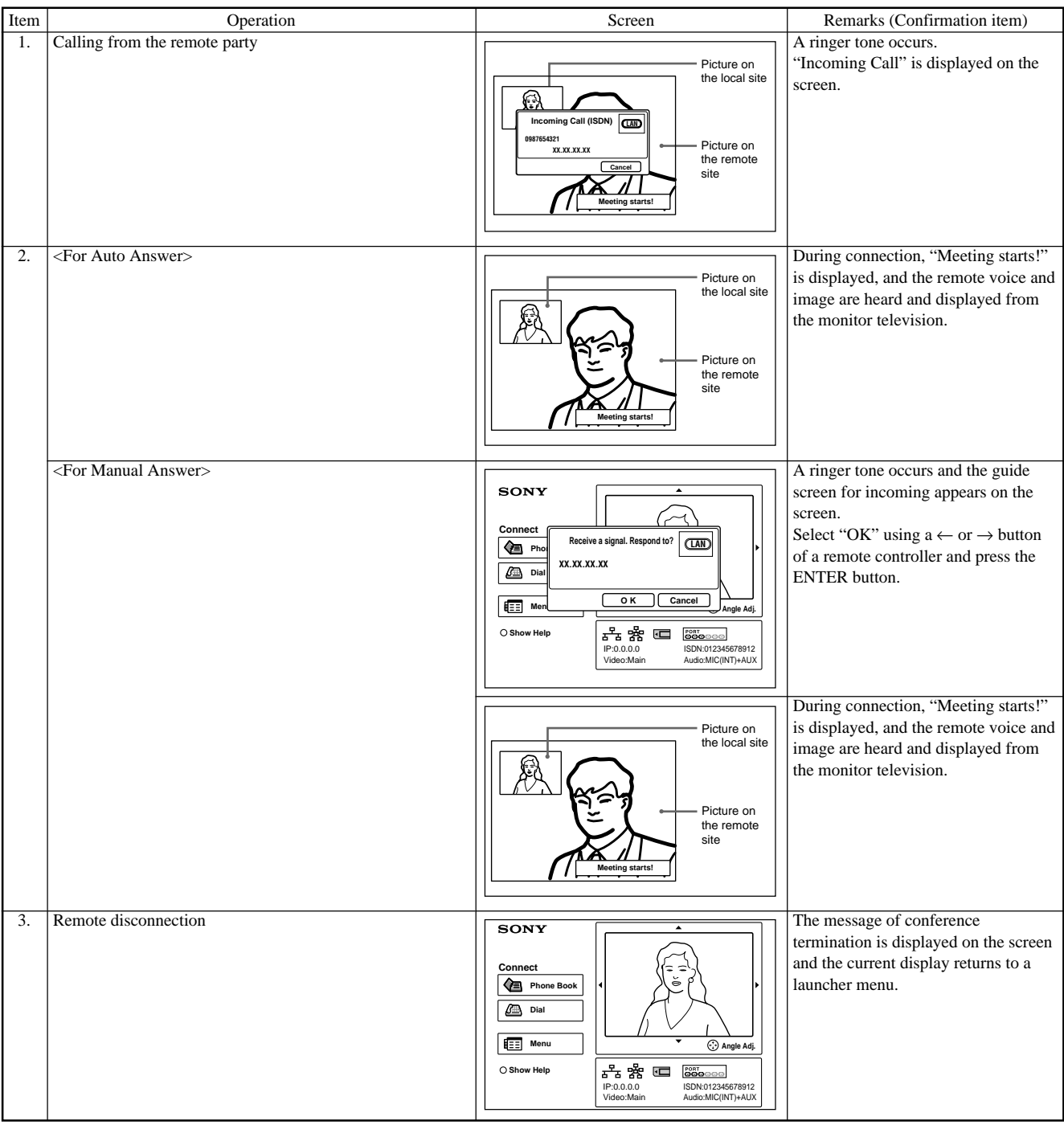

## **Section 2 Maintenance**

### **2-1. Confirmation Procedure of Local Terminal Operation Using Self-Loop**

A self-loop is the reflected loop in the codec of the main unit.

#### **Operation procedure**

1. The launcher menu below is displayed when the power switch of a communication terminal is turned on.

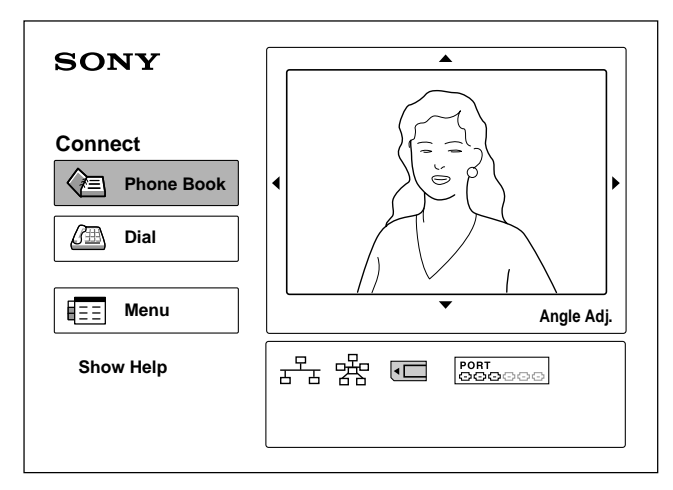

2. Select a dial using the  $\uparrow, \downarrow, \leftarrow$ , and  $\rightarrow$  buttons of a remote controller and press the ENTER button or the CONNECT/DISCONNECT  $(\mathbf{\mathcal{Z}}/\mathbf{\mathcal{Z}})$  button of a remote controller.

The dial menu is displayed.

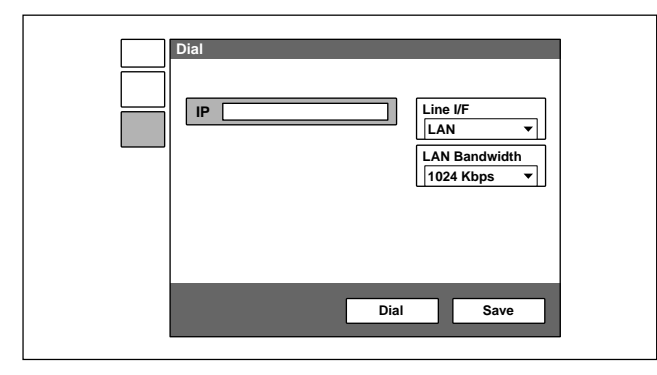

3. Select the line type.

Select "Line Type" using the  $\uparrow, \downarrow, \leftarrow$ , and  $\rightarrow$  buttons of a remote controller and press the ENTER button. Then, select "LAN" or "ISDN" using  $\uparrow$  and  $\downarrow$  buttons and press the ENTER button.

4. Select the number of lines used.

Select "LAN Bandwidth" or "Number of Lines" using the  $\uparrow, \downarrow, \leftarrow$ , and  $\rightarrow$  buttons of a remote controller and press the ENTER button.

Then, select "1920 kbps" or "12B" using the  $\uparrow$  and  $\downarrow$ buttons and press the ENTER button.

5. Select column IP or A using the  $\uparrow, \downarrow, \leftarrow$ , and  $\rightarrow$ buttons of a remote controller and press the ENTER button.

Enter \* in column A from a remote controller two times.

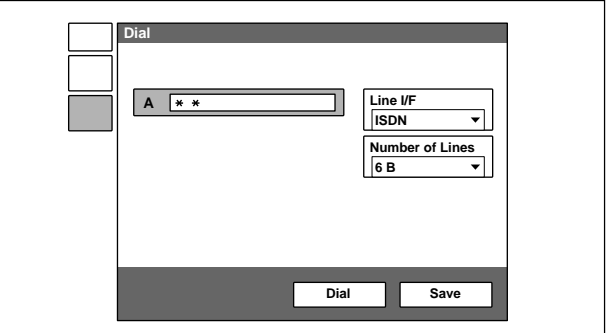

6. Select "Dial" using the  $\uparrow, \downarrow, \leftarrow$ , and  $\rightarrow$  buttons of a remote controller and press the ENTER button or the CONNECT/DISCONNECT  $(\mathbf{\subseteq}/\mathbf{\subseteq})$  button of a remote controller.

A self-loopback is started and "Dialing" is displayed on the monitor screen. "Meeting starts!" is displayed when the loopback is completed. In this case, confirm that an image and voice are looped.

### **2-2. LAN Communication Test using Ping**

A LAN communication test can be performed using ping (ICMP).

#### **Operation procedure**

1. The launcher menu below is displayed when the power switch of a communication terminal is turned on.

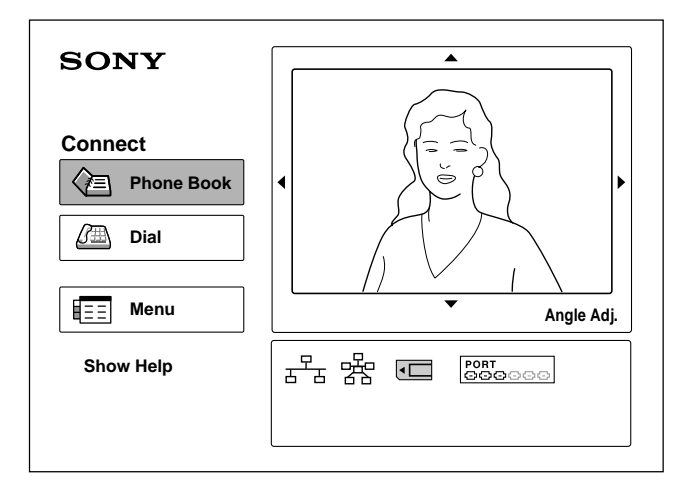

2. Select a dial using the  $\uparrow, \downarrow, \leftarrow$ , and  $\rightarrow$  buttons of a remote controller and press the ENTER button or the CONNECT/DISCONNECT  $(\mathbf{\subseteq}/\mathbf{\subseteq})$  button of a remote controller.

The dial menu is displayed.

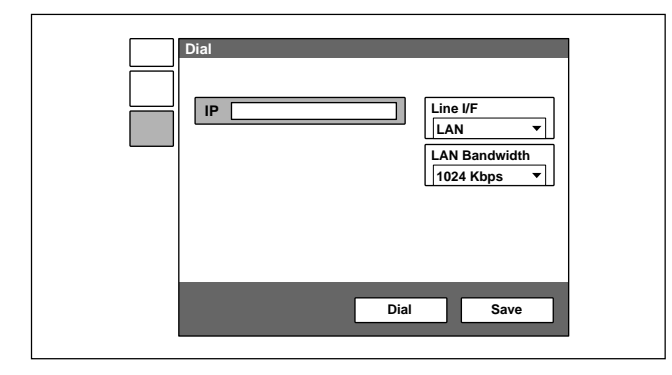

3. Select "Line Type" using the  $\uparrow, \downarrow, \leftarrow$ , and  $\rightarrow$  buttons of a remote controller and press the ENTER button. Then, select "LAN" using the  $\uparrow$  and  $\downarrow$  buttons and press the ENTER button.

4. Select the IP column using the  $\uparrow, \downarrow, \leftarrow$ , and  $\rightarrow$  buttons of a remote controller and press the ENTER button. Enter "PING. remote IP address" in the IP column. For example, enter PING.192.168.0.1 when performing a connection test to the device whose IP address is 192.168.0.1.

Alphabets and numeric characters are switched using the "Kana/Alphabet/Numeric" button of a remote controller.

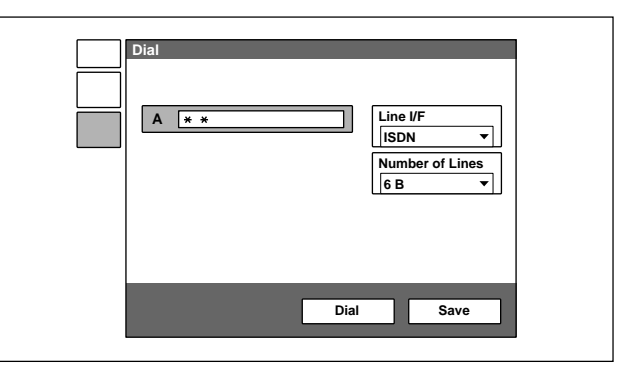

- 5. Select "Dial" using the  $\uparrow, \downarrow, \leftarrow$ , and  $\rightarrow$  buttons of a remote controller and press the ENTER button or the CONNECT/DISCONNECT  $(\mathbf{\subseteq}/\mathbf{\subseteq})$  button of a remote controller.
- 6. The screen during LAN outgoing is displayed. The message below is displayed in yellow below the "Dialing (LAN)" dialog box when the communication using ping succeeds.

1 reply from 192.168.0.1

The numeric character at the beginning is counted up sequentially. When it reaches 4, message window "Line cannot be connected completely. No reason: Redial again" is displayed at the bottom of the screen. When the communication using ping cannot be performed, no yellow characters is displayed and the message window described above is displayed.

### **2-3. Locating the Components**

Inspect the items below when this unit does not operate normally.

#### **1. This unit does not start even if the power switch on the side panel is turned on.**

- . Check that the power cable is connected properly.
- . Check that the POWER indicator (green) on the front panel of the main unit lights.

#### **2. The main unit does not start even if you press the I/O button of a remote controller.**

- . Check that the POWER indicator (orange) on the front panel of the main unit lights.
- . Check that the initial screen is displayed when the power switch on the side panel is turned on again. Check the power switch on the side panel and the power cable when the POWER indicator does not light.
- . Check that the transmission block of a remote controller emits light in the local image on the monitor when you press buttons with the remote controller put toward this unit.

Check the consumed battery or failure of a remote controller when no light is emitted.

#### **3. The initial screen is not displayed. (The screen is black.)**

- . Check the monitor power and input selection.
- . Check that the video cable is connected properly.
- . Connect with the monitor having a composite (video) input terminal when only an RGB monitor is connected.

Set the dual monitor properly in a "General setup menu" when the initial screen is displayed on the monitor having a composite (video) input terminal.

#### **4. A local image is not displayed in the screen area of the initial screen.**

- . Press the "input selection" button of a remote controller and confirm that the video input selection on the local side is "Main".
- . Check that the camera cable is connected properly.
- . Check that the POWER indicator (green) of a camera unit lights.

#### **5. A line is not connected. (ISDN)**

- . Check that the main unit and ISDN unit are properly connected. (Pay attention to the vertical direction of a connector.)
- . Check that the STATUS indicator (green) of an ISDN unit blinks.
- . Check that the STATUS 1 to 6 indicators (orange) of an ISDN unit light proportionally to the number of connected lines.
	- Check the ISDN line and DSU (Digital Service Unit) when the indicators do not light.
- . Check whether loopback operation (Section 2-1) can be performed.
- . Check that the setting contents of a dial list and system setup are proper.
- . For bonding connection, check that the ISDN number of the local terminal on the incoming side is properly set (on pages 2 and 3 of an "ISDN setup menu").

#### **6. A line is not connected. (LAN)**

- . Check that the LAN cable is connected properly.
- . Check that the left indicator (green) of the main unit's LAN connector blinks.
- Check that the LAN indicator ( $\frac{1}{20}$ ) is highlighted in the system status display area (in the lower-right position of the screen) of the initial screen.
- . Check that an IP address is properly displayed below the LAN indicator.
- . Check that the setting contents of a dial list and system setup are proper.
- . Check that ping can be used for a default gateway or connection destination in the communication test (Section 2-2) based on ping.

#### **7. The voice from the remote side cannot be heard after line connection.**

- . Check that the volume of the main unit is proper.
- . Check that the volume of a monitor is proper.
- . Check that the audio cable of the main unit and monitor is connected properly.
- . Check that the remote side is not set to MIC OFF.
- . Check that the audio input on the remote side is proper. (Check that a voice is normally input using an audio input level indicator on page 1/2 of an audio setup menu.)

#### **8. A voice does not reach the remote side after line connection.**

- . Check that the volume of the main unit on the remote side is proper.
- . Check that the volume of the monitor on the remote side is proper.
- . Check that the audio cable of the main unit and monitor on the remote side is connected properly.
- . Check that the local side is not set to MIC OFF.
- . Check that the audio input on the local side is proper. (Check that a voice is normally input using an audio input level indicator on page 1/2 of an audio setup menu.)

#### **9. The image from the remote side is not displayed after line connection.**

- . Check that the video input on the remote side is selected properly.
- . Check that the display can be switched using the remote/local button of a remote controller.
- . Check that a local image is displayed in self-loopback (Section 2-1) without any problem.
- . Check that a remote image is displayed during connection with other remote sides.

#### **10. An image does not reach the remote side after line connection.**

- . Check that the video input on the local side is selected properly.
- . Check that the display can be switched using the remote/local button of a remote controller on the remote side.
- . Check that a local image is displayed in self-loopback (Section 2-1) on the remote side without any problem.
- . Check that a remote image on the remote side is displayed during connection with other remote sides.
### **2-4. Operation Log**

PCS1/1P has a function that outputs the internal processing history, between the connection and disconnection of a line, to the commercial PC connected to the outside and a function that saves the latest history of 1M byte in a Memory Stick (refer to the saving of system log on page 2-18).

#### **Operation log using commercial PC (1)**

Connect an AUX CONTROL terminal and PC to the right on the front panel of PCS-1/1P. Start the power of PCS-1/1P and PC.

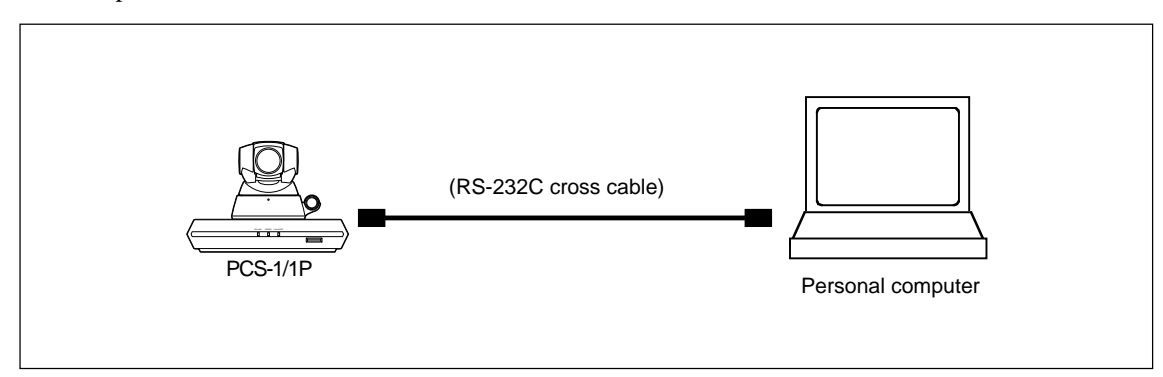

Activate accessory software "Hyper Terminal" of PC Windows 95/98/2000/XP on PC and set the communication format as described below.

Transmission rate: 38,400 bps Data length: 8 bits

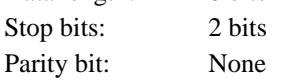

The procedure for "Hyper Terminal" activation, communication format setting, and operation log execution is described on the next page and later.

- . Windows is the registered trademark of Microsoft Corporation.
- For Windows 2000/XP, the procedure is "Start menu"  $\rightarrow$  "Program"  $\rightarrow$  "Accessories"  $\rightarrow$ "Communications"  $\rightarrow$  "Hyper Terminal".

Note: In a hyper terminal, only 500 lines can be logged. For long-time logging, use other terminal emulators.

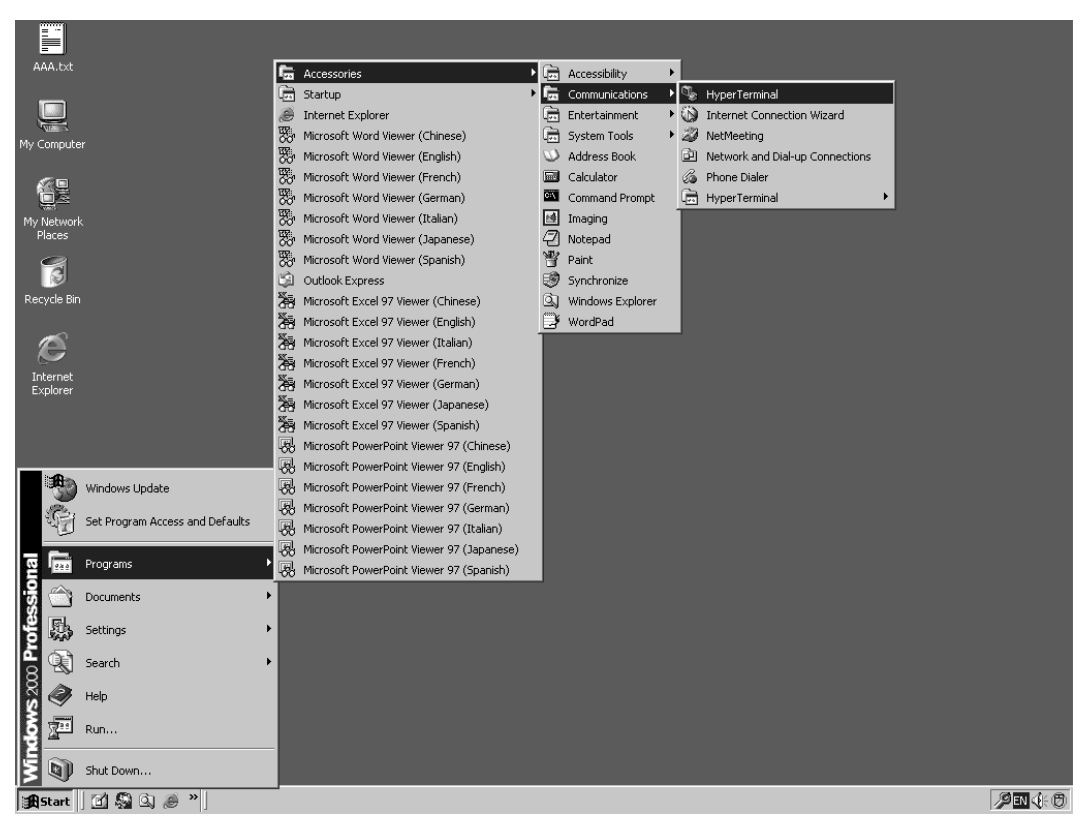

(1) Click "Start menu", "Accessories", "Communications", and then "HyperTerminal".

(2) Enter "VT100" in "Name", select any icon, and click the "OK" button.

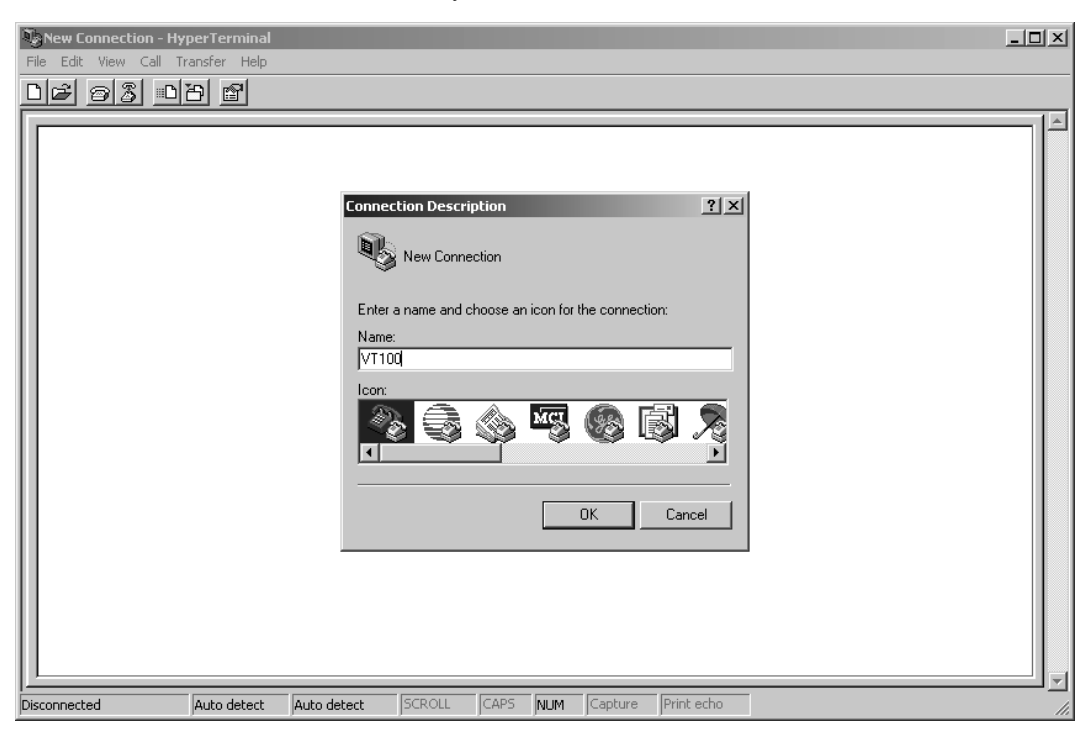

(3) Select "COM1" in "Connect using" and click the "OK" button.

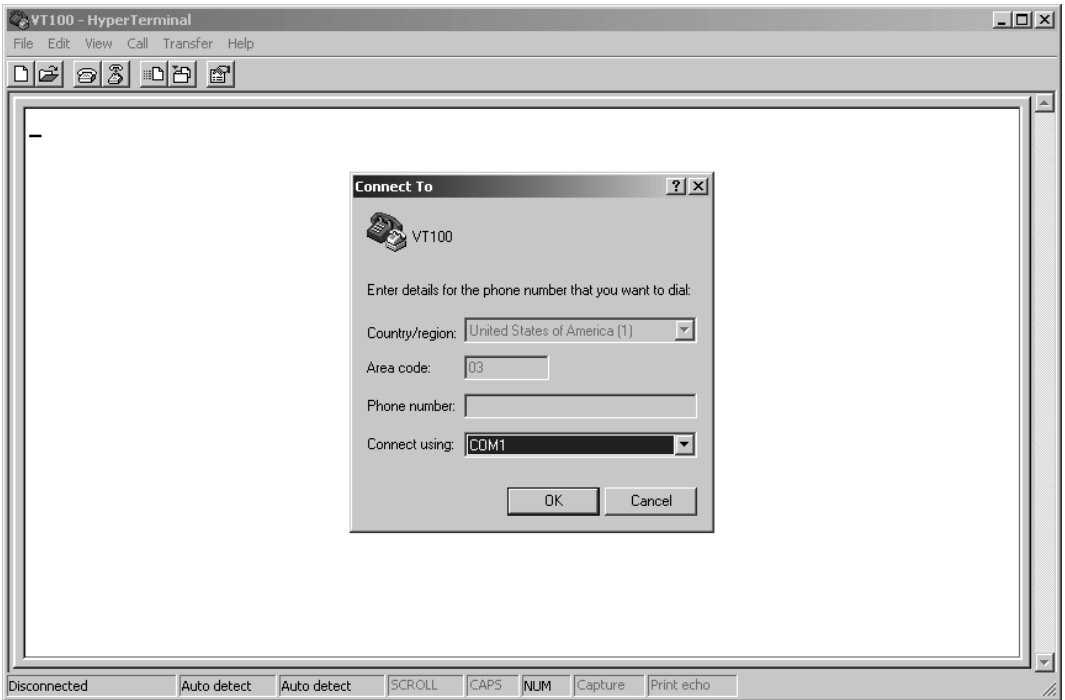

(4) Set the baud rate as described below and click the "OK" button.

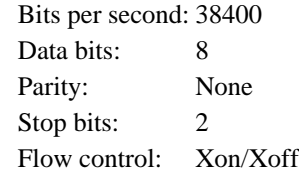

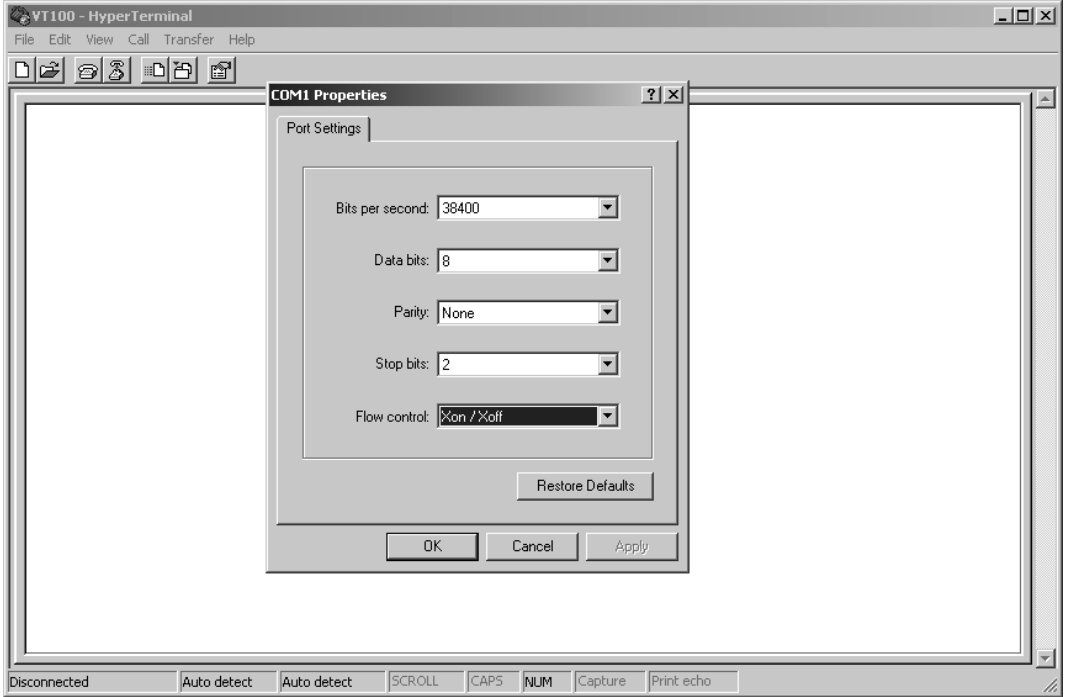

### (5) Click "Capture Text" from a "Transfer" menu.

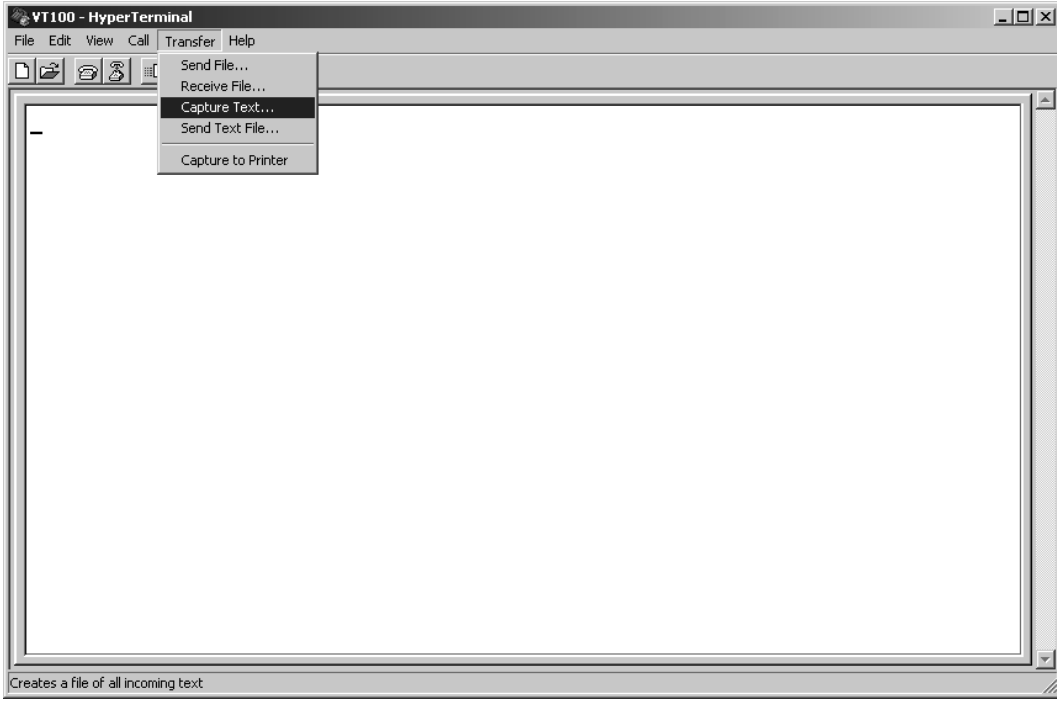

(6) Set the saving place and name of a log file and click "Start".

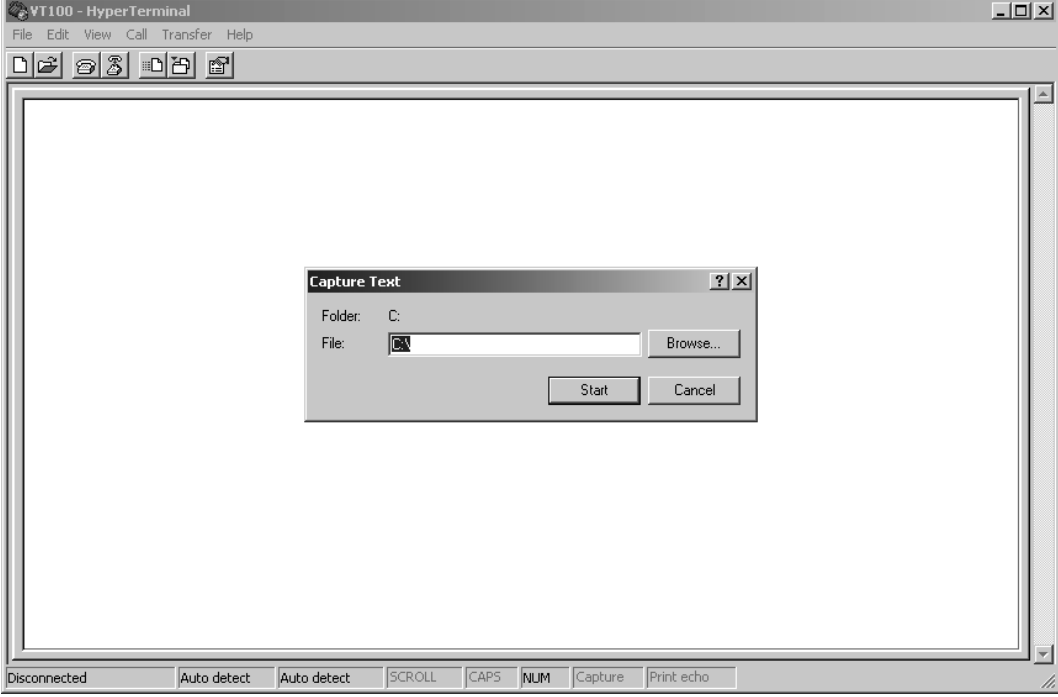

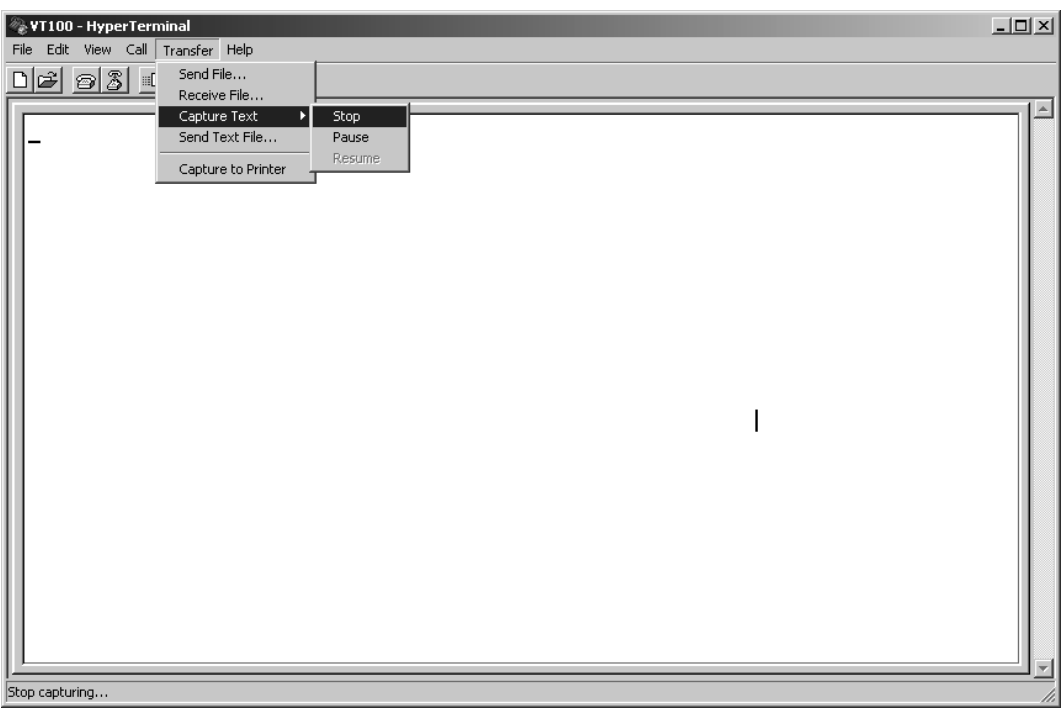

(7) After logging, click "Stop" from "Capture Text" in a "Transfer" menu.

(8) Double-click the extracted log file to view a log.

#### **Operation log using commercial PC (2)**

When PCS-1/1P is connected to LAN, a log can be extracted from PCS-1/1P using telnet with PC connected to LAN.

Even when PCS-1/1P is not connected to LAN, a log can be extracted from PCS-1/1P using telnet by connecting the 100BASE-TX/10BASE-T terminal on the rear panel of PCS-1/1P and the LAN terminal of PC directly using a LAN cross cable.

First, connect PCS-1/1P and PC to LAN, or connect them directly using a cross cable and set LAN of IP. After that, transmit ping from PC to PCS-1/1P and confirm that a reply is returned from PCS-1/1P.

(1) Click "Command prompt" from "Start menu".

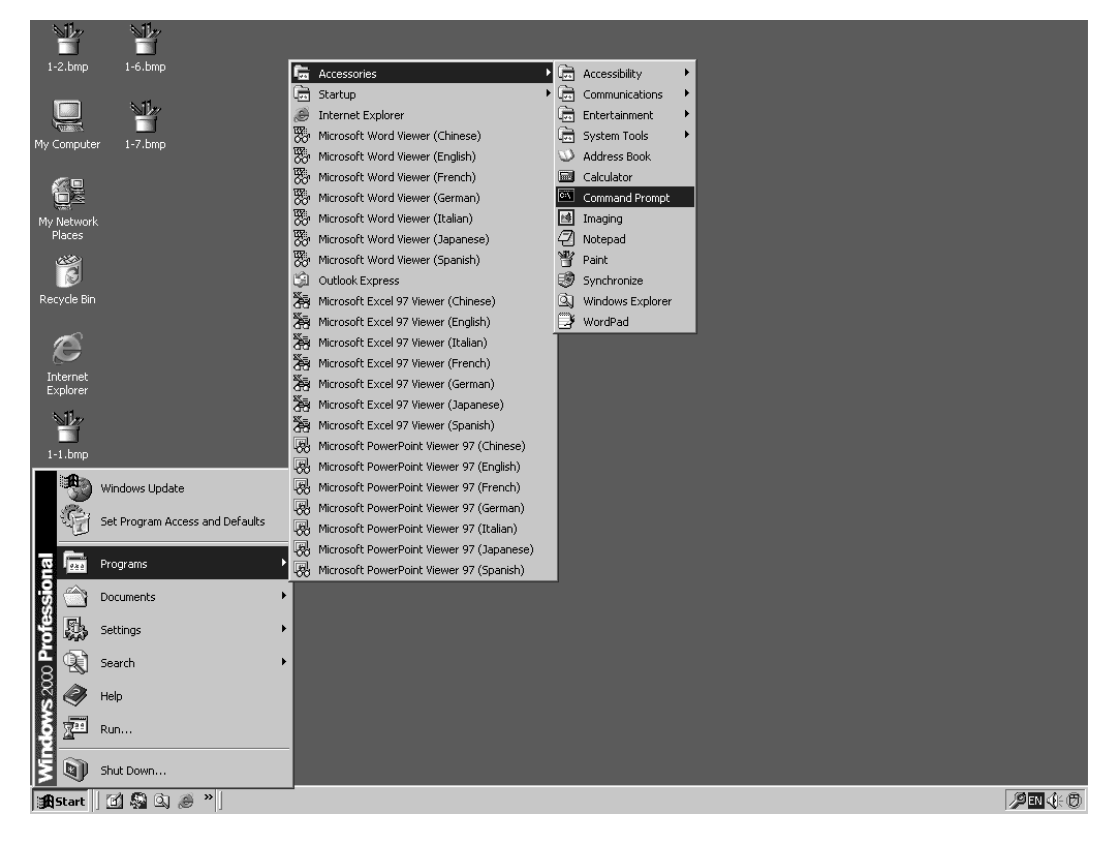

(2) Enter ping, and then enter the IP address of PCS-1/1P after spacing out. Press the [Enter] key and confirm that a reply is returned. After confirmation, close the command prompt.

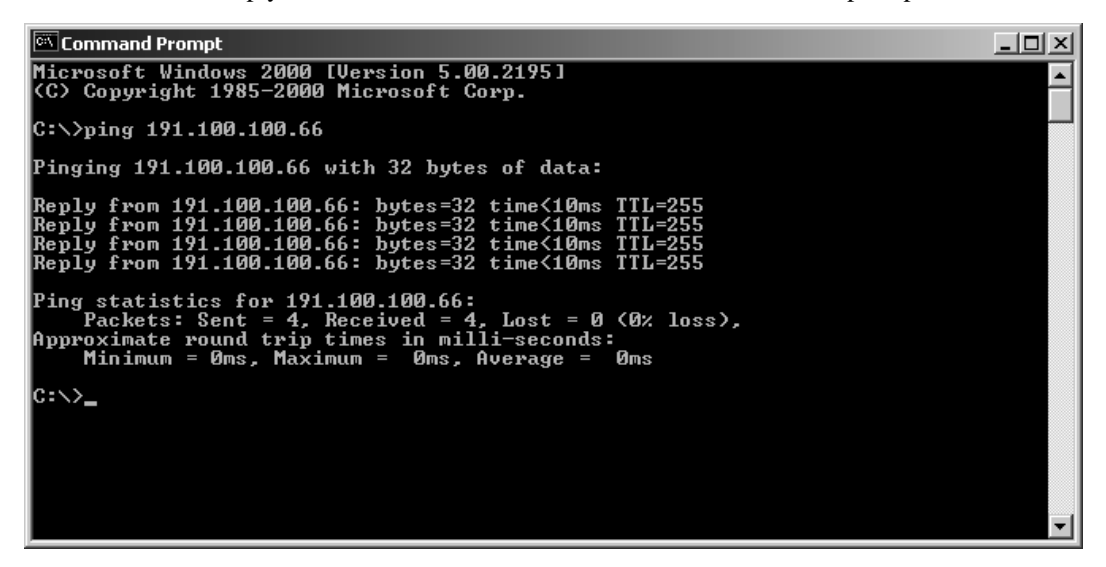

(3) Click "Start menu", "Accessories", "Communications", and then "HyperTerminal".

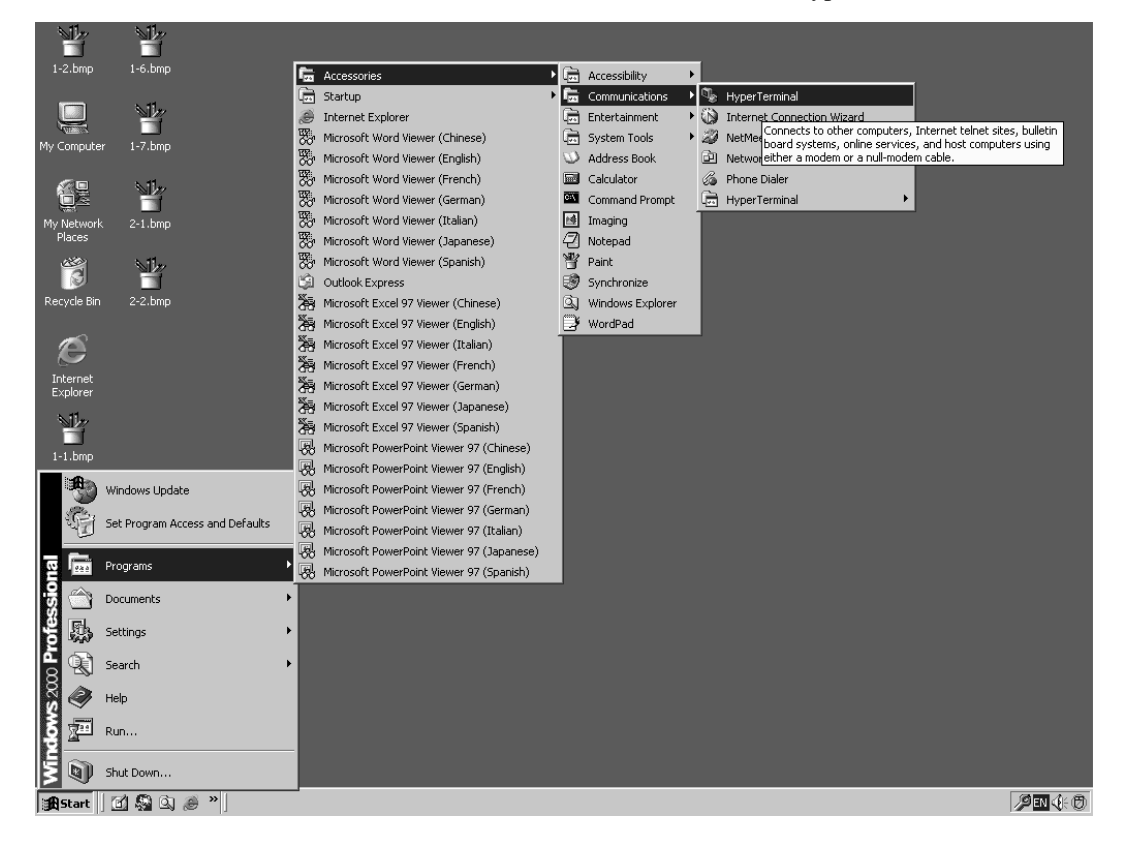

(4) Enter "LAN" in "Name:", select any icon, and click the "OK" button.

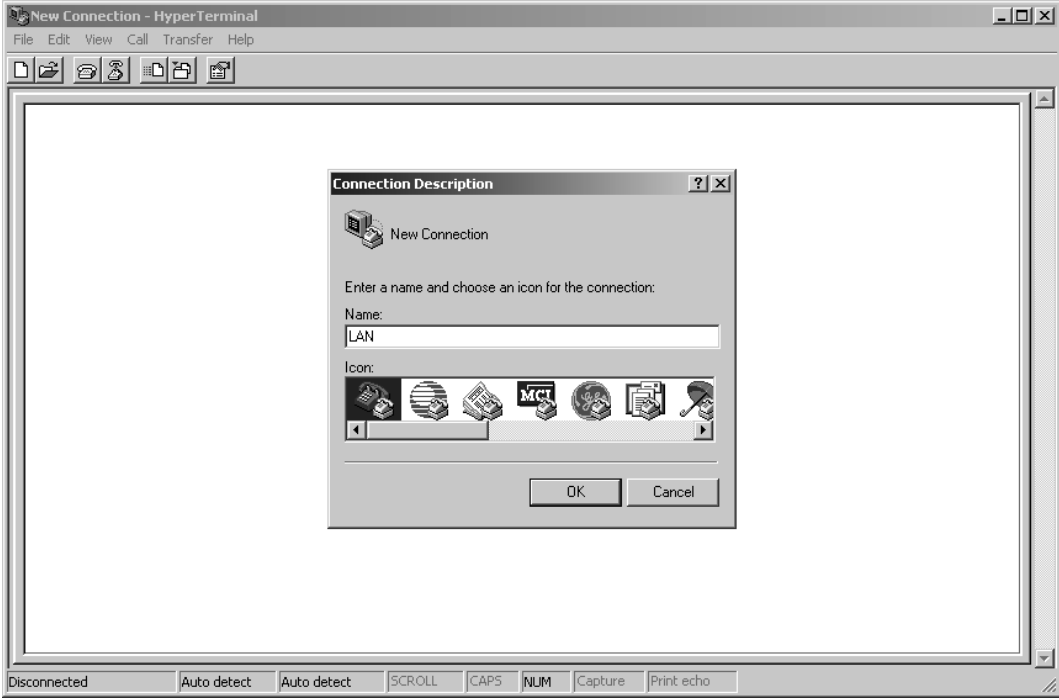

(5) Select "TCP/IP (Winsock)" in "Connect using", enter the IP address of PCS-1/1P in "Host address:", and click the "OK" button.

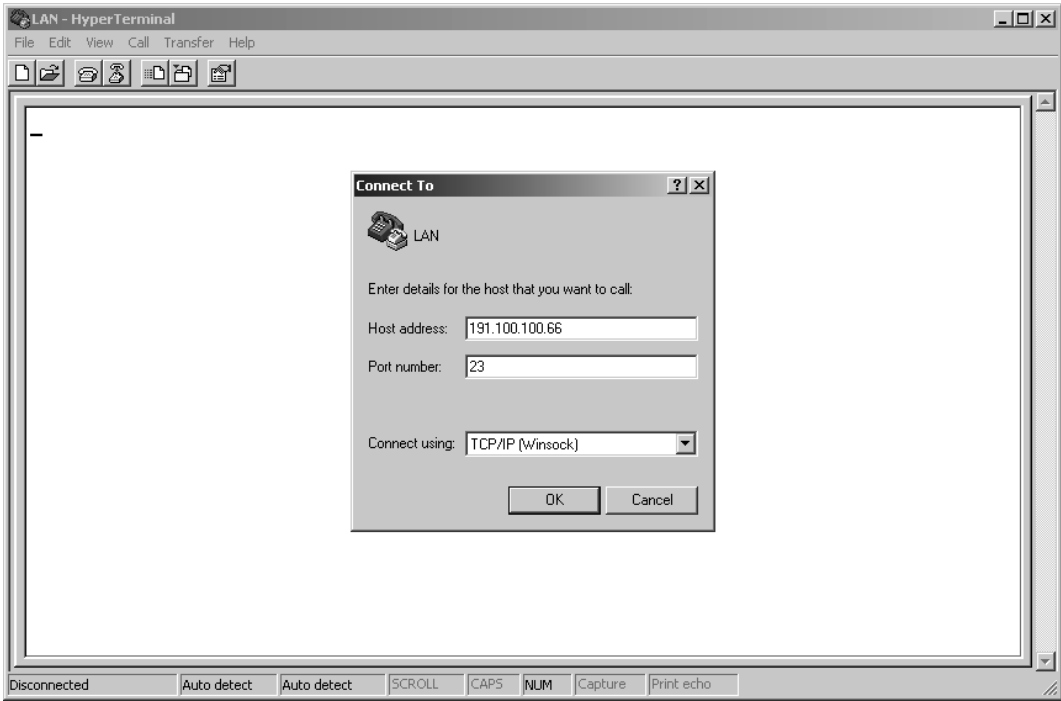

(6) Click "Capture Text" from a "Transfer" menu.

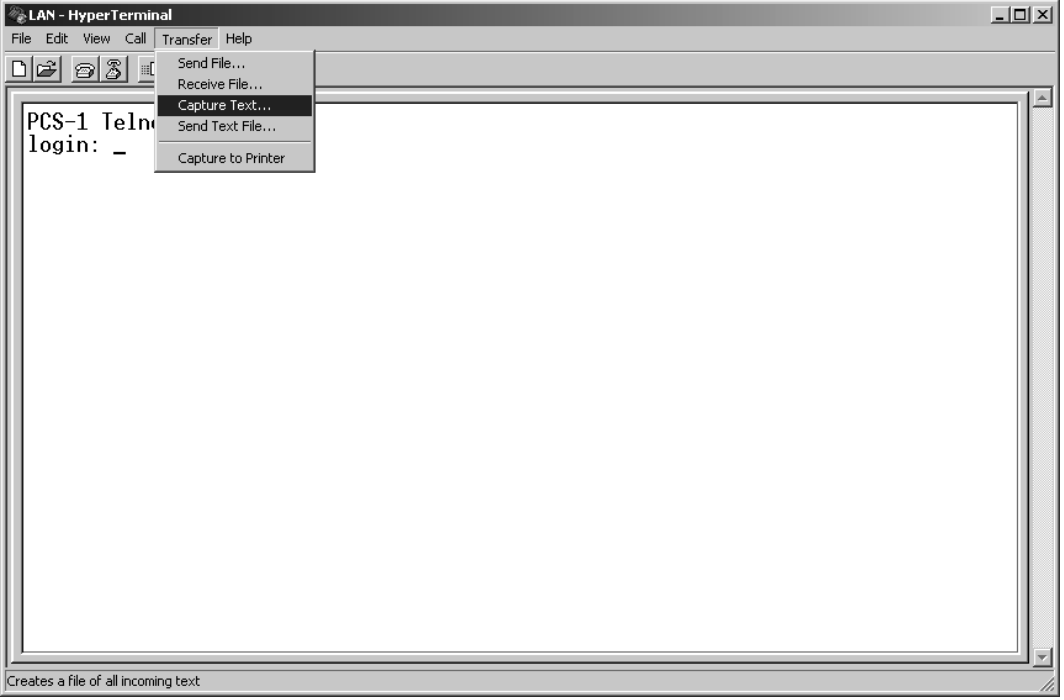

(7) Set the saving place and name of a log file and click the "Start" button. Example of name: PCS-1LOG.txt

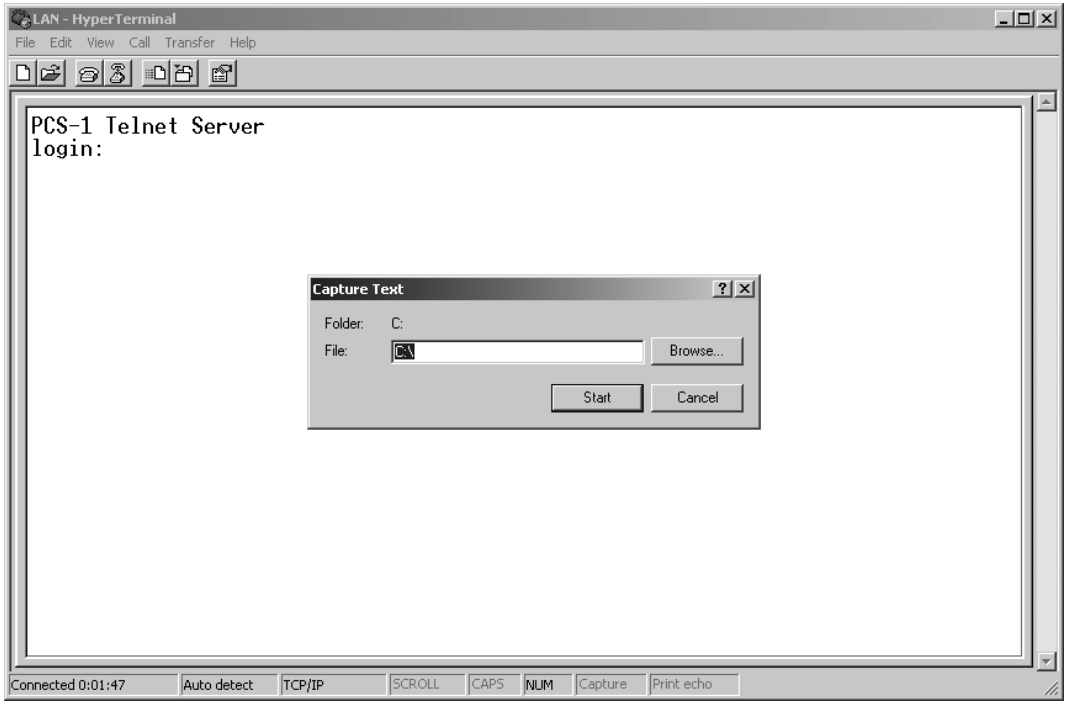

(8) The message below is displayed on the hyper terminal screen.

PCS-1 Telnet Server

login:

Enter sonypcs and press the Enter key. Password: is then displayed. Press the Enter key again. A log begins to be extracted.

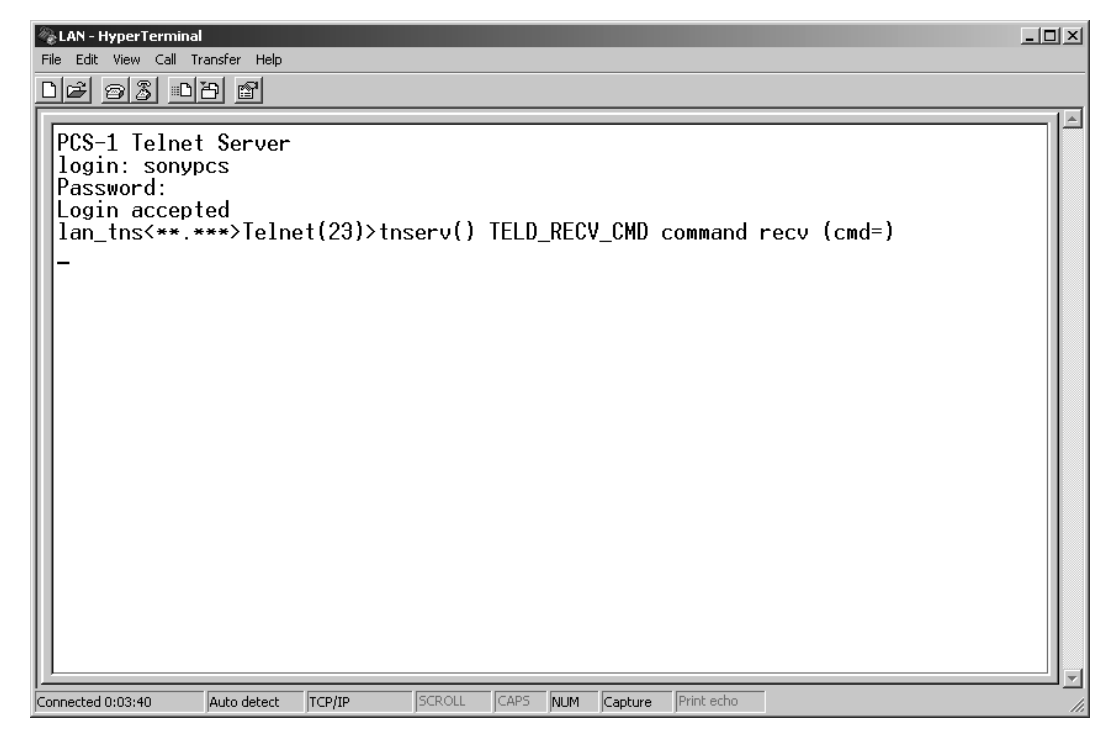

(9) After log extraction is completed, click "Stop" from "Capture Text" in a "Transfer" menu.

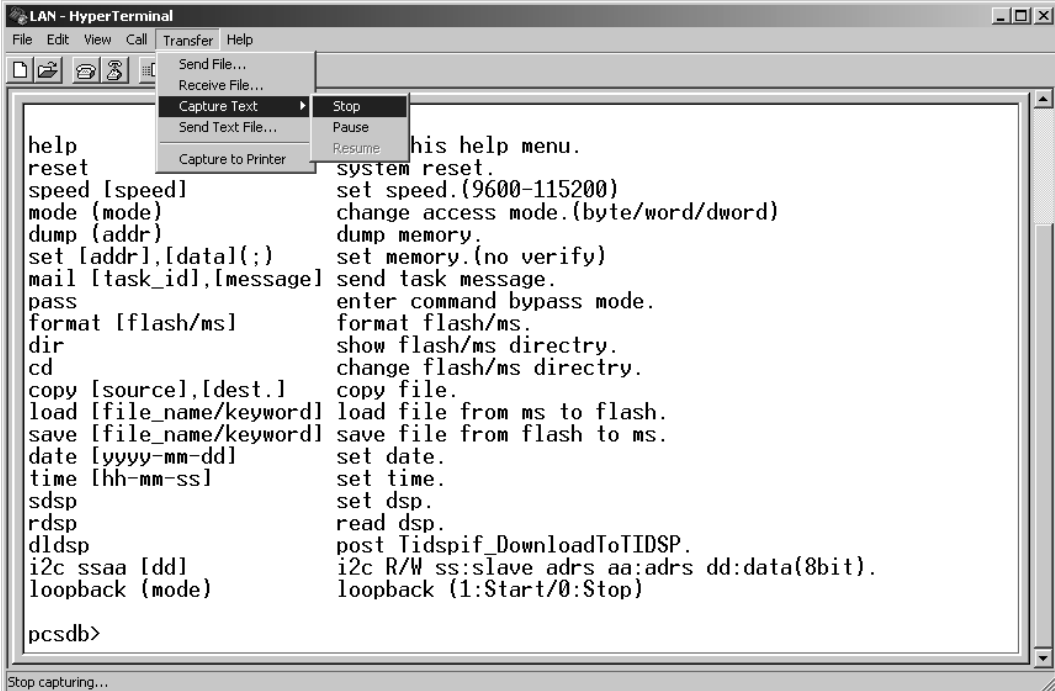

(10)Double-click the extracted log file to view a log.

### **2-5. Updating of Software**

The software of the main unit may be updated for improvement in a function. Two methods are available for updating.

### **2-5-1. Updating Using Memory Stick**

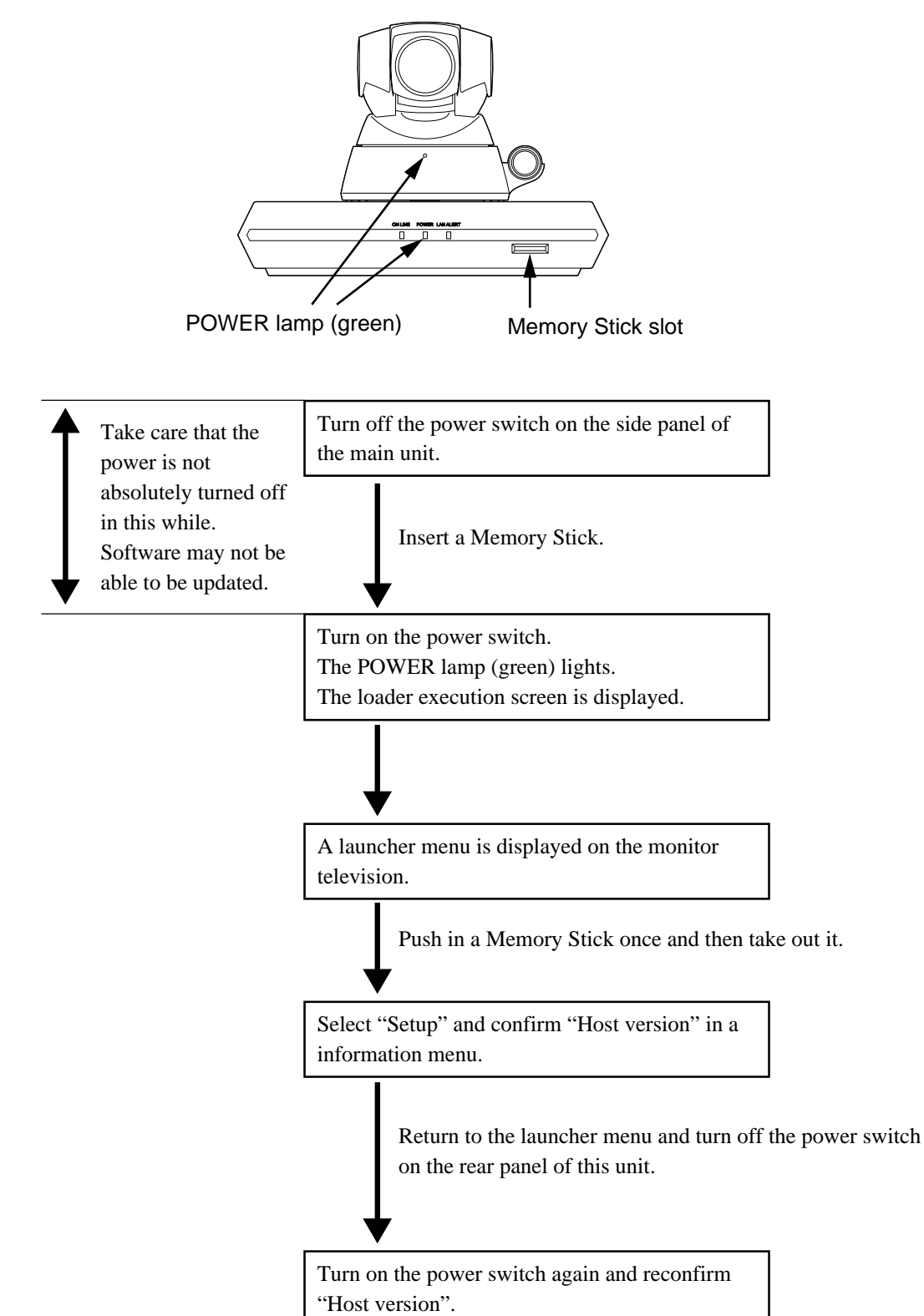

### **2-6. Service Mode**

In the service menu of PCS-1/1P, data can be saved in the a commercial Memory Stick or read from a Memory Stick (overwritten in the current data).

1. Continuously press the menu button of a remote controller and display a "Setup" menu including "Dial" and "Answer".

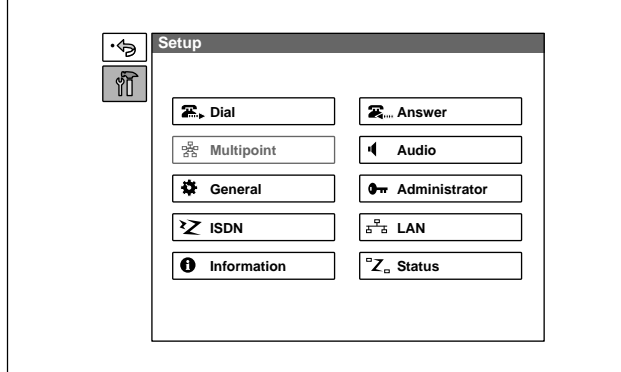

2. Press the  $\rightarrow$  button of a remote controller and select "Dial". Enter "7" and "2" sequentially using the numeric key of a remote controller without pressing the ENTER button and display the service menu.

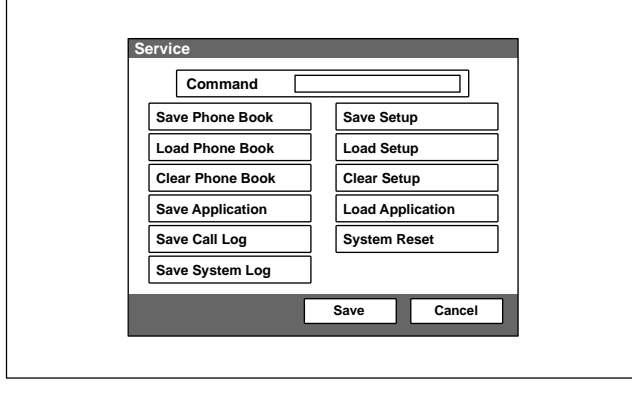

#### $\mid$  Note  $\mid$

To cancel the service mode, select "Cancel" using  $\uparrow, \downarrow, \leftarrow,$ and  $\rightarrow$  buttons of a remote controller and press the ENTER button, or press the return button of a remote controller. The current display returns to a set menu.

#### **For saving of a phone book, loading of a phone book, saving of application, saving of a communication log, saving of a system log, saving of setting, and loading of setting**

- 1. Display a service menu.
- 2. Insert the Memory Stick, in which data can be written or in which the required contents have been already recorded, into a Memory Stick slot.

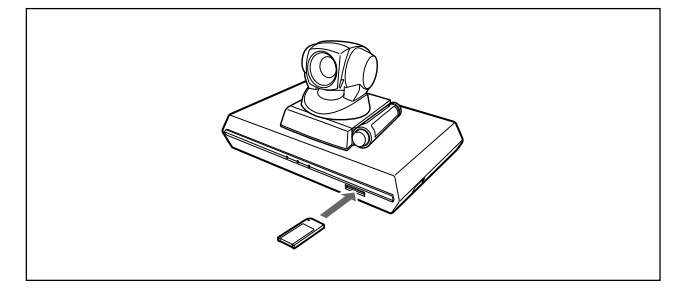

- 3. Select the function, which you want to execute, using  $\uparrow, \downarrow, \leftarrow$ , and  $\rightarrow$  buttons of a remote controller and press the ENTER button.
- 4. A confirmation message on whether to execute the function is displayed. To execute, select "OK" and press the ENTER button. To cancel execution, select "Cancel" and press the ENTER button.
- 5. After execution or cancellation, the current display returns to a service menu.
- 6. Push in the Memory Stick once and take out it.

#### **For erasure of a phone book and setup**

- 1. Display a service menu.
- 2. Select the function, which you want to execute, using  $\uparrow, \downarrow, \leftarrow$ , and  $\rightarrow$  buttons of a remote controller and press the ENTER button
- 3. A confirmation message on whether to execute the function is displayed. To execute, select "OK" and press the ENTER button. To cancel execution, select "Cancel" and press the ENTER button.
- 4. After execution or cancellation, the current display returns to a service menu.

#### **For system reset**

- 1. Display a service menu.
- 2. Select "System reset" using  $\uparrow, \downarrow, \leftarrow$ , and  $\rightarrow$  buttons of a remote controller and press the ENTER button
- 3. A confirmation message on whether to execute is displayed. To execute, select "OK" and press the ENTER button. To cancel execution, select "Cancel" and press the ENTER button.
- $2\text{-}16$  PCS-1/1P 4. After execution, a launcher menu is displayed. After cancellation, the current display returns to a service menu.

#### **For loading of application**

- 1. Display a service menu.
- 2. Insert the Memory Stick, in which the application software of the version to be loaded is recorded, into a Memory Stick slot.
- 3. Select "Load application" using  $\uparrow, \downarrow, \leftarrow$ , and  $\rightarrow$ buttons of a remote controller and press the ENTER button.
- 4. A confirmation message on whether to execute is displayed.
- 5. To execute, select "OK" and press the ENTER button. The screen display during loader execution then appears. After completion, a launcher menu is displayed. To cancel execution, select "Cancel" and press the ENTER button. The current display returns to a service menu.
- 6. Push in the Memory Stick once and take out it.

#### $\vert$  Note  $\vert$

Do not turn off the power or take out a Memory Stick until the launcher menu is displayed.

#### **For command input**

- 1. Display a service menu.
- 2. Select "Command" using  $\hat{\uparrow}$ ,  $\downarrow$ ,  $\leftarrow$ , and  $\rightarrow$  buttons of a remote controller and press the ENTER button. A key guidance is then displayed.
- 3. Enter the commands in a command list from a remote controller.

- **Notes**<br>• To set two or more commands, put a one-character blank between the commands and then enter them.
- . Set only one type of LAN interface. If not, the LAN interface does not operate normally.
- 4. Select "Save" using  $\uparrow, \downarrow, \leftarrow$ , and  $\rightarrow$  buttons of a remote controller and press the ENTER button. A set menu is then displayed.
- 5. When a LAN interface is set (including the case where the setting is returned to the initial value), restart the main unit using the power switch of a communication terminal.

#### **To stop setting**

Select "Cancel" using  $\uparrow, \downarrow, \leftarrow$ , and  $\rightarrow$  buttons of a remote controller and press the ENTER button, or press the return button of a remote controller.

#### $\sqrt{ }$  Note

Do not enter commands other than shown in a command list. The internal operation mode may be changed in this case.

#### **Contents of functions**

1) Command

The internal operation mode of the main unit is changed for a test and service.

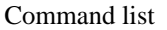

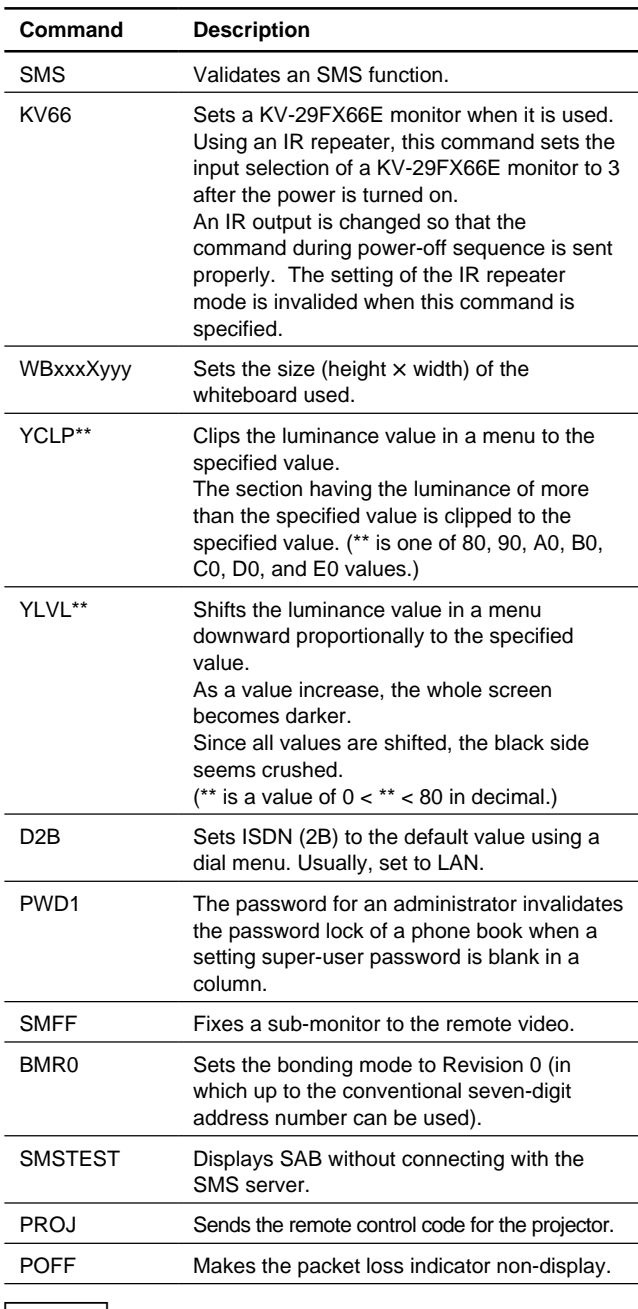

- **Notes w.** To set two or more types of commands, put a onecharacter blank between commands.
- . The validated command can be confirmed in a command column at all times.
- . Do not enter commands other than described in the table. This may change the internal operation mode.

2) Save Phone Book

All contents of a phone book are recorded and saved in a Memory Stick. After execution, a file is created in the area below in the Memory Stick.

\MSSONY\PRO\TVCONF\LIST\PCS\_DLST.CSV This file can be edited using Microsoft Excel. Do not change the file name.

3) Load Phone Book

The contents of a phone book (the file above in the folder described above) recorded in a memory stick are written in the phone book of the main unit. The contents cannot be returned to the former setting after they are rewritten.

4) Clear Phone Book

All contents of a phone book in the main unit are erased.

The contents cannot be returned to the former setting after they are erased.

5) Save Application

The software of the main unit is saved in a Memory Stick. However, an MCU option is not saved in a Memory Stick. MCU software or LAN software is required separately.

6) Save Call Log

The communication log recorded in the main unit is recorded and saved in a Memory Stick. A maximum of 500 latest logs are recorded in the main unit. After execution, a file is created in the area below in a Memory Stick.

\MSSONY\PRO\TVCONF\LOG\PCS\_LOG.CSV This file can be edited using Microsoft Excel.

7) Save System Log

A debug log is recorded and saved in a Memory Stick. A maximum of 1M byte log is recorded and saved. After execution, a file is created in the area below in a Memory Stick.

\MSSONY\PRO\TVCONF\DEBUG\PCS\_DEB.TXT This file can be edited using Microsoft Memo Pad, Word Pad, or Word.

8) Save Setup

All set information items in a set menu are recorded and saved in a Memory Stick. After execution, a file is created in the area below in a Memory Stick. \MSSONY\PRO\TVCONF\SETUP\PCS\_STUP.CSV This file can be edited using Microsoft Excel.

9) Load Setup

The setup information

(\MSSONY\PRO\TVCONF\SETUP\PCS\_STUP.CSV) recorded in a Memory Stick is overwritten in the setup menu of the main unit. After execution, the screen disappears once, and a launcher menu is displayed in the same way as after the power is turned on. The set information cannot be returned to the former setting after it is rewritten.

10) Clear Setup

All information items, in a setup menu, set to the main unit are erased. After execution, the screen disappears once, and a setup wizard is displayed in the same way as when the power is turned on first.

11) Load Application

The software of the main unit recorded in a Memory Stick is loaded.

12) System Reset

Software reset is applied to the main unit. After execution, the screen disappears once, and a launcher menu is displayed in the same way as after the power is turned on.

# **Section 3 Compatibility in LAN Network**

### **3-1. Connection via Hub**

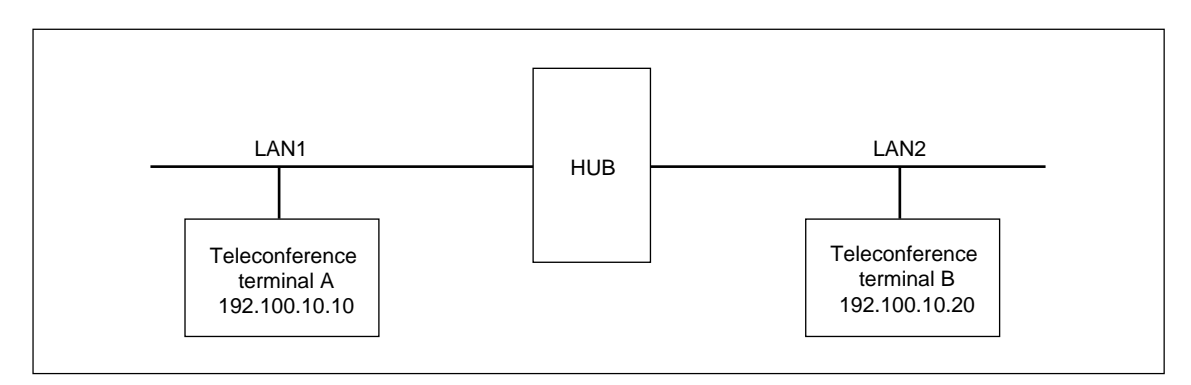

### **Example of system**

#### **When a call is initiated from teleconference terminal A to teleconference terminal B.**

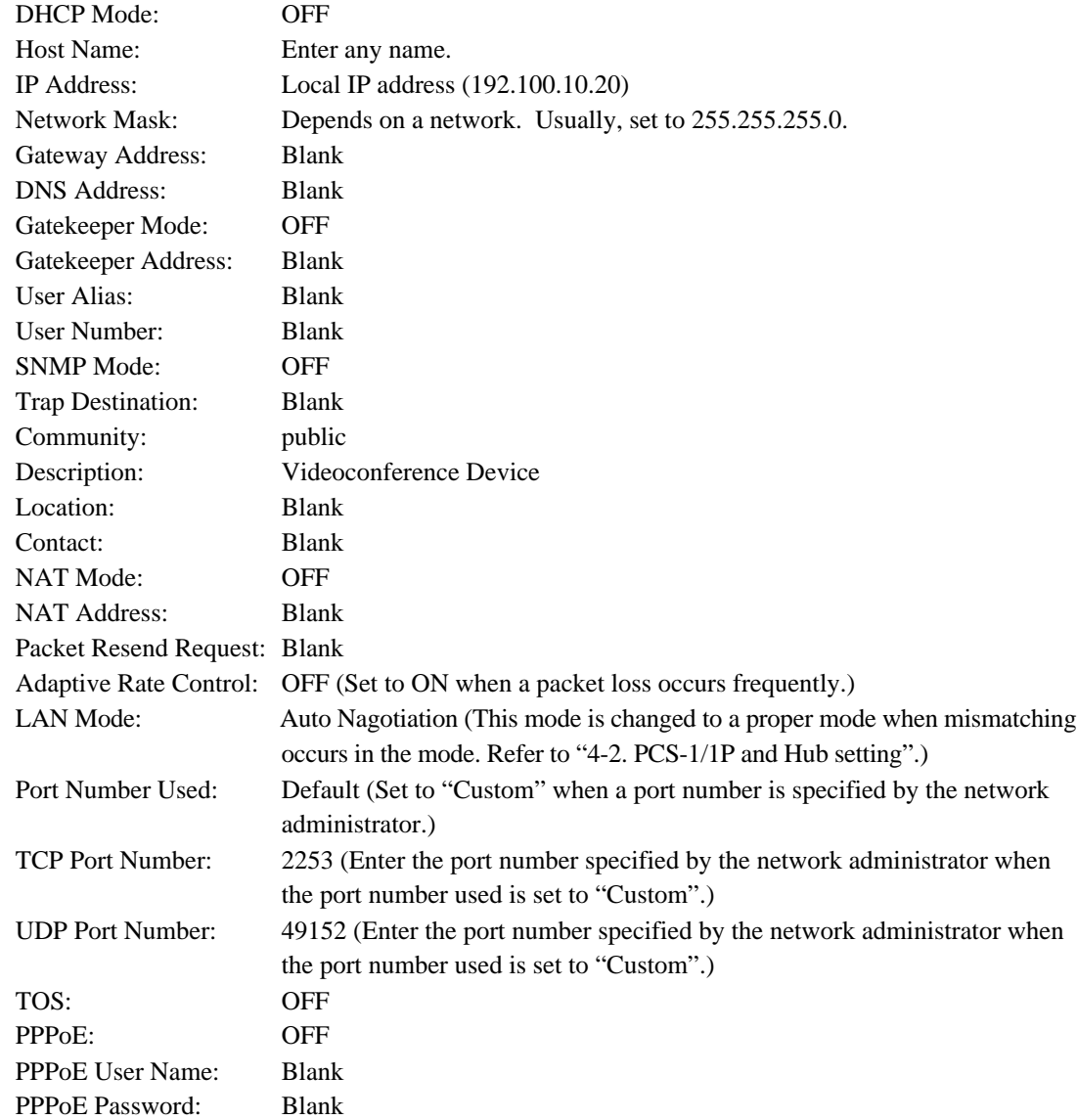

Fixed IP for PPPoE: OFF

Fixed IP Address for PPPoE: Blank

PPPoE DNS: Obtain automatically Primary DNS: Cannot be set. Secondary DNS: Cannot be set.

- 2. Confirm that the IP address displayed in the launcher menu of teleconference terminal B is 192.100.10.20.
- 3. The LAN setup menu of teleconference terminal A is set as described below.

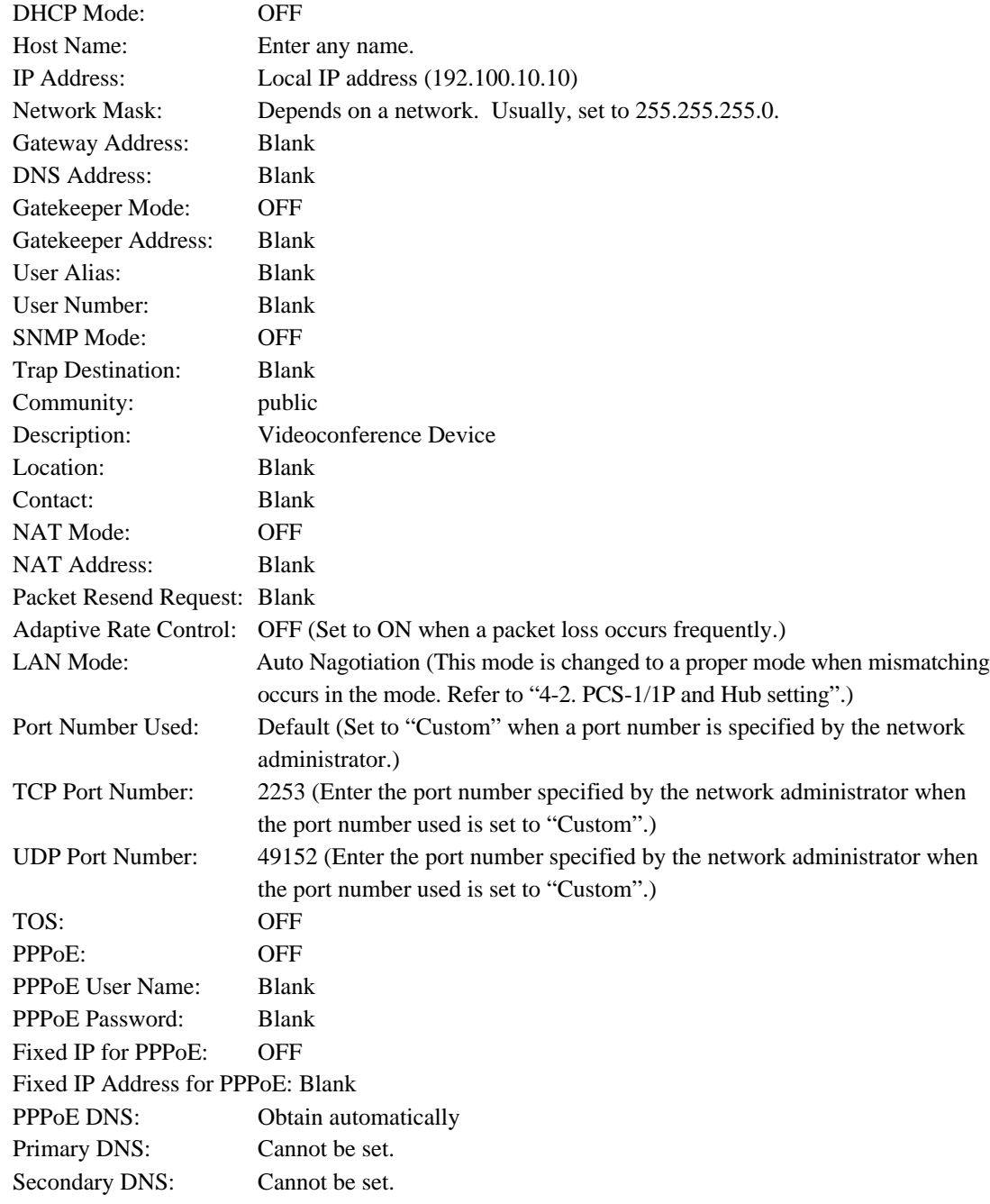

4. Confirm that the IP address displayed in the launcher menu of teleconference terminal A is 192.100.10.10.

address 192.100.10.20 of teleconference terminal B for an IP address by Dial, and then initiate a call.<br>PCS-1/1P 5. Enter LAN in the phone book of teleconference terminal A for a line I/F, IP address 192.100.10.20 of teleconference terminal B in it for an IP address, and other required items. After that, register teleconference terminal B in the phone book and initiate a call. Or set LAN for a line I/F and IP

## **3-2. Connection via Router**

#### **Example of system**

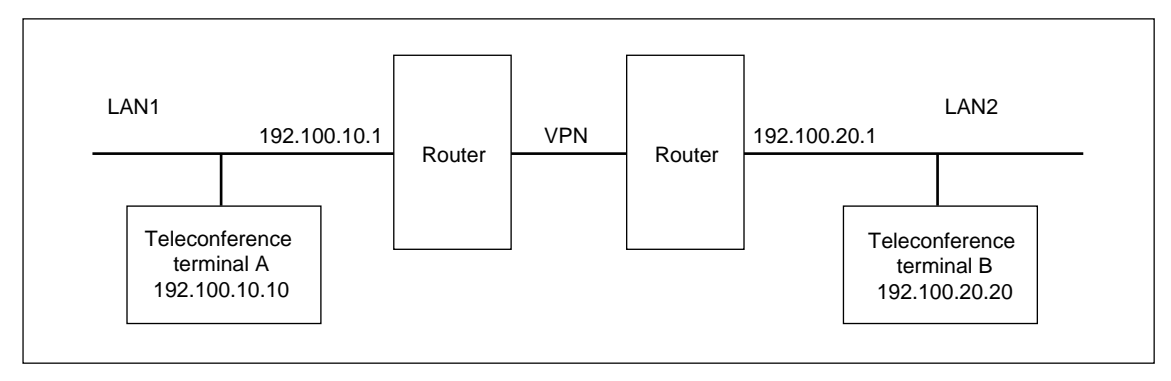

#### **When a call is initiated from teleconference terminal A to teleconference terminal B.**

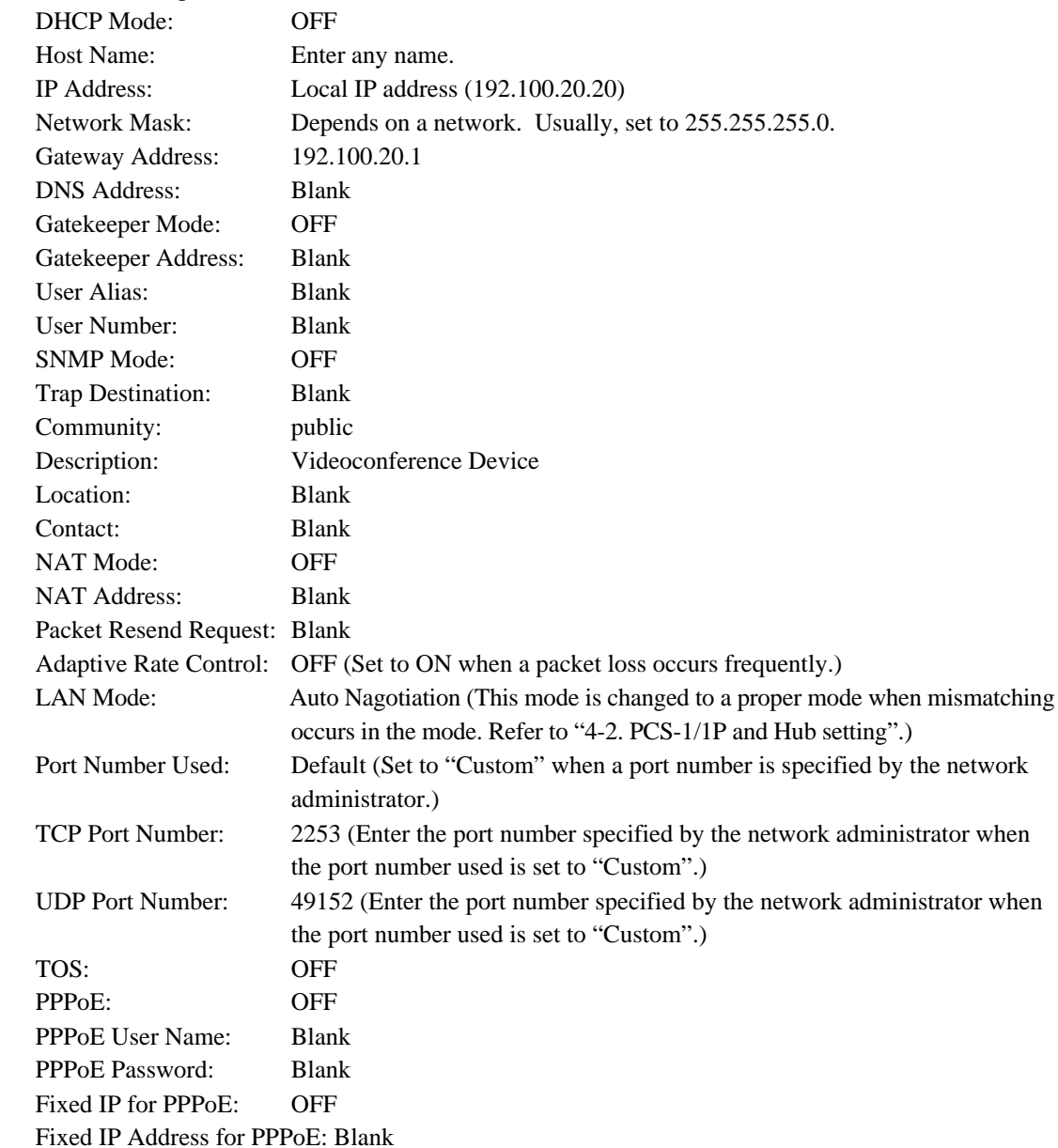

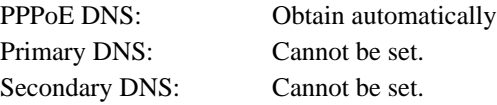

- 2. Confirm that the IP address displayed in the launcher menu of teleconference terminal B is 192.100.20.20.
- 3. The LAN setup menu of teleconference terminal A is set as described below.

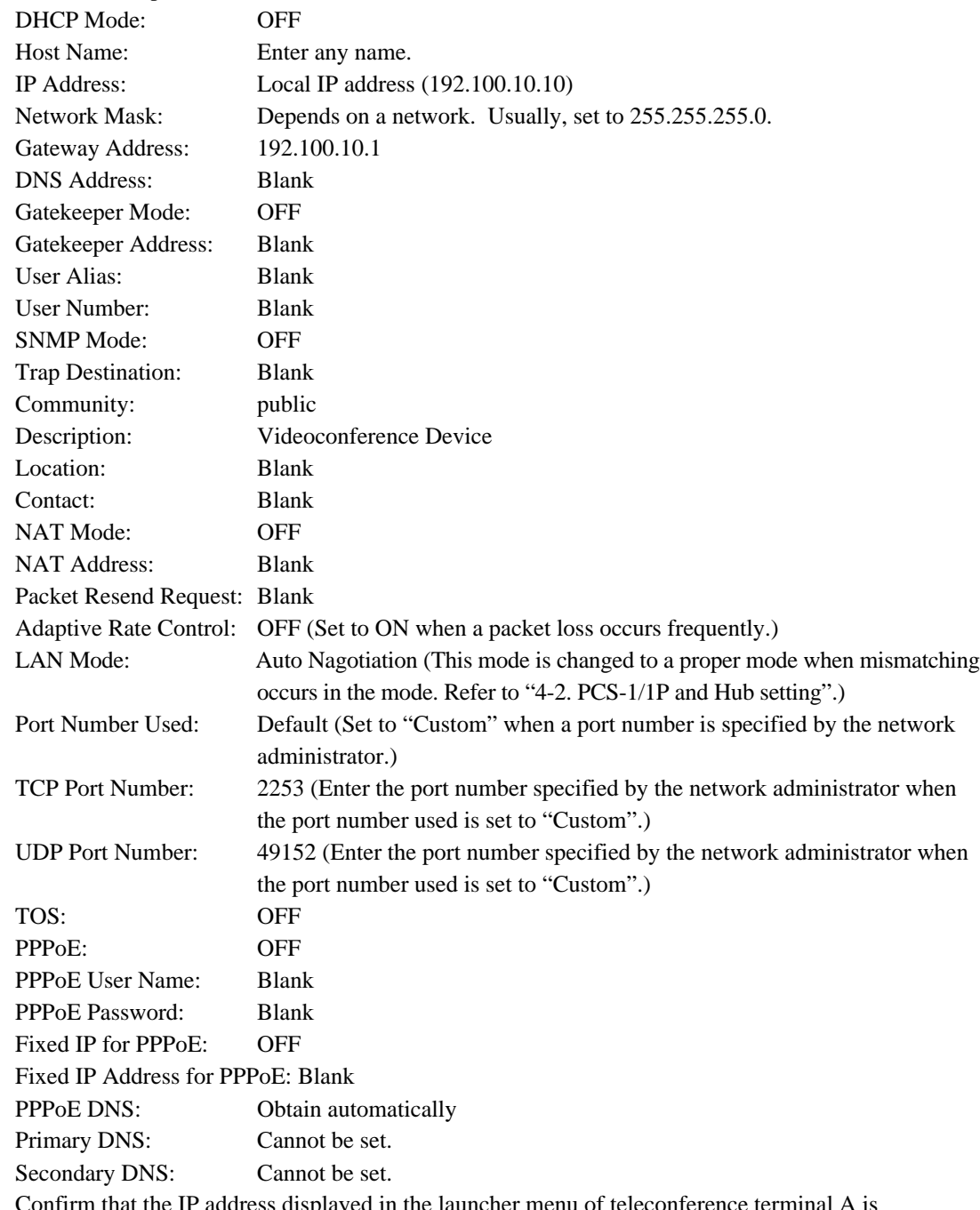

- 4. Confirm that the IP address displayed in the launcher menu of teleconference terminal A is 192.100.10.10.
- 5. Enter LAN in the phone book of teleconference terminal A for a line I/F, IP address 192.100.20.20 of teleconference terminal B in it for an IP address, and other required items. After that, register teleconference terminal B in the phone book and initiate a call. Or set LAN for a line I/F and IP address 192.100.20.20 of teleconference terminal B for an IP address by Dial, and then initiate a call.

## **3-3. Connection via DHCP**

#### **Example of system**

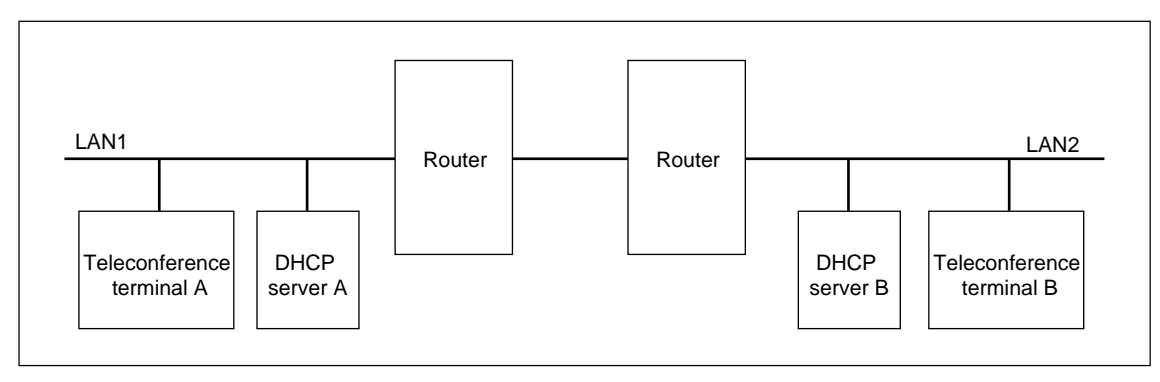

#### **When a call is initiated from teleconference terminal A to teleconference terminal B.**

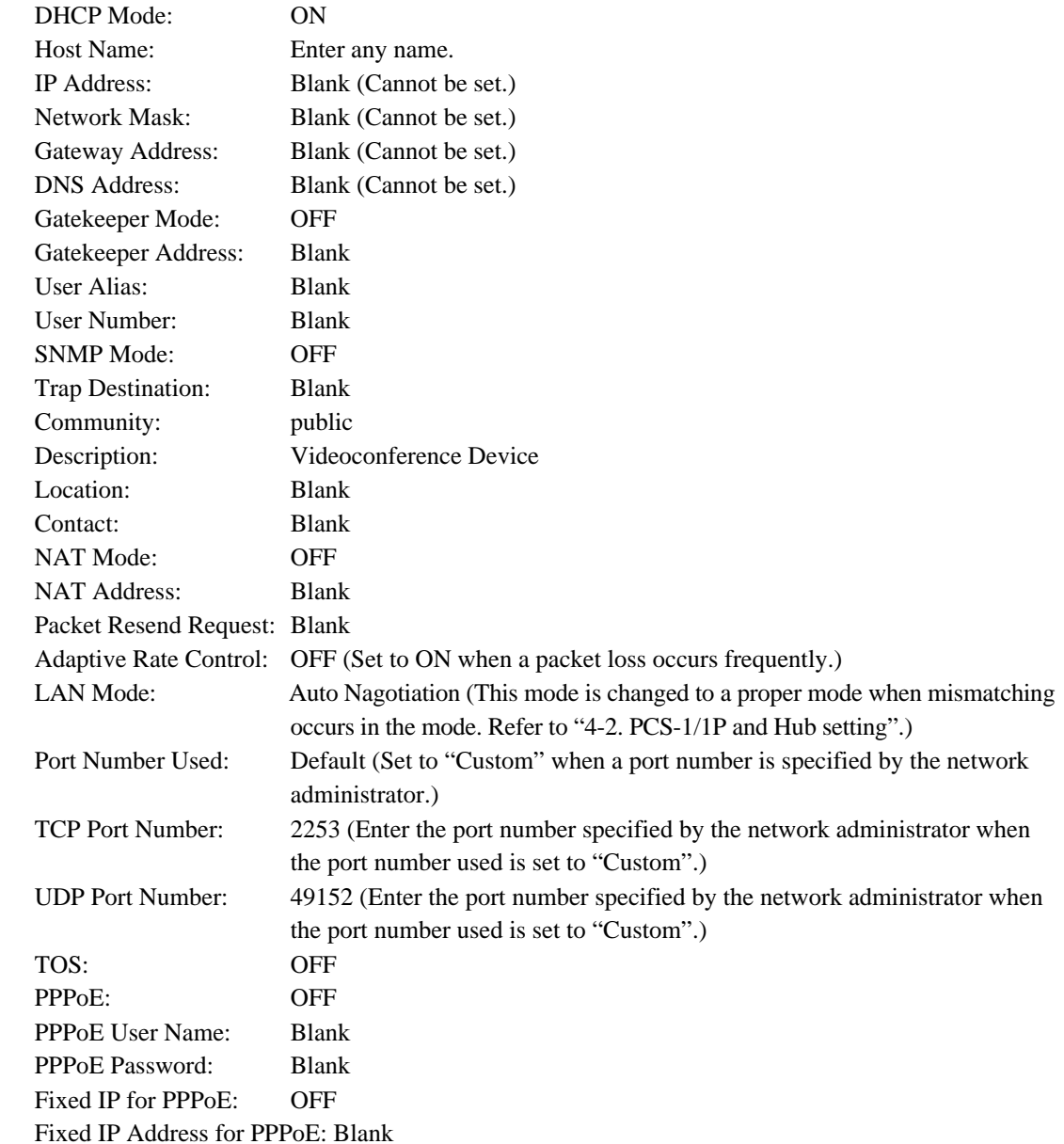

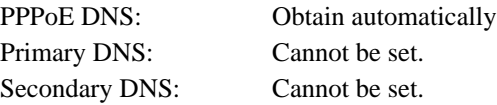

2. Confirm that the IP address is displayed in the launcher menu of teleconference terminal B. (Example: IP:192.100.20.20)

3. The LAN setup menu of teleconference terminal A is set as described below.

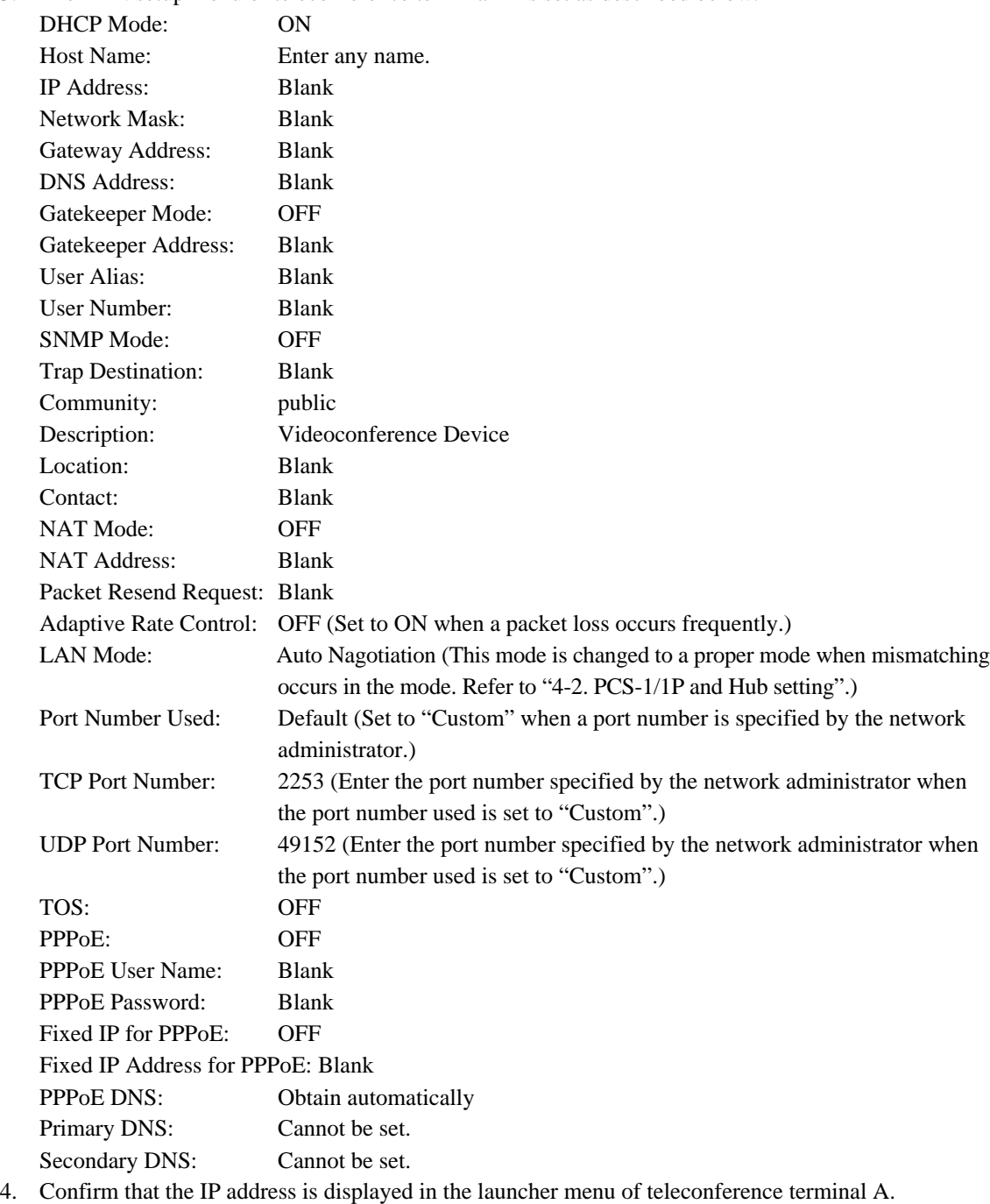

(Example: IP:192.100.10.10)

5. Enter LAN in the phone book of teleconference terminal A for a line I/F, the IP address of teleconference terminal B in it for an IP address, and other required items. After that, register teleconference terminal B in the phone book and initiate a call. Or set LAN for a line I/F and the IP address of teleconference terminal B for an IP address by Dial, and then initiate a call.

### **3-4. Connection via Gatekeeper**

#### **Example of system**

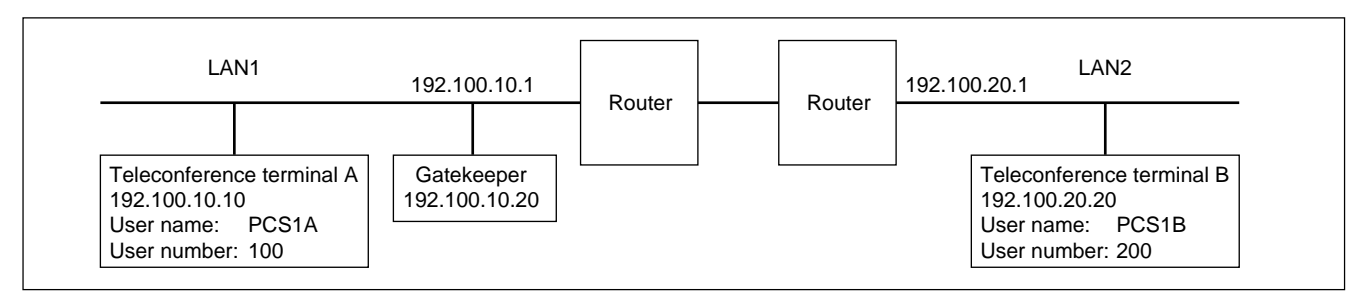

#### **When a call is initiated from teleconference terminal A to teleconference terminal B.**

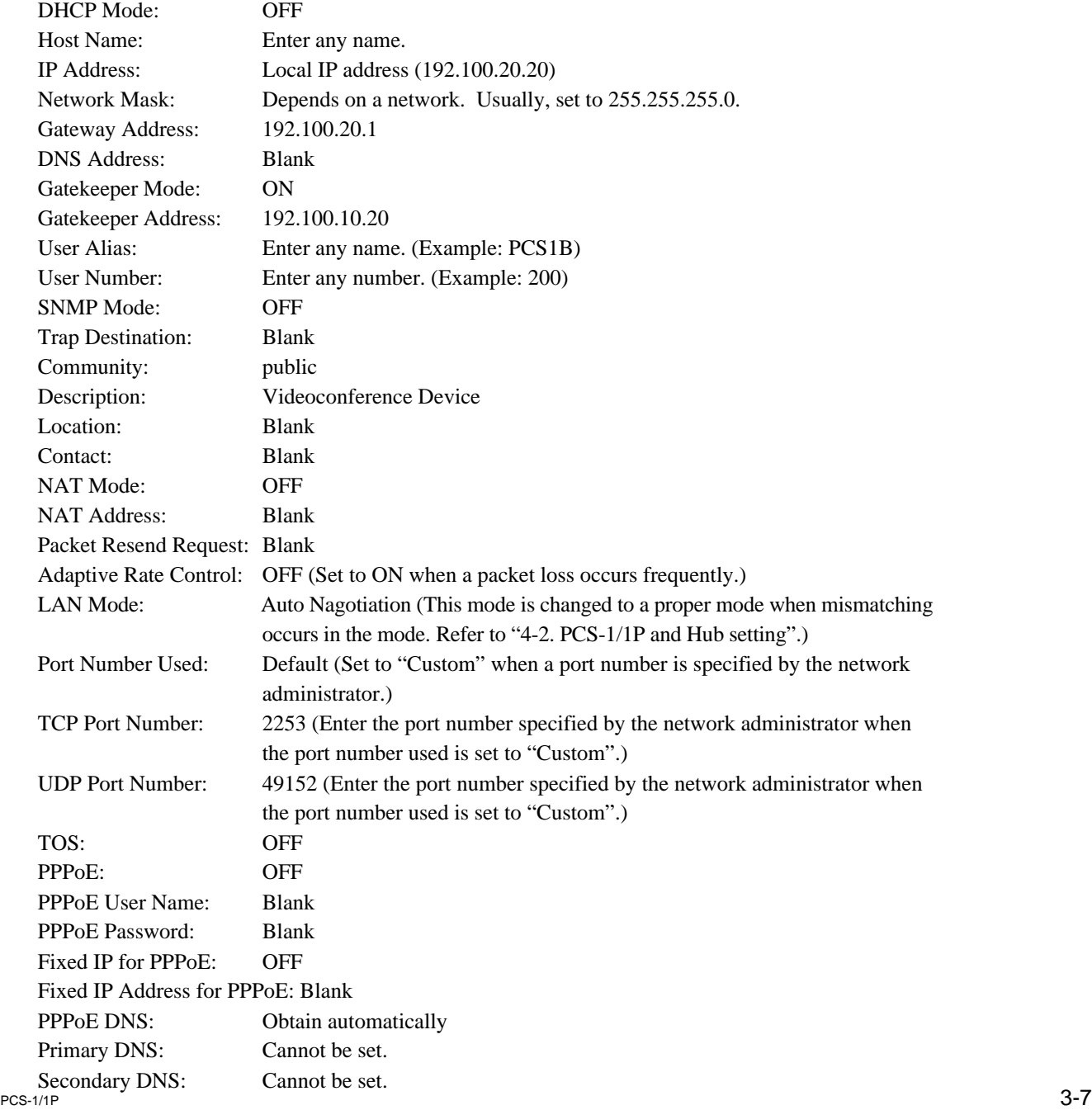

- 2. Confirm that the IP address displayed in the launcher menu of teleconference terminal B is 192.100.20.20.
- 3. Confirm that "Registration Confirm" is displayed at the bottom of page 2 in the LAN setup menu of teleconference terminal B.
- 4. The LAN setup menu of teleconference terminal A is set as described below.

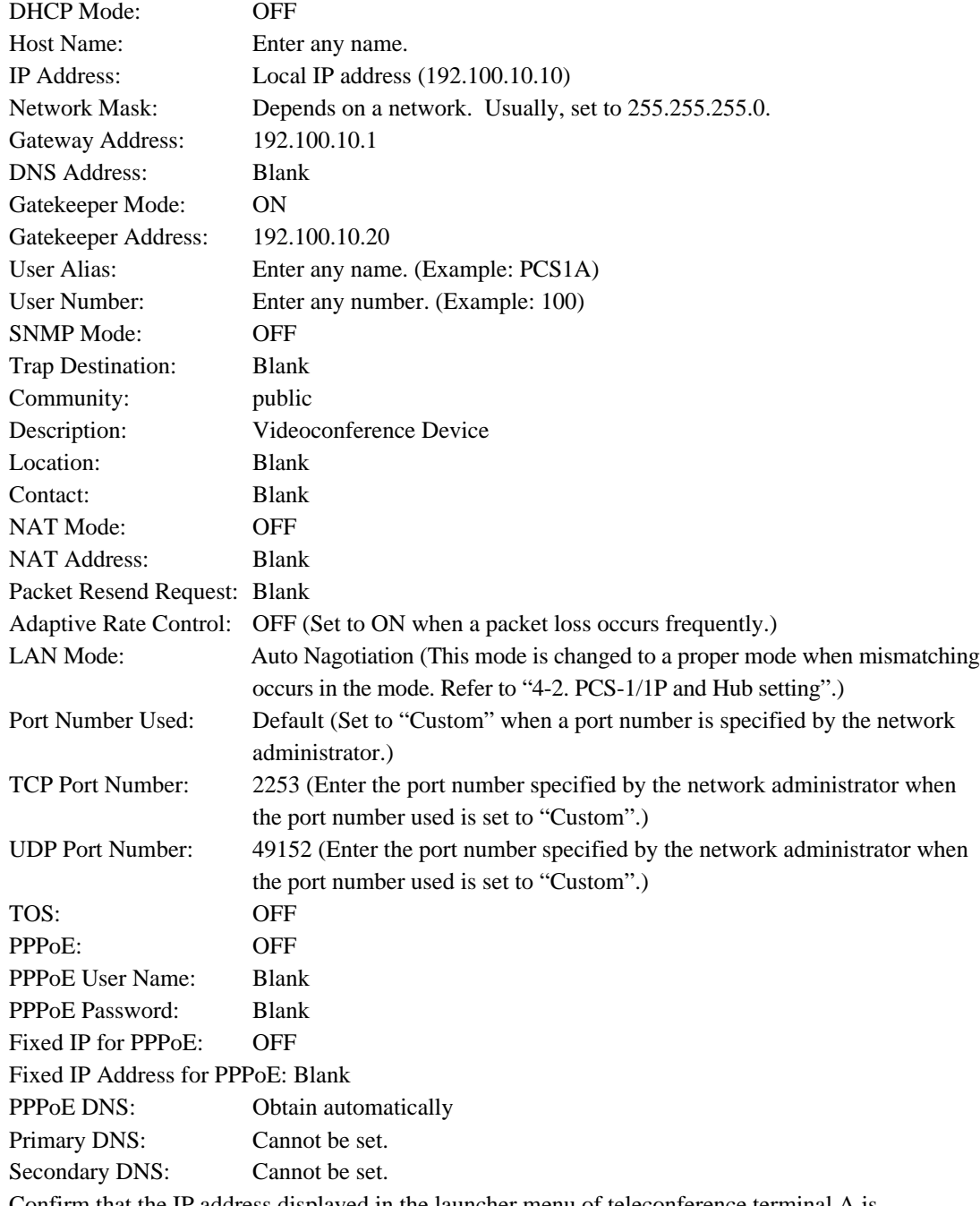

- 5. Confirm that the IP address displayed in the launcher menu of teleconference terminal A is 192.100.10.10.
- 6. Confirm that "Registration Confirm" is displayed at the bottom of page 2 in the LAN setup menu of teleconference terminal A.
- 7. Enter LAN in the dial list of teleconference terminal A for a line I/F, user name PCS1B or user number 200 of teleconference terminal B in it for an IP address, and other required items. After that, register teleconference terminal B and initiate a call. Or set LAN for a line I/F and user name PCS1B or user number 200 of teleconference terminal B for an IP address by Dial, and then initiate a call.

### **3-5. Connection via DHCP and Gatekeeper**

#### **Example of system**

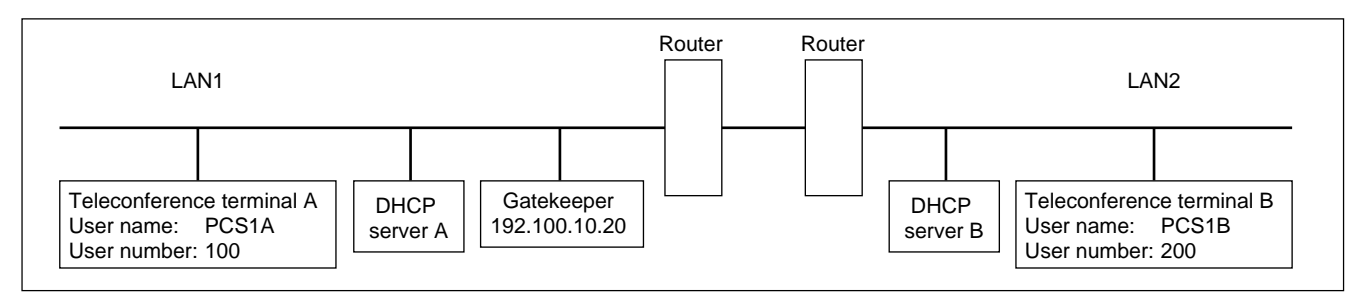

#### **When a call is initiated from teleconference terminal A to teleconference terminal B.**

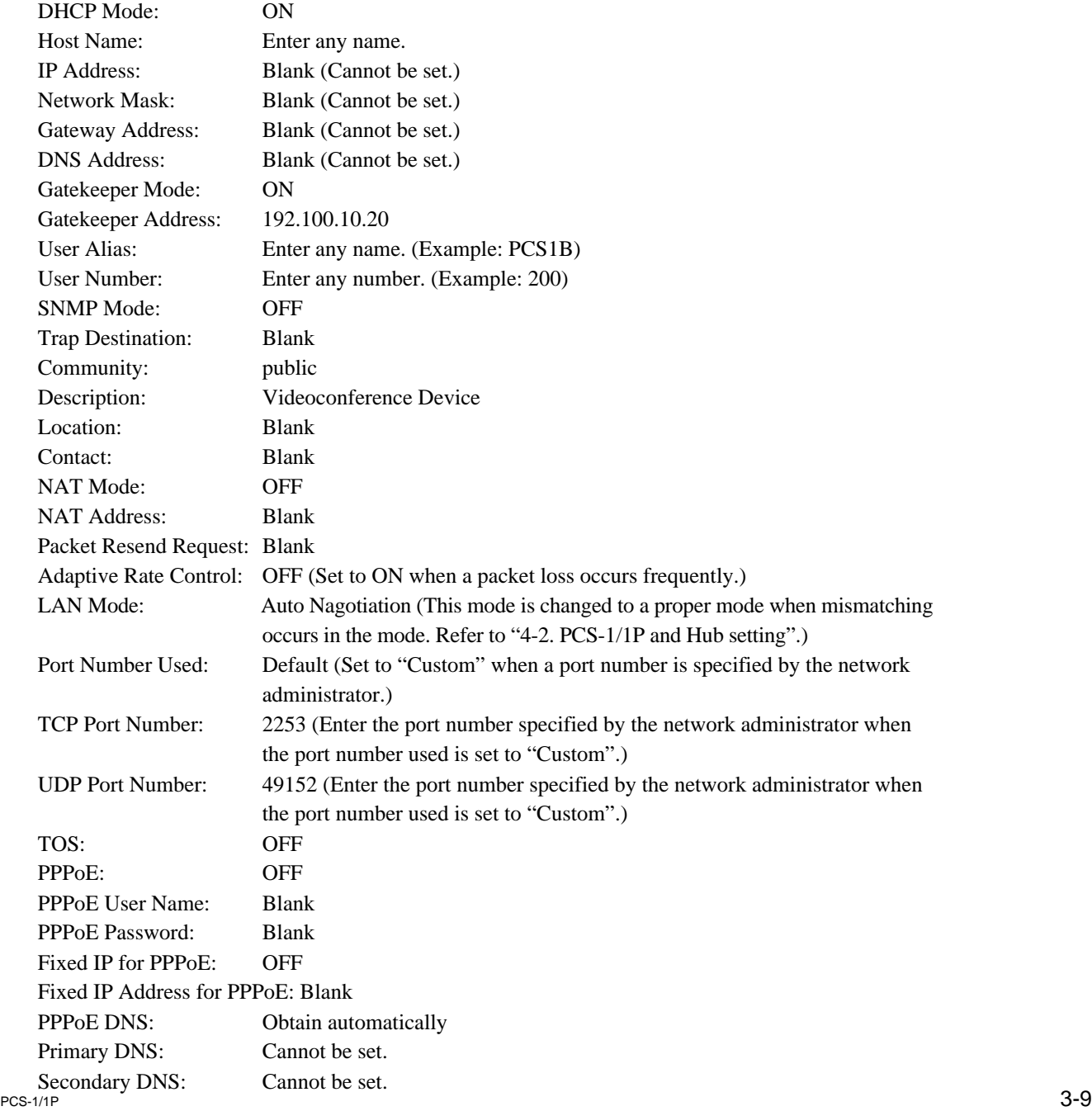

- 2. Confirm that the IP address is displayed in the launcher menu of teleconference terminal B. (Example: IP:192.100.20.20)
- 3. Confirm that "Registration Confirm" is displayed at the bottom of page 2 in the LAN setup menu of teleconference terminal B.
- 4. The LAN setup menu of teleconference terminal A is set as described below.

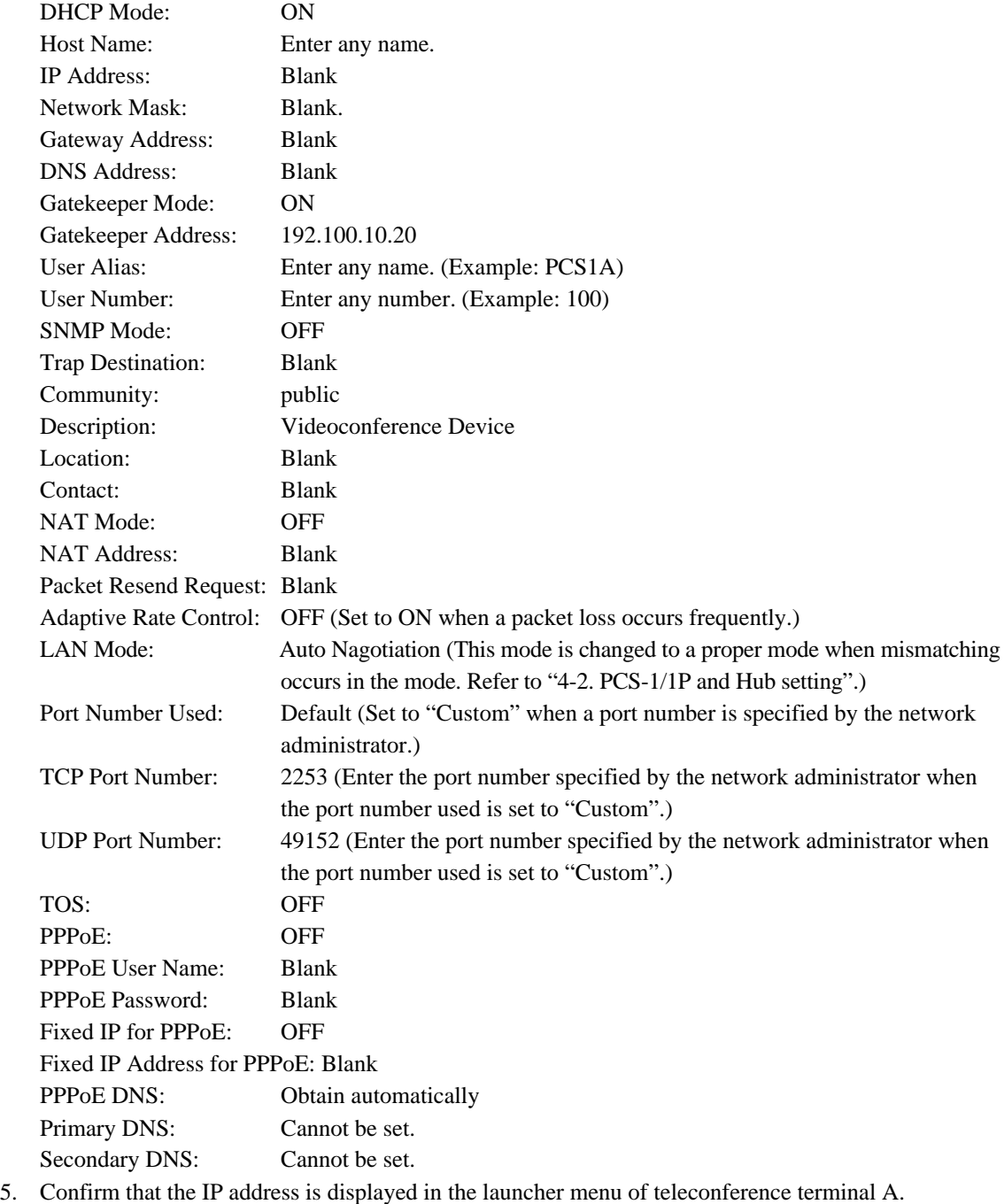

- (Example: IP:192.100.10.10)
- 6. Confirm that "Registration Confirm" is displayed at the bottom of page 2 in the LAN setup menu of teleconference terminal A.
- 7. Enter LAN in the dial list of teleconference terminal A for a line I/F, user name PCS1B or user number 200 of teleconference terminal B in it for an IP address, and other required items. After that, register teleconference terminal B and initiate a call. Or set LAN for a line I/F and user name PCS1B or user number 200 of teleconference terminal B for an IP address by Dial, and then initiate a call.

### **3-6. Connection beyond NAT**

#### **Example of system**

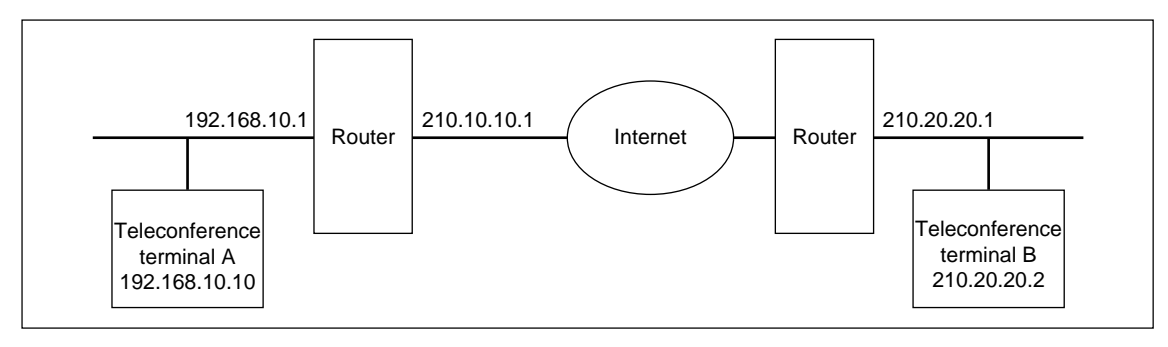

#### **A call is submitted from TV conference terminal A (NAT environment) to TV conference terminal B (global IP). (It cannot be usually submitted from TV conference terminal B to TV conference terminal A.)**

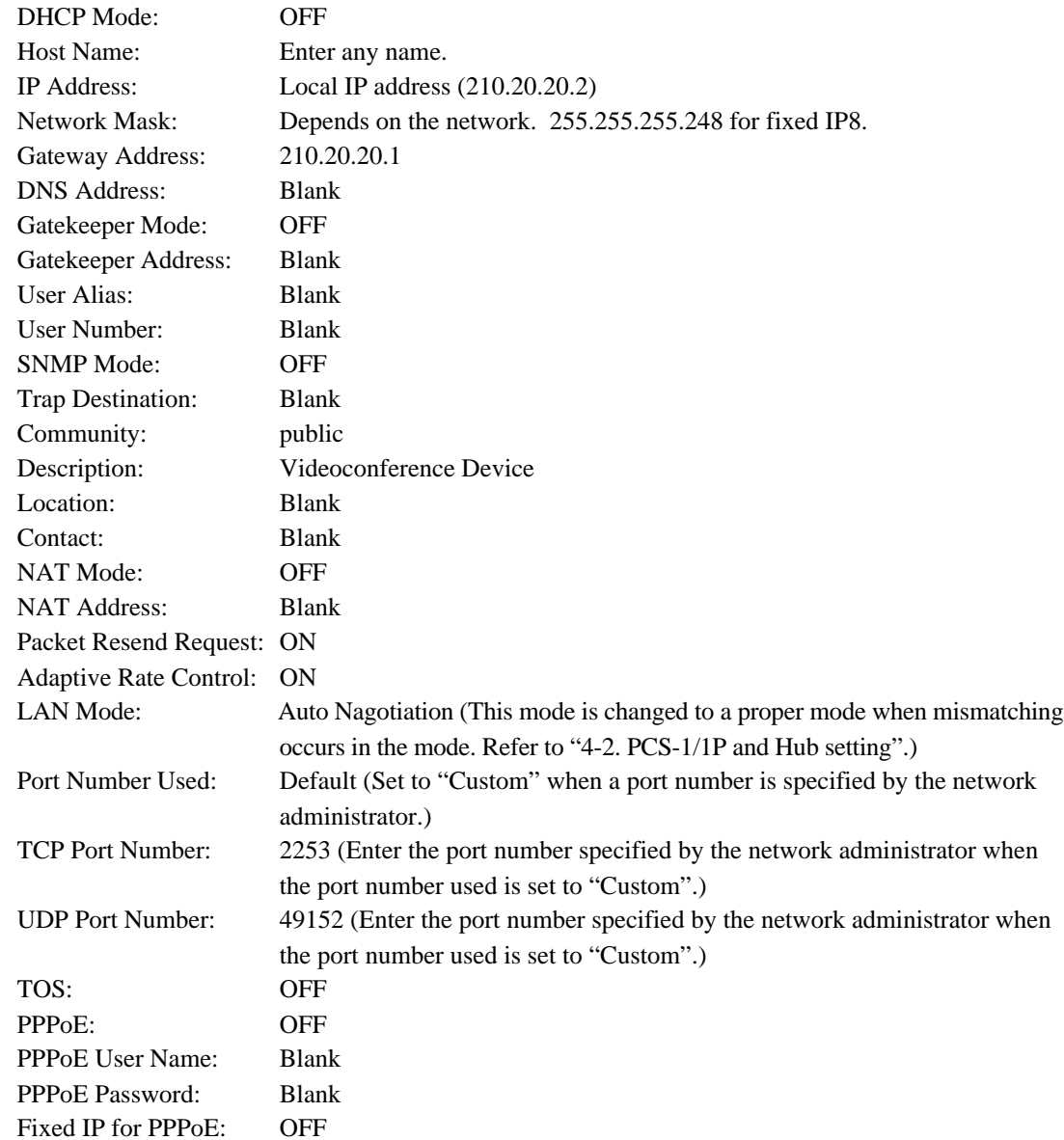

Fixed IP Address for PPPoE: Blank PPPoE DNS: Obtain automatically Primary DNS: Cannot be set. Secondary DNS: Cannot be set.

- 2. Confirm that the IP address displayed in the launcher menu of teleconference terminal B is 210.20.20.2.
- 3. The LAN setup menu of teleconference terminal A is set as described below.

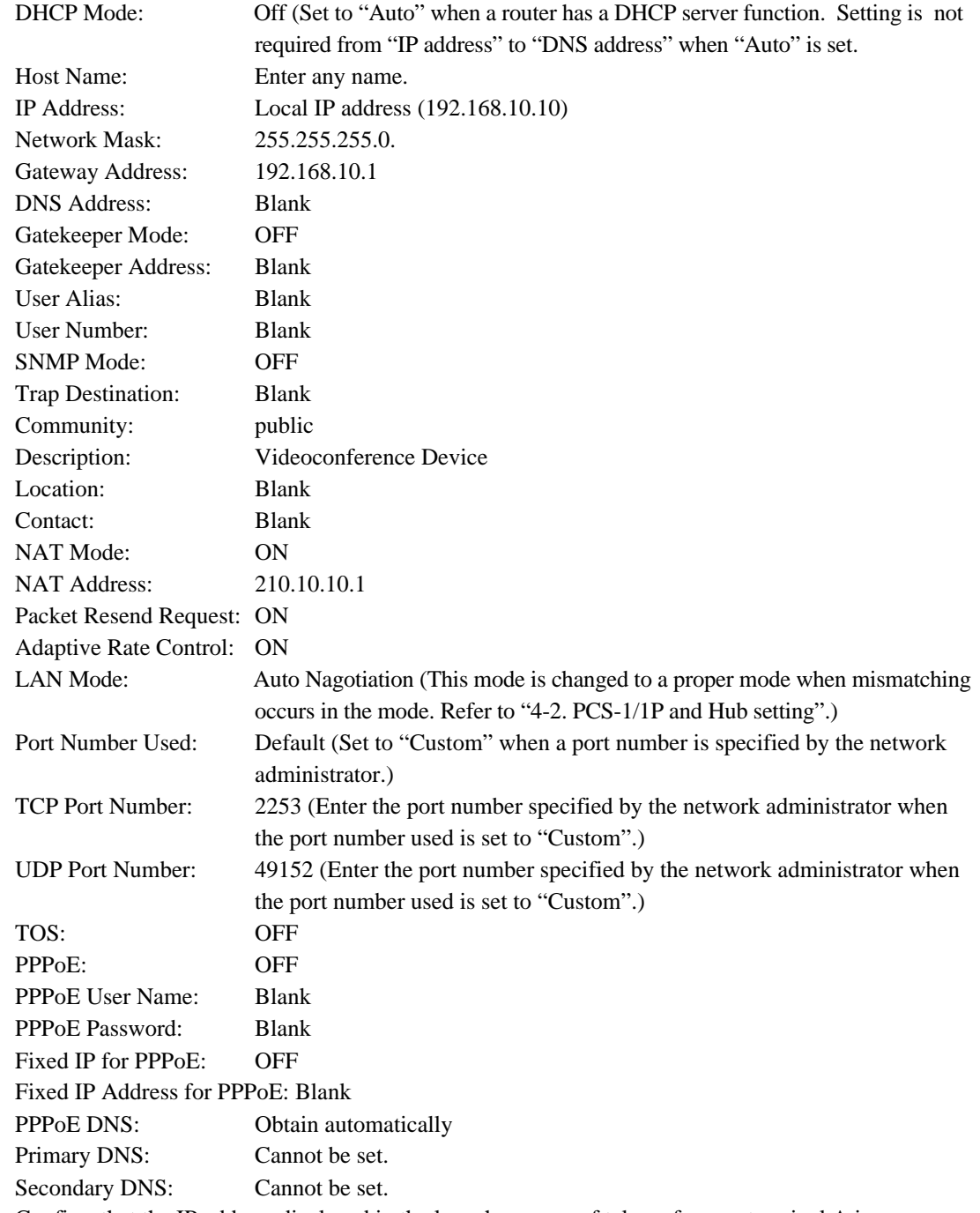

4. Confirm that the IP address displayed in the launcher menu of teleconference terminal A is 192.168.10.10.

address 210.20.20.2 of teleconference terminal B for an IP address by Dial, and then initiate a call.<br>PCS-1/1P 5. Enter LAN in the phone book of teleconference terminal A for a line I/F, IP address 210.20.20.2 of teleconference terminal B in it for an IP address, and other required items. After that, register teleconference terminal B in the phone book and initiate a call. Or set LAN for a line I/F and IP

## **3-7. Connection using PPPoE**

#### **Example of system**

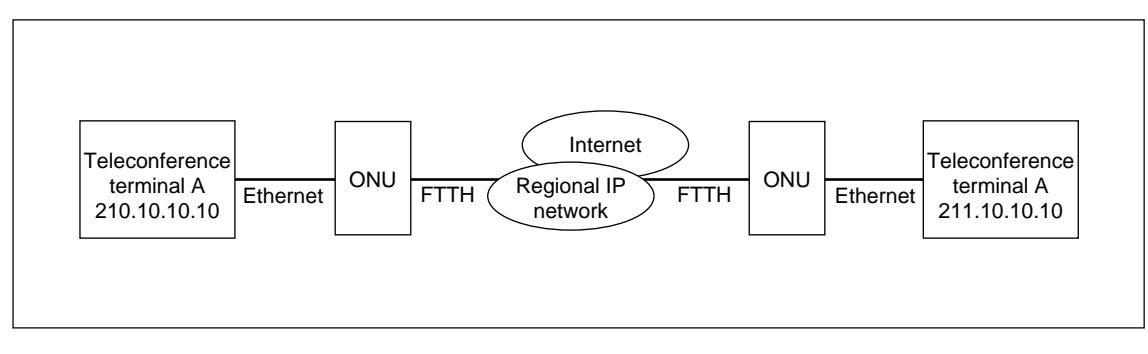

#### **When a call is initiated from teleconference terminal A to teleconference terminal B.**

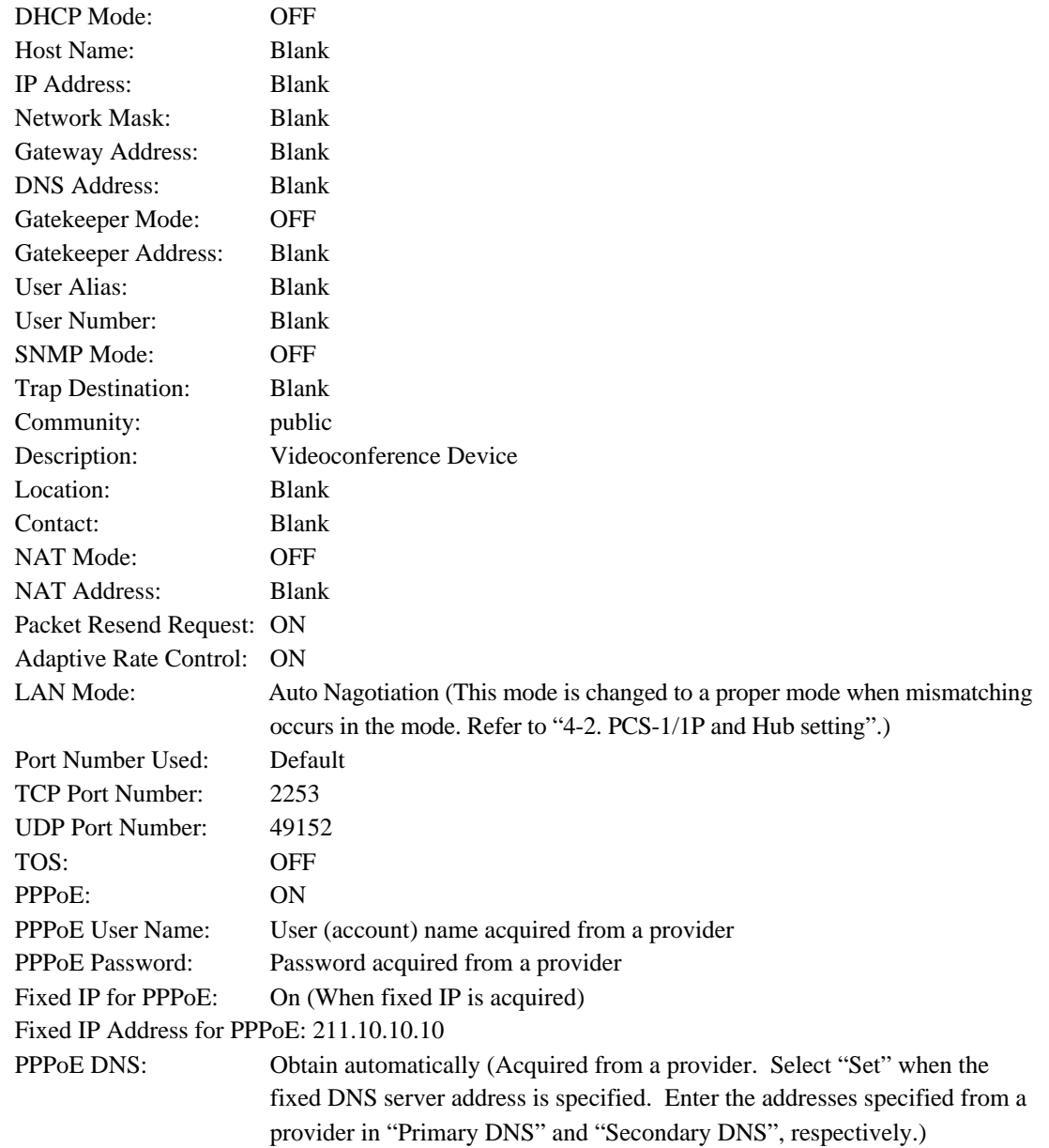

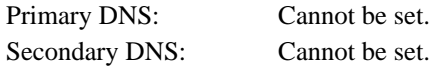

- 2. Confirm that the IP address displayed in the launcher menu of teleconference terminal B is 211.10.10.10.
- 3. The LAN setup menu of teleconference terminal A is set as described below.

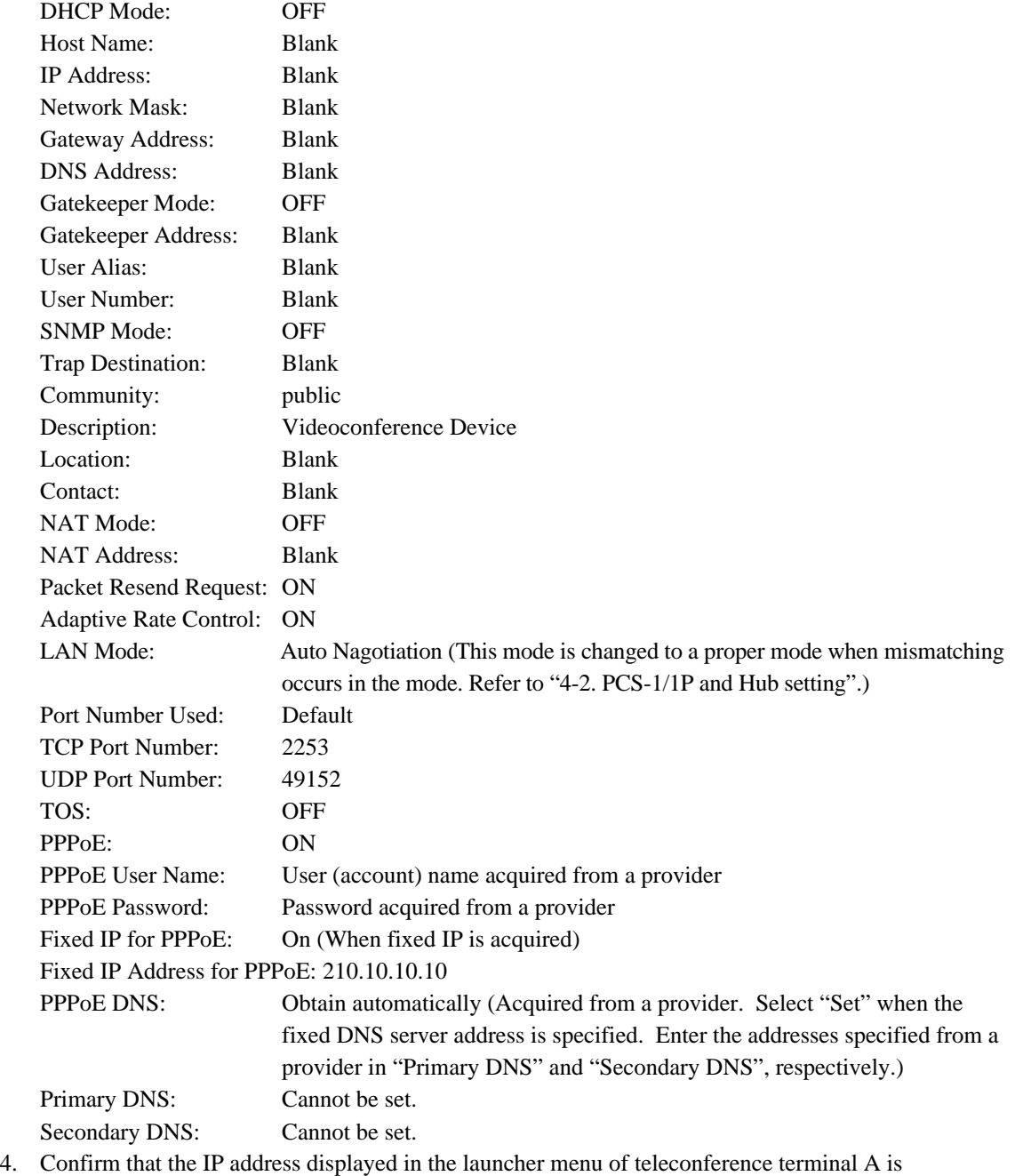

- 210.10.10.10.
- 5. Enter LAN in the phone book of teleconference terminal A for a line I/F, IP address 211.10.10.10 of teleconference terminal B in it for an IP address, and other required items. After that, register teleconference terminal B in the phone book and initiate a call. Or set LAN for a line I/F and IP address 211.10.10.10 of teleconference terminal B for an IP address by Dial, and then initiate a call.

# **Section 4 Technical Data**

### **4-1. PCS-1/1P Port Number Used**

### **4-1-1. During P-P Connection (Default)**

PCS-1/1P uses the port number below during P-P connection when the port number used in a LAN setup menu is set as "Default".

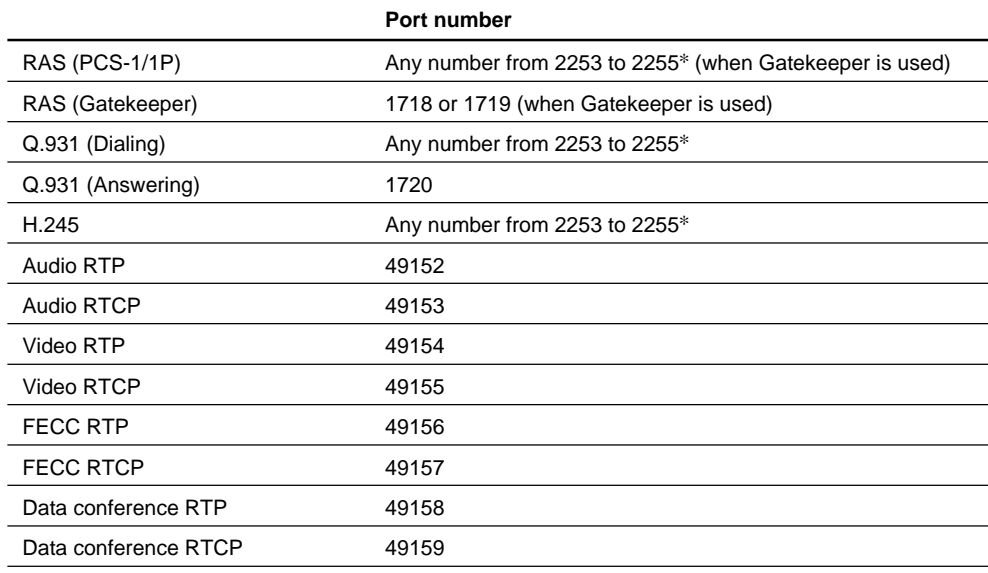

\*: Ver.2.20 to 2.32: 2253 to 2303

### **4-1-2. P-P Connection (Custom: When TCP port number is set to 3000 and UDP port number is set to 3100)**

The port number that PCS-1/1P uses is determined by the value input to TCP and UDP port numbers when the port number used in a LAN setup menu is set as "Custom". For example, PCS-1/1P uses the port number below during P-P connection when a TCP port number is set to 3000 and when an UDP port number is set to 3100.

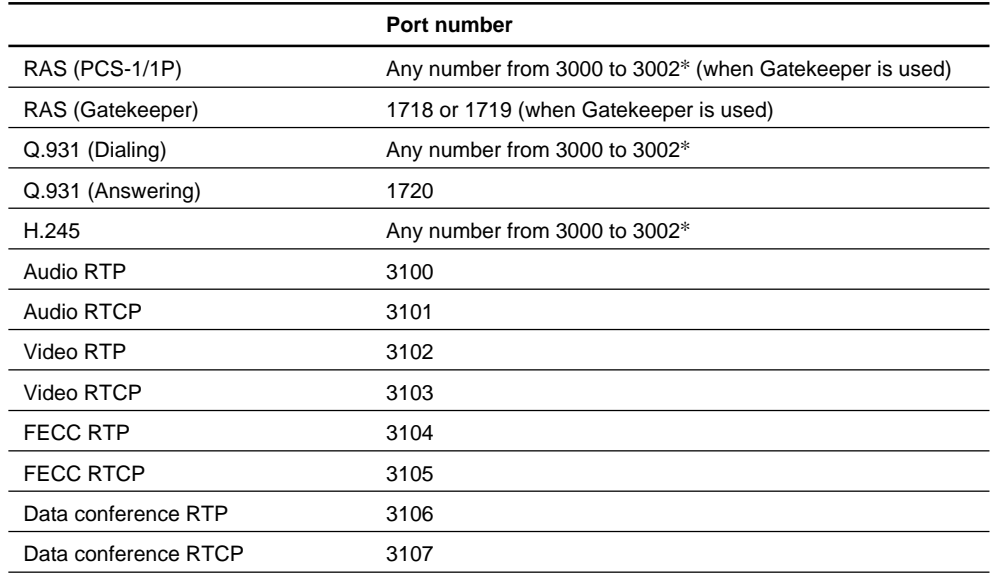

\*: Ver.2.20 to 2.32: 3000 to 3050

#### **4-1-3. During Use of Internal MCU Function (Default)**

PCS-1/1P that operates as internal MCU uses the port number below when the port number used in a LAN setup menu is set as "Default". The port number that a child-terminal uses is the same as during P-P connection.

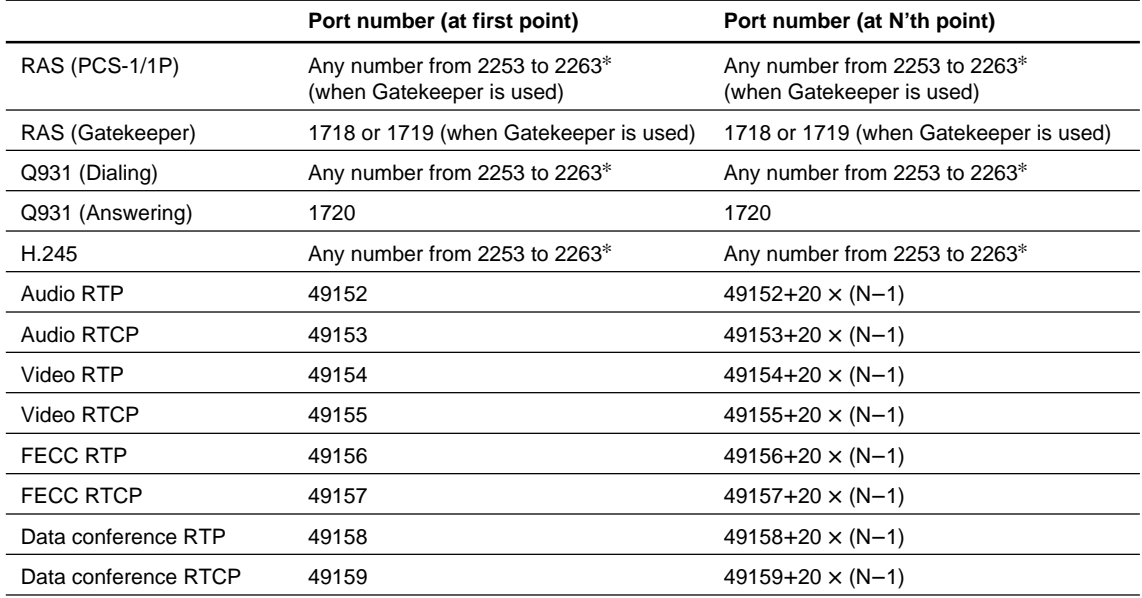

\*: Ver.2.20 to 2.32: 2253 to 2303

#### **4-1-4. During Use of Internal MCU Function (Custom: When TCP port number is set to 3000 and when UDP port number is set to 3100)**

The port number that PCS-1/1P uses is determined by the value input to TCP and UDP port numbers when the port number used in a LAN setup menu is set as "Custom". For example, PCS-1/1P that operates as internal MCU uses the port number below during opposed connection when a TCP port number is set to 3000 and when an UDP port number is set to 3100. The port number that a childterminal uses is the same as during opposed connection.

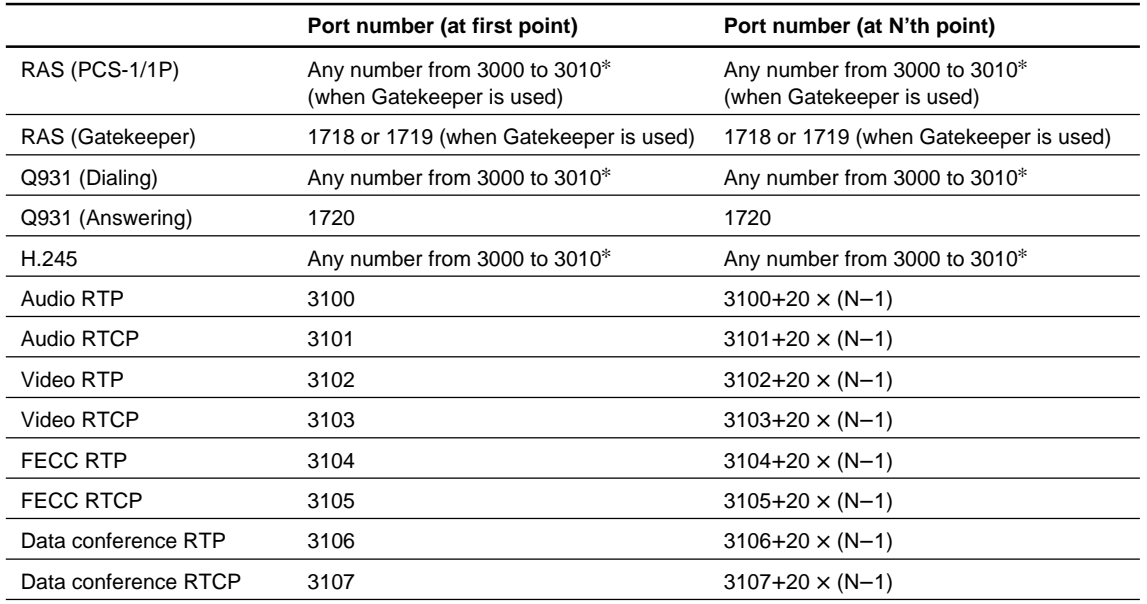

\*: Ver.2.20 to 2.32: 3000 to 3050

### **4-2. Setting of PCS-1/1P and HUB**

#### The initial setting of the PCS-1/1P is Auto.

In the Auto setting of the PCS-1/1P, 10/100 can be selected automatically, however, Half/Full cannot be selected automatically. Therefore, if the HUB is set to Full mode, a connection failure or packet loss occurs. The following table shows an example of connection between the PCS-1/1P and Catalyst 2950. When the HUB is set to 100FULL or 10FULL, change the setting of HUB or adjust the PCS-1/1P setting to HUB. Refer to Operating Instructions.

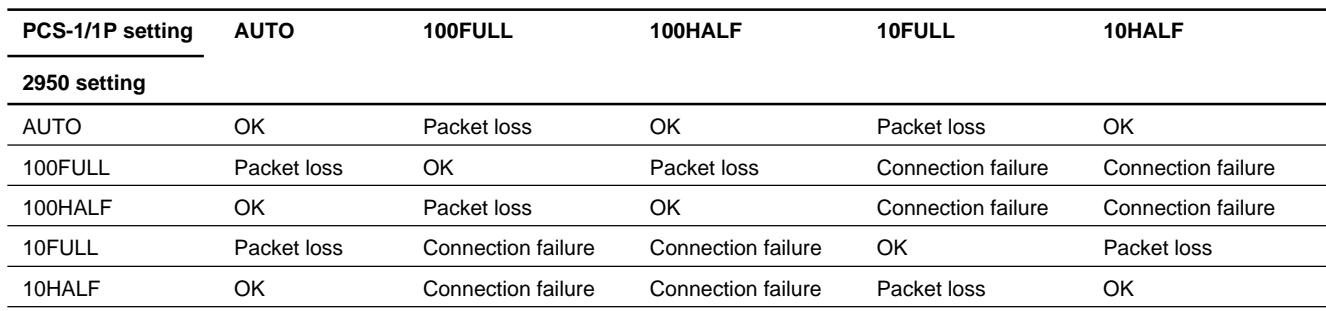

#### **Table of connection between PCS-1/1P and Catalyst 2950**

### **4-3. Audio and Video Input/Output Characteristics**

#### **4-3-1. Audio input/output characteristics of PCS-1/1P**

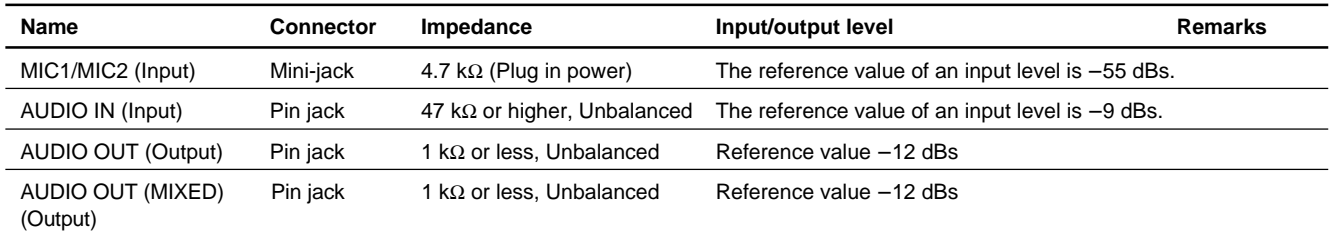

#### **4-3-2. Video input/output characteristics of PCS-1/1P**

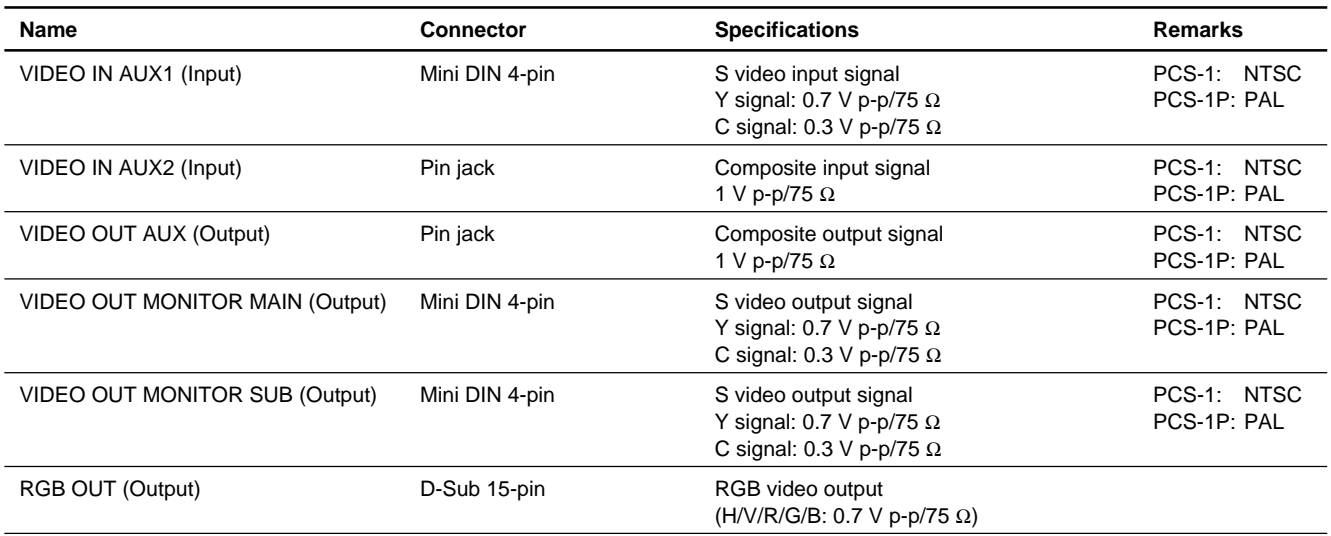

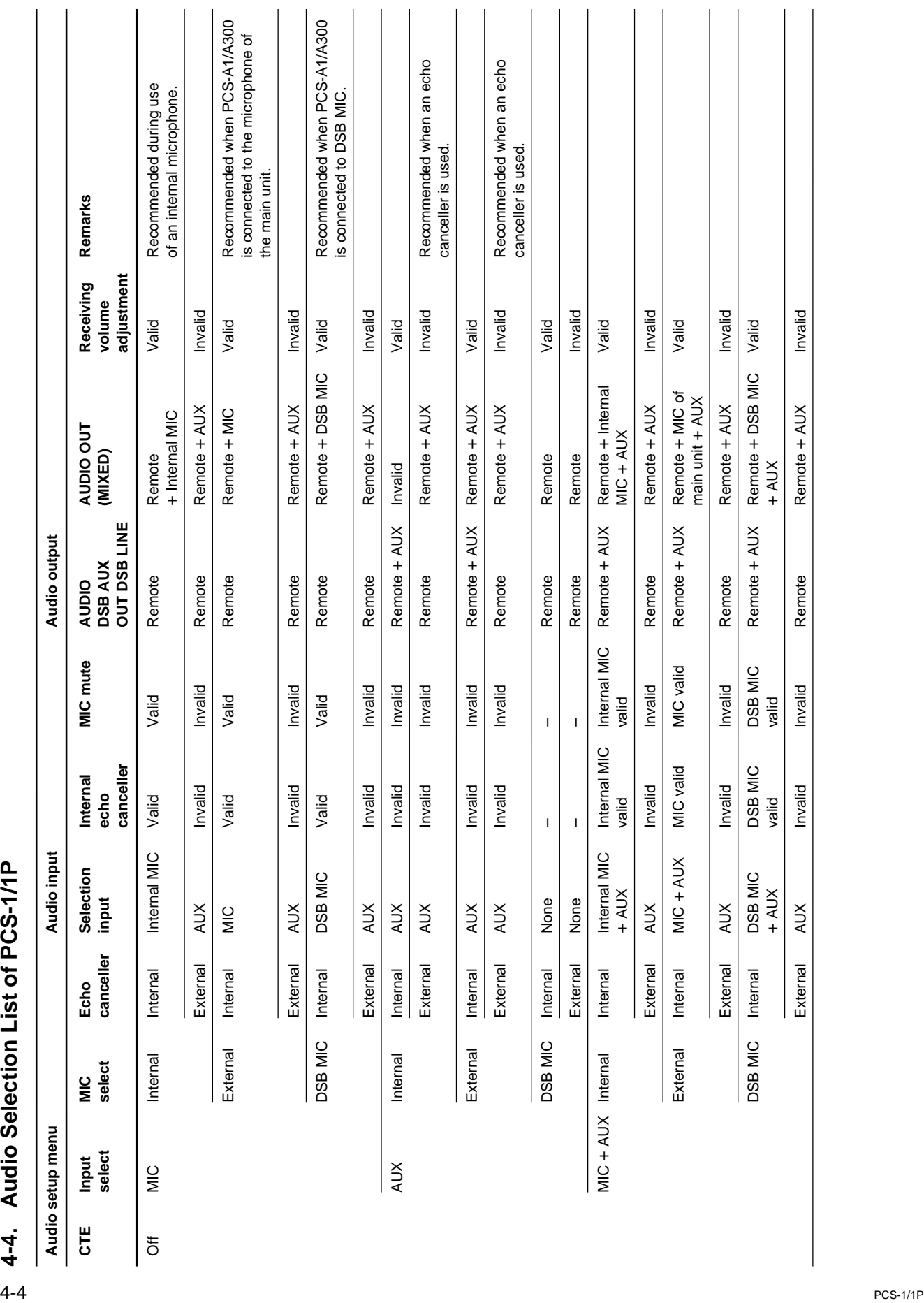

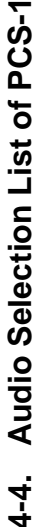

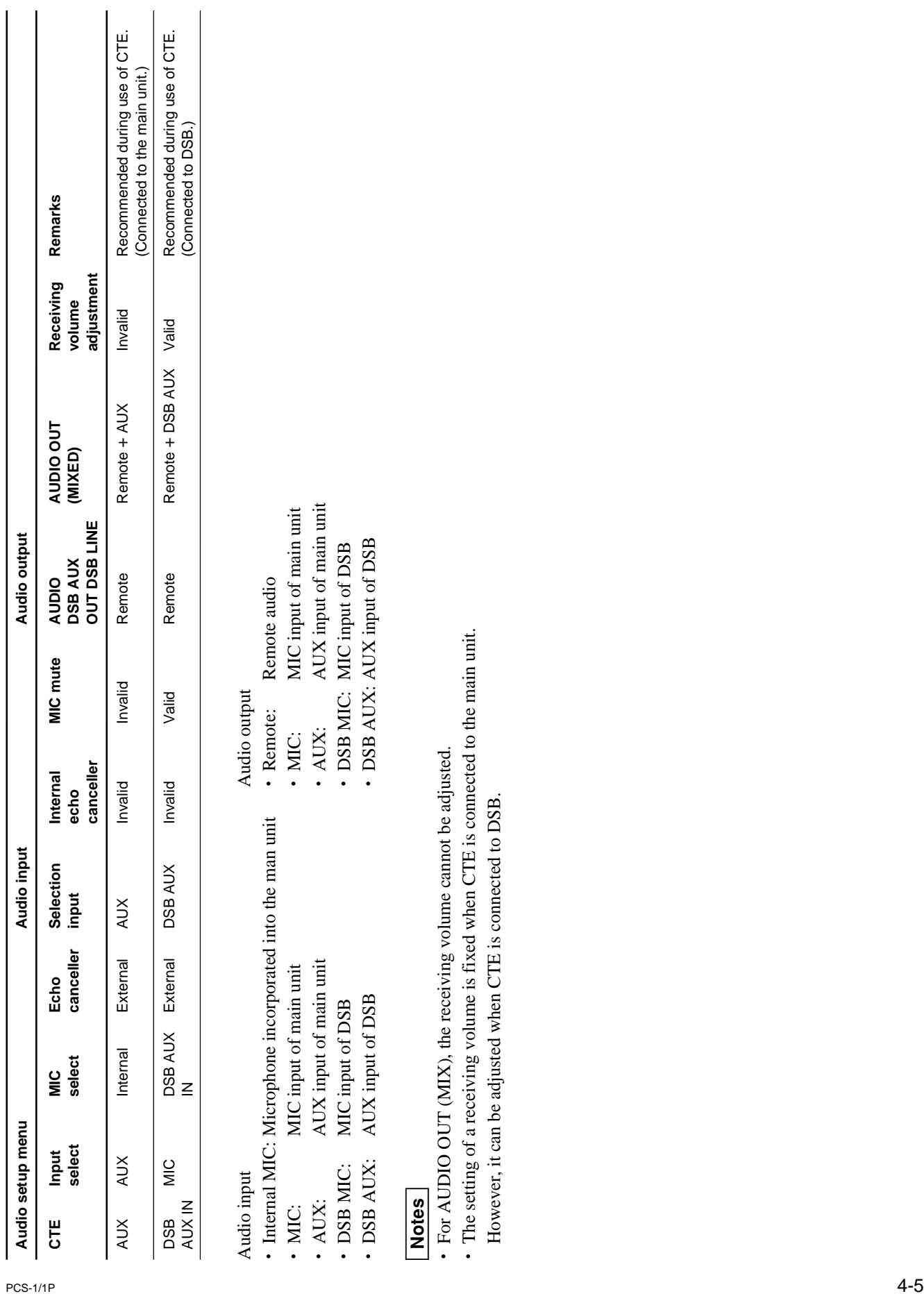

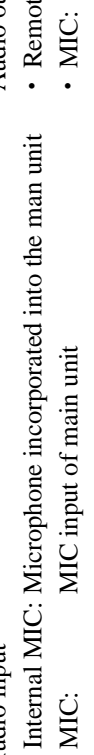

- 
- 
- 
- 
- 
- -

### **4-5. Remote Motion Picture Display during Multipoint Connection of PCS-1/1P**

#### **4-5-1. Remote Motion Picture Displayed at Each Point in Audio Detection Mode**

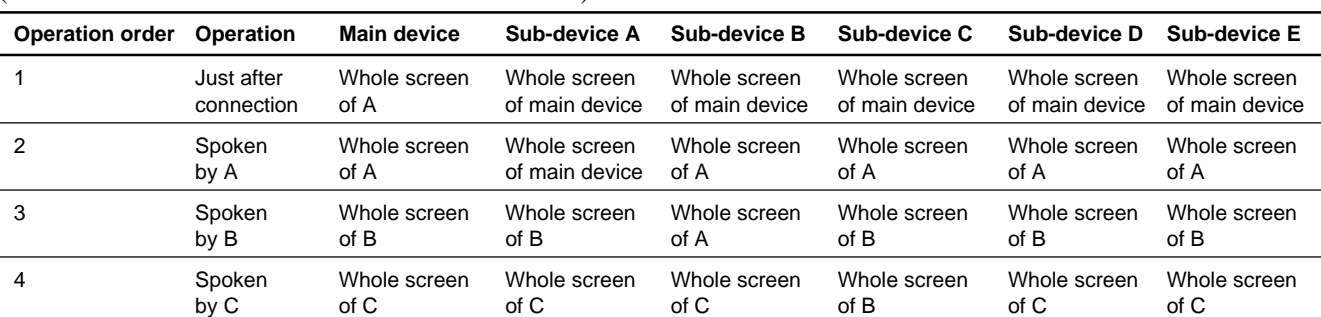

The whole screen at a speaking point is displayed in other terminals. The remote motion picture displayed at a speaking point remains before speaking. Examples at six points are given below. (Note: Sub-devices A to E are the order of connection.)

#### **4-5-2. Remote Motion Picture at Each Point in Broadcast Selection Mode**

The whole screen of the terminal at which the "Broadcast the local side" button was pressed is displayed in other terminals. A main point is displayed in the terminal at which the "Broadcast the local side" button was pressed. A main point is displayed in the terminal at which the "Broadcast the local side" button was pressed. The whole screen of the broadcast-selected terminal is displayed in other terminals when "Broadcast sub-device A" to "Broadcast sub-device E" or "Broadcast the local side" are selected in a main device. A main point is displayed in the broadcast-selected terminal. When the "Broadcast end" button is pressed in a terminal or main terminal during broadcasting, the split screen is displayed if splitting is selected in the multipoint menu of the main terminal. If audio detection is selected in the multipoint menu of the main terminal, a main point is displayed in a sub-terminal and the terminal point during broadcast is displayed in a main terminal. Examples at six points when audio detection is selected in the multipoint menu of a main device are given below.

(Note: Sub-devices A to E are the order of connection.)

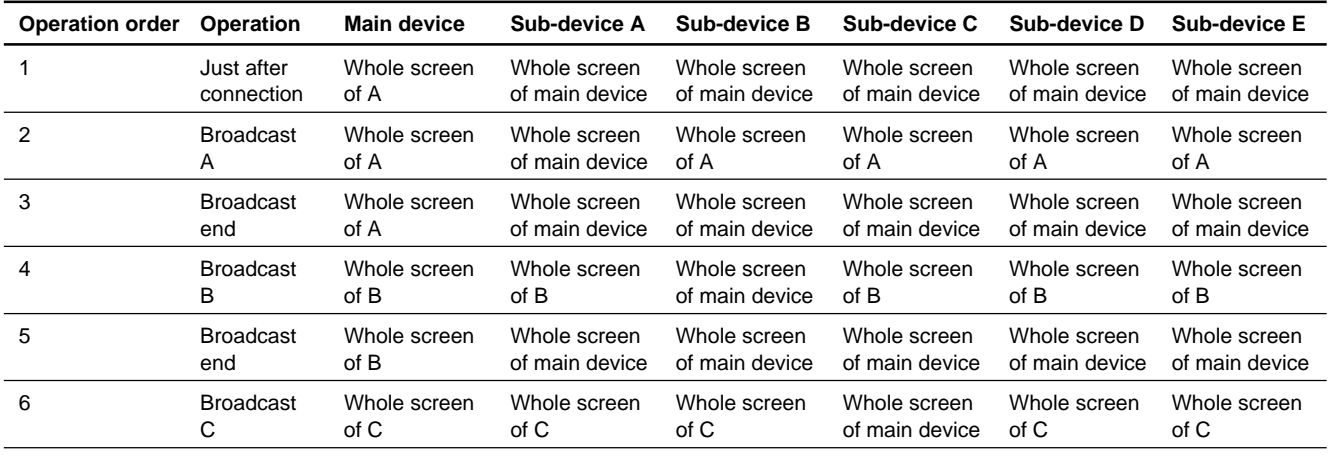

### **4-5-3. Remote Motion Picture at Each Point in Split Mode**

The images in all connected terminals are split and simultaneously displayed in all terminals.

1. The number of split images is 4 when sub-terminals are 1 to 3. The position of the images is fixed in the order of connection. Examples at four points are given below. (Note: Sub-devices A to C are the order of connection.)

Remote image in main and sub-terminals

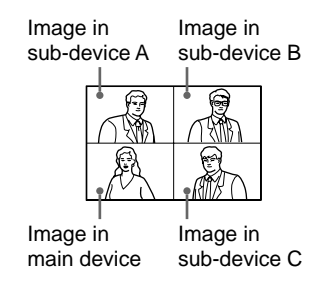

2. The number of split images is 6 when sub-terminals are 4 and 5. The position of the images is fixed in the order of connection immediately after connection. (Note: Sub-devices A to E are the order of connection.)

Remote image in main and sub-terminals immediately after connection

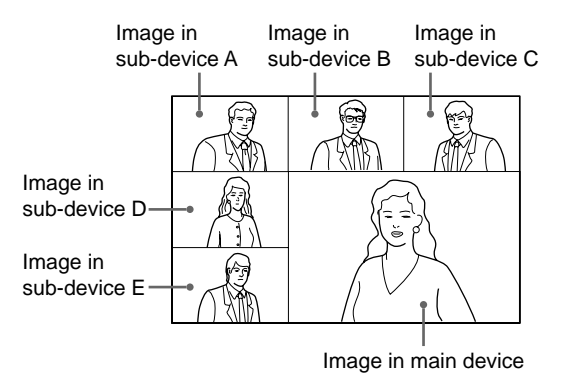

3. The image of a speaker moves to the lower-right position when he or she speaks during six-image splitting.

The image in a main terminal moves to the speaker terminal position when the previous image displayed in the lower-right position is one in the main terminal.

When the previous image displayed in the lower-right position is one in a sub-terminal, it returns to the position immediately after connection. The image in a main terminal moves to the speaker terminal position. Instead, the image in a main terminal moves to the speaker terminal position.

The transition examples of an image when the previous image displayed in the lower-right position is one in a main terminal and when sub-terminal B speaks are given below.

Spoken by main terminal

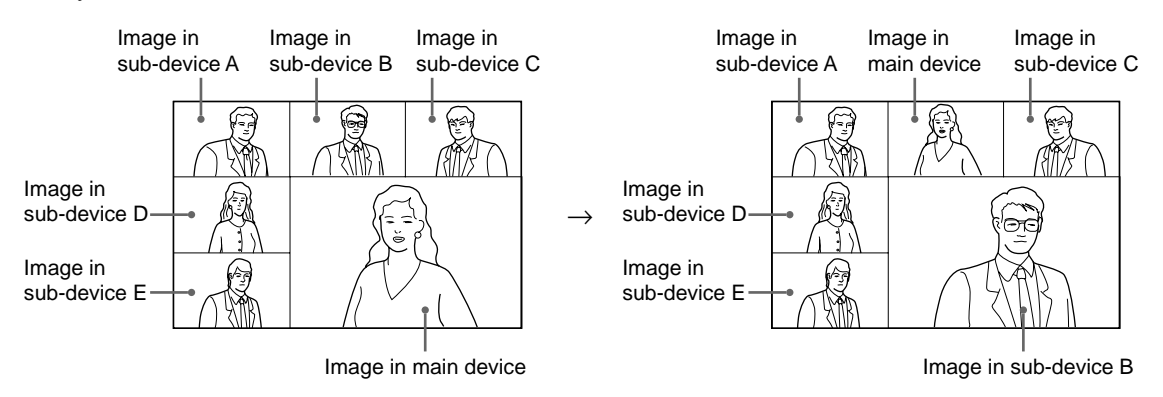

The transition examples of an image when the previous image displayed in the lower-right position is one in sub-terminal B and when sub-terminal D speaks are given below.

Spoken by sub-terminal B

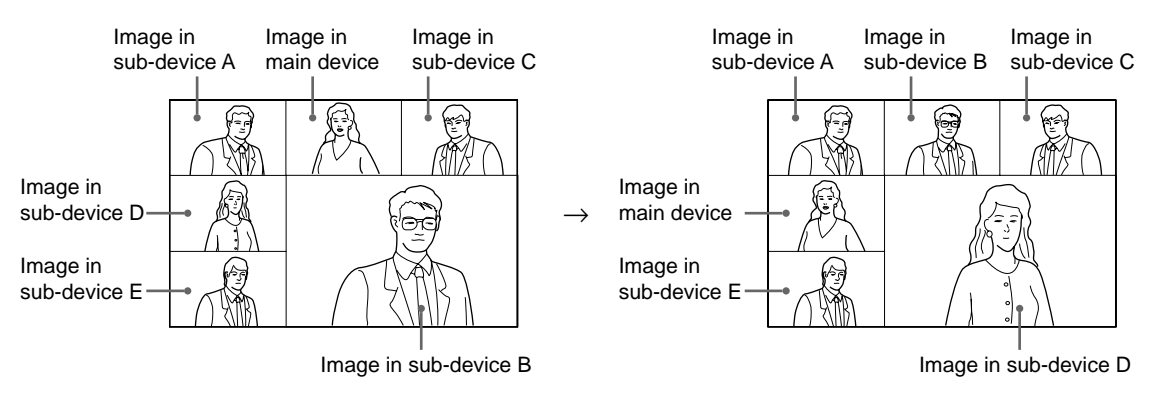

4. The splitting position can be fixed during six-image splitting. When "splitting (Fix A)" to "splitting (Fix E)" or "Splitting (Fix the local side)" is selected in a main terminal, the image in the selected terminal moves to the lower-right position and the image in a main terminal moves to the position of the selected terminal.

The examples when "splitting (Fix E)" is selected after "splitting (Fix C)" is selected in a main terminal are given below.

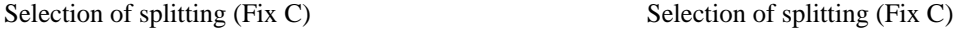

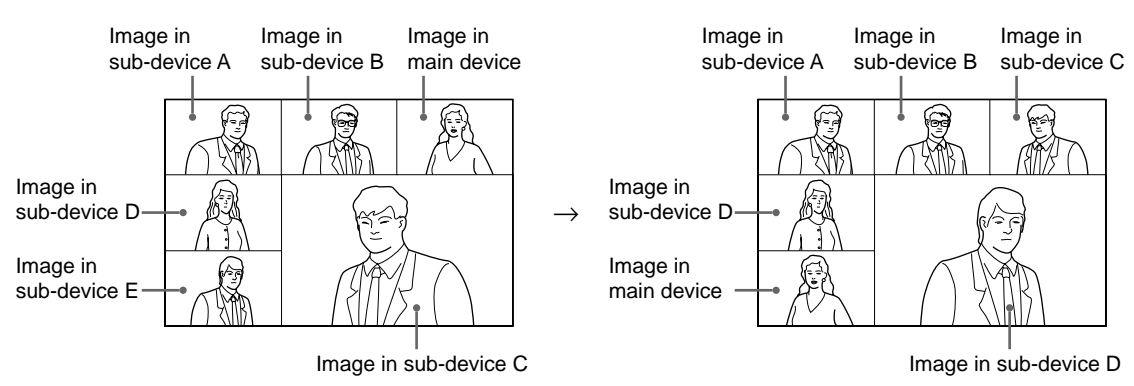
# **4-6. Display Transition List of PCS-1/1P**

General setup

Dual monitor: Off

Monitor output: VIDEO OUT

In this case, connect a video monitor to the VIDEO OUT MAIN terminal of the main unit. The display transition is as shown below.

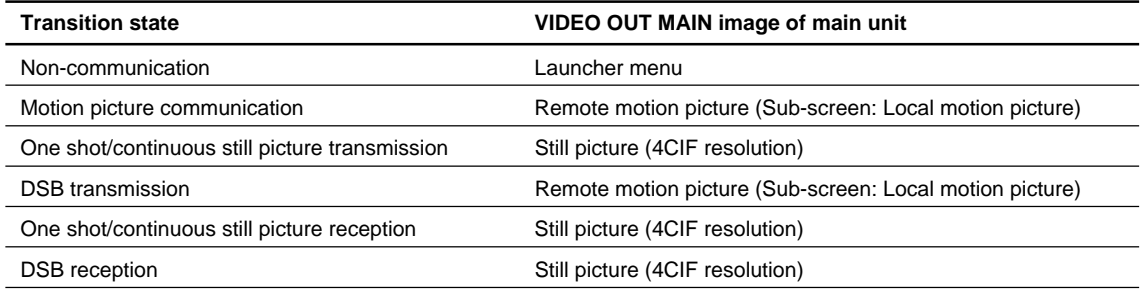

General setup

Dual monitor: Off

Monitor output: RGB OUT

In this case, connect an RGB monitor to the RGB terminal of the main unit. The display transition is as shown below.

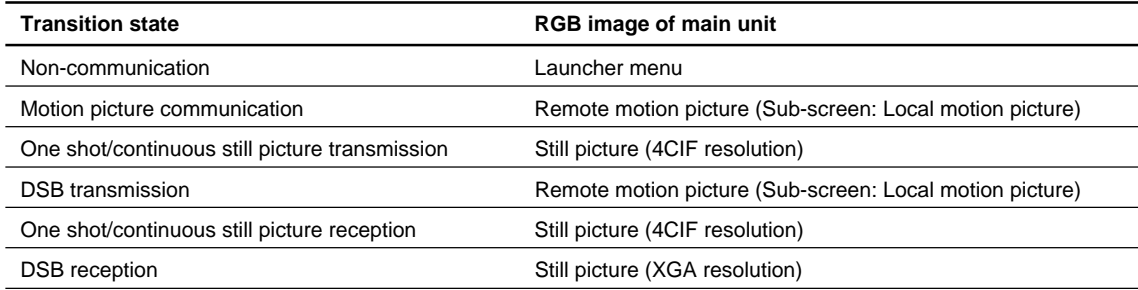

General setup

Dual monitor: On

Monitor output: VIDEO OUT

In this case, connect a video monitor to the VIDEO OUT MAIN/VIDEO OUT SUB terminal of the main unit. The display transition is as shown below.

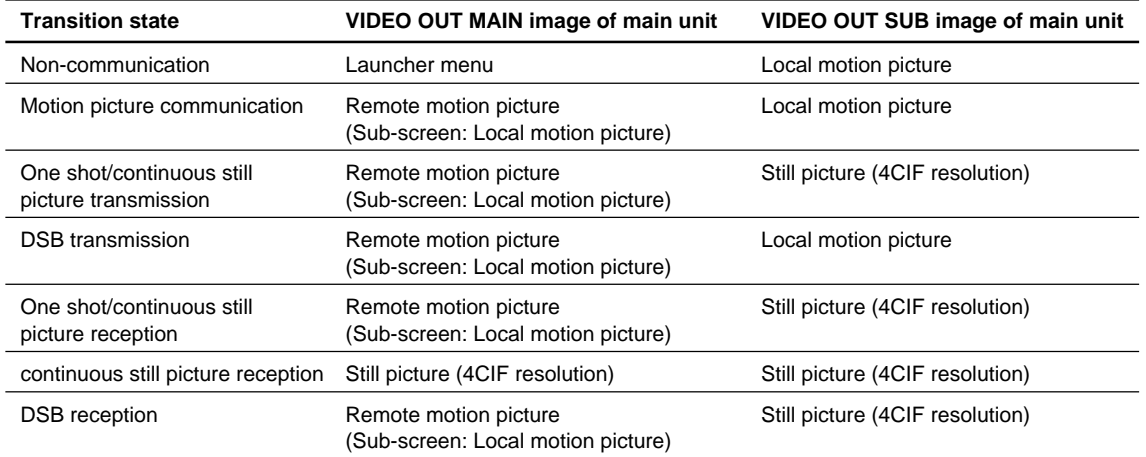

# General setup Dual monitor: On

Monitor output: RGB OUT

In this case, connect a video monitor to the VIDEO OUT MAIN terminal of the main unit and connect an RGB monitor to the RGB terminal of the main unit. The display transition is as shown below.

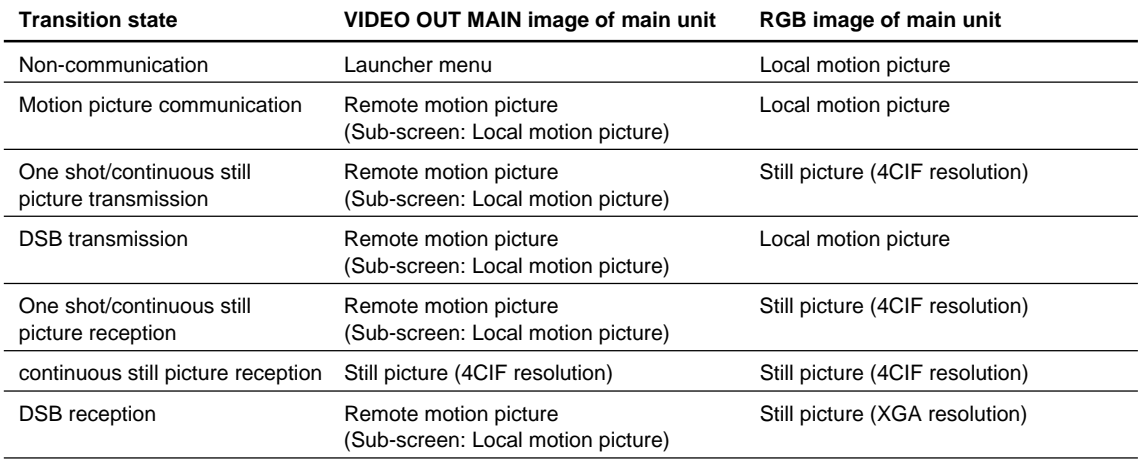

#### General setup

Dual monitor: On

#### Monitor output: RGB OUT (DSB)

In this case, connect a video monitor to the VIDEO OUT MAIN terminal of the main unit and connect an RGB monitor to the DSB RGB terminal. The display transition is as shown below.

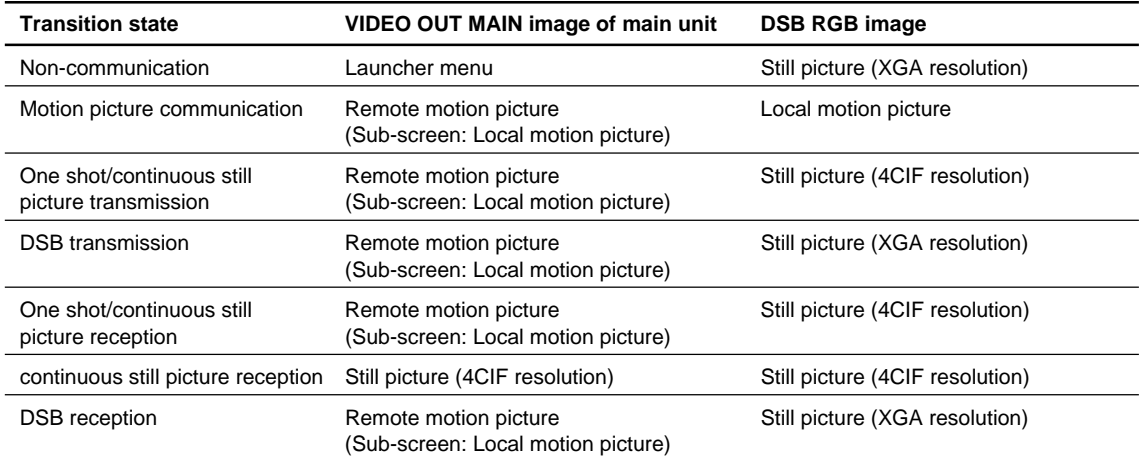

# **4-7. Priority Level List of Video and Audio Codec**

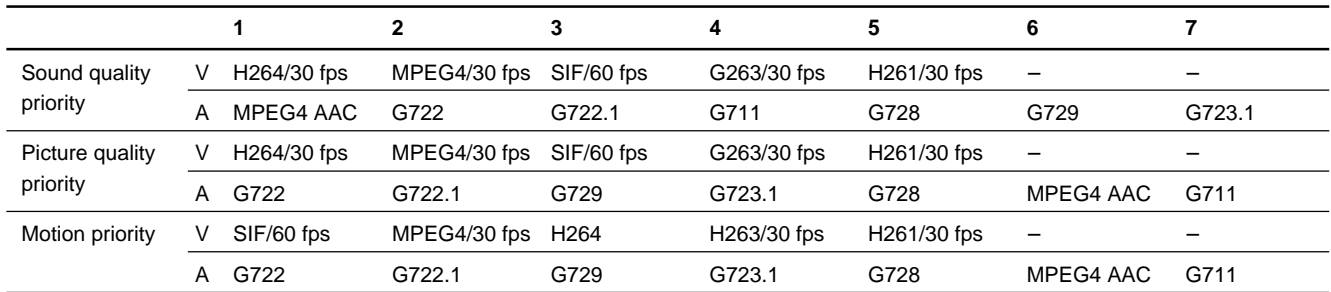

# **High-speed bit rate of H.323 (512 K or higher)**

# **Middle-speed bit rate of H.323 (256 K to 511 K)**

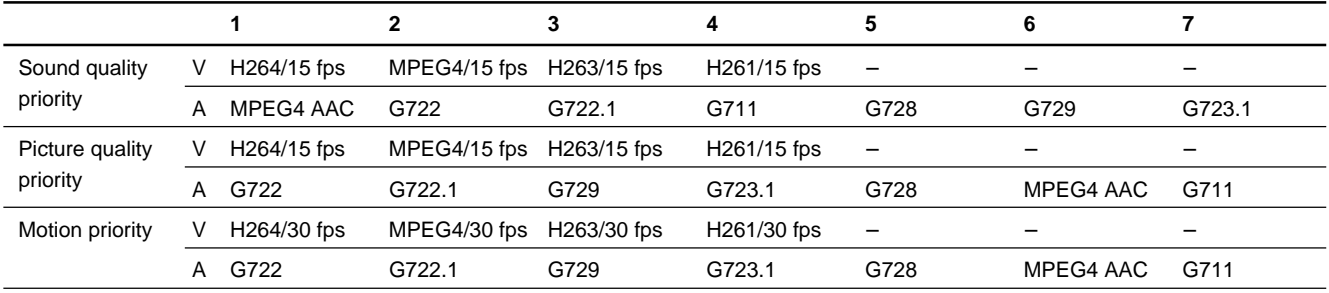

# **Low-speed bit rate of H.323 (Under 256 K)**

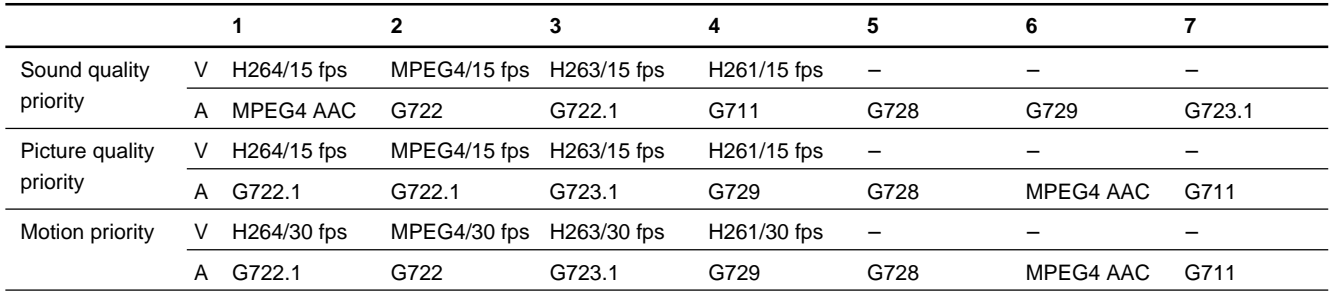

# **High-speed bit rate of H.320 (512 K or higher)**

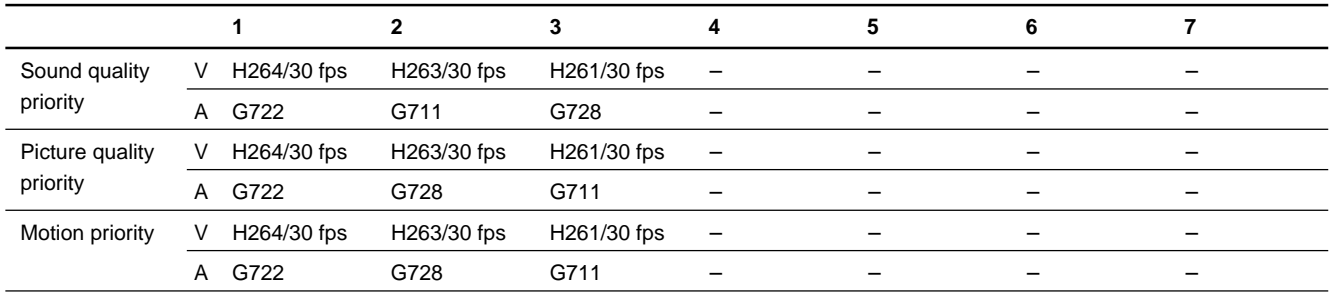

# **Middle-speed bit rate of H.320 (256 K to 511 K)**

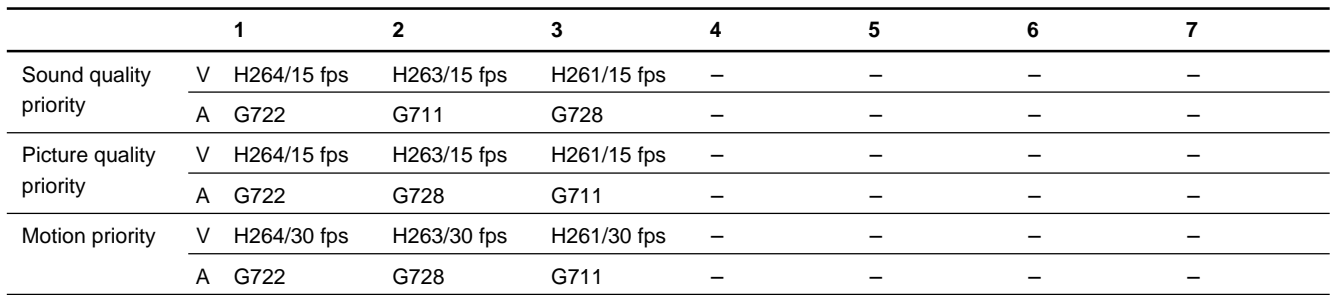

# **Low-speed bit rate of H.320 (Under 256 K)**

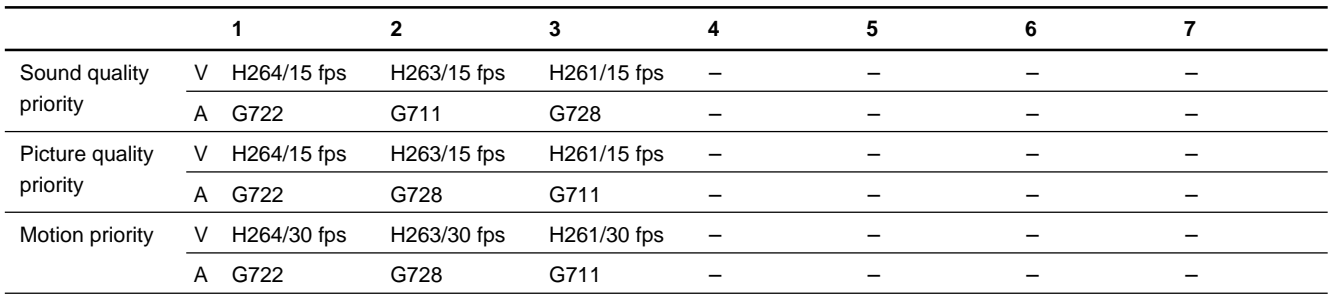

# **4-8. Conference Connection Format and Its Corresponding Usable Codec List**

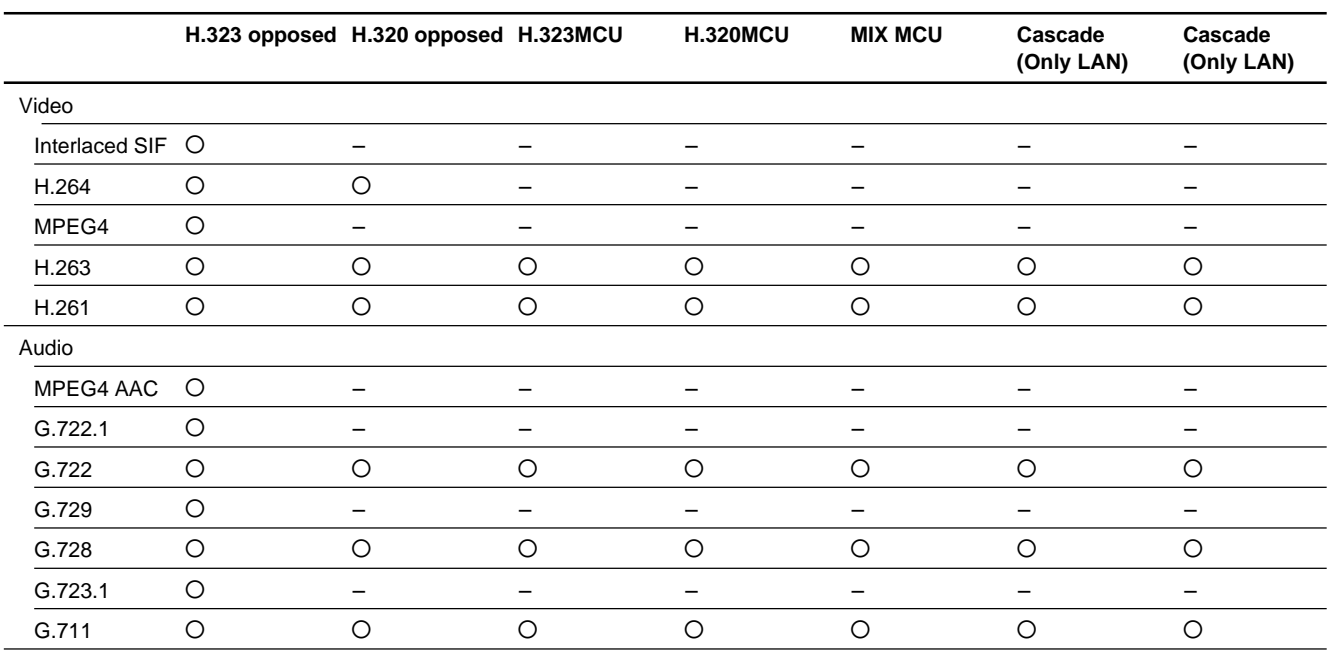

PCS-1 (UC) PCS-1P (CE) E Sony Corporation 2004. 7 22 PSNC BCC B2B Solutions Div. ©2003